# **LIFEBOOK**

FMV- A8290 FMV- A6290 FMV- A2220

# 取扱説明書

B6FJ-2211-01

このたびは弊社の製品をご購入いただき、誠にありがとうございます。

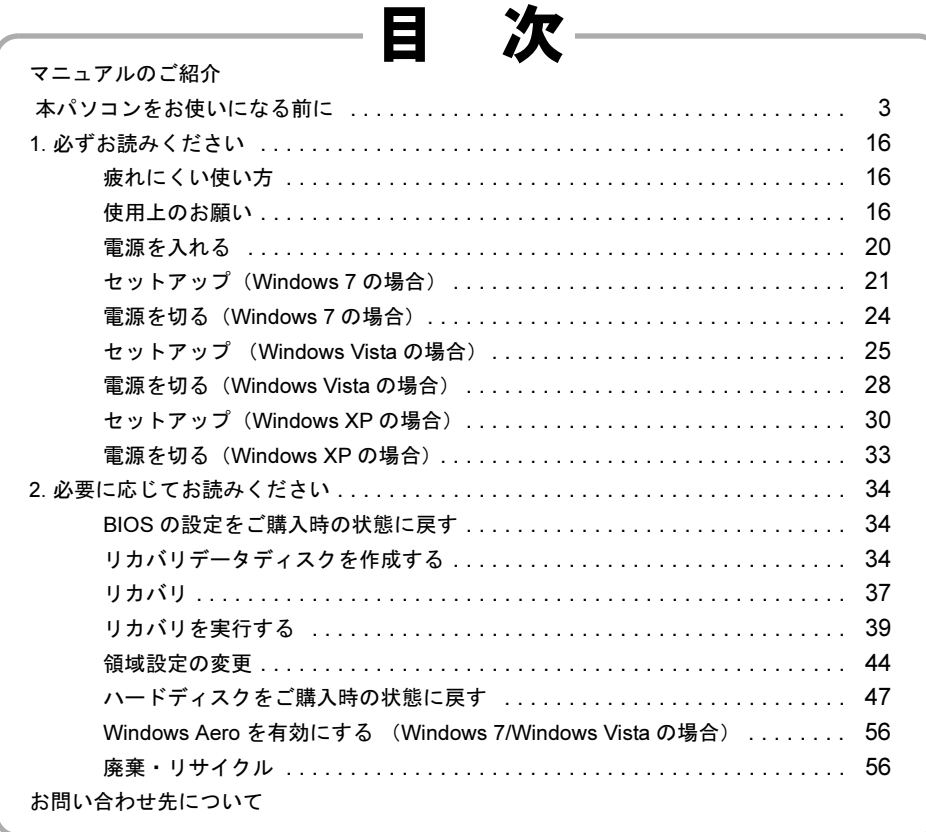

# **FUJITSU**

<span id="page-1-0"></span>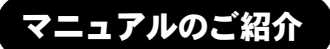

# ●添付の紙マニュアル

○はじめに添付品を 確認してください

> 添付の機器、マニュアル、ディスク などの一覧です。 ご購入後、すぐに添付品が揃ってい るか確認してください。欠品などが あった場合は、できるだけ早くご購 入元にご連絡ください。

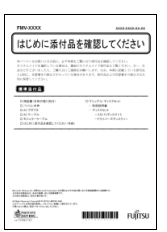

# ○取扱説明書(本書) uriti 使用上のご注意、パソコン を使うための準備、ご購入 時の状態に戻す方法などを 説明しています。

FU<mark>ITSU</mark> THE PERSON BELLEVILLE

 $\frac{-1}{2}$   $\frac{9(1-3)}{2}$ FMV-\*\*\*\*\* マニュアル一覧 本体マニュアル 名称 1

-<br>|秋**极説明書**<br>PDF(比たものです。主にセットアップ、リカバリ - <mark>1933</mark> マニュアル<br>PCついて解説しています。<br>|Cついて解説しています。

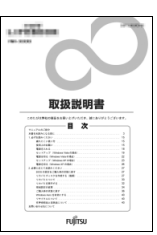

**Book** -<br>ホーム - 国・地域のサイト | サイトマップ<br>AVマニュアル > FMV-D5350 マニュアル **FMWDRLD.NET**(#A)

BXXX-XXXX-01-00

Вхах-ахах-01-00

B\*\*\*-\*\*\*\*-01-00

 $\begin{array}{c|c|c|c|c} & \multicolumn{3}{c|}{\text{\LARGE $\Rightarrow$}} & \multicolumn{3}{c|}{\text{\LARGE $\Rightarrow$}} & \multicolumn{3}{c|}{\text{\LARGE $\Rightarrow$}} \\ & & \multicolumn{3}{c|}{\text{\LARGE $\Rightarrow$}} & \multicolumn{3}{c|}{\text{\LARGE $\Rightarrow$}} & \multicolumn{3}{c|}{\text{\LARGE $\Rightarrow$}} & \multicolumn{3}{c|}{\text{\LARGE $\Rightarrow$}} & \multicolumn{3}{c|}{\text{\LARGE $\Rightarrow$}} & \multicolumn{3}{c|}{\text{\LARGE $\Rightarrow$}} \\ \end{array}$ 

# ●インターネット上のマニュアル

○ FMV マニュアル

「FMV マニュアル」には、パソコンの使い方について説明したマニュアルが 用意されています。

「FMV マニュアル」は「FMV サポートナビ」からご覧いただけます。

- 1. 画面上の「FMV サポートナビ」アイコンをダブルクリックします。
- 2.「FMV サポートナビ」ウィンドウで「マニュアル」タブを選択します。
- 3.「実行」をクリックします。

日的にあわせてお読みください

ブラウザーが表示されるので、製品カテゴリーから「FMV-LIFEBOOK」を選 択し、その後「シリーズ名」、「製品名」の順に選択してご覧ください。

# POINT

- Support ボタンを押すと、「FMV サポートナビ」が起動します。
- 次の操作でも、「FMV マニュアル」をご覧いただけます。
	- ・「スタート」ボタン→「すべてのプログラム」→「FMV マニュアル」の順にクリックする。
	- ・直接 URL (http://www.fmworld.net/biz/fmv/support/fmvmanual/) を入力する。

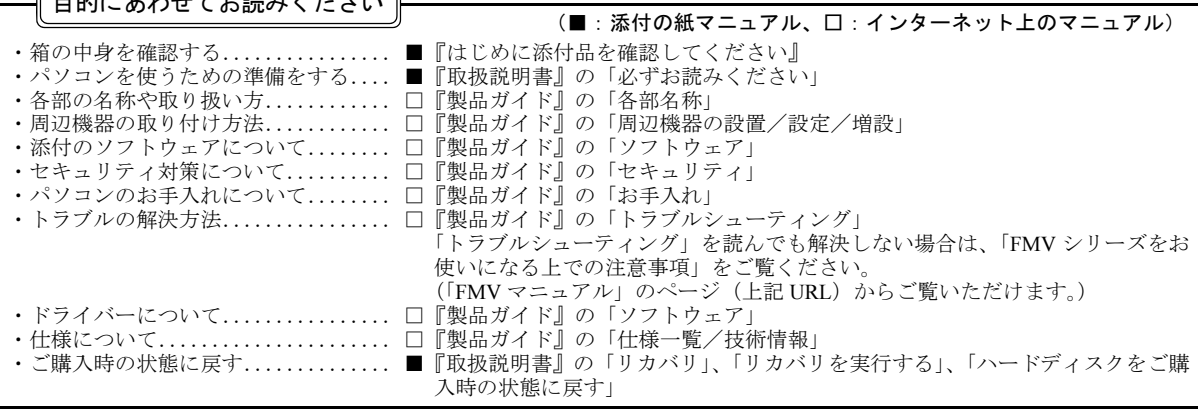

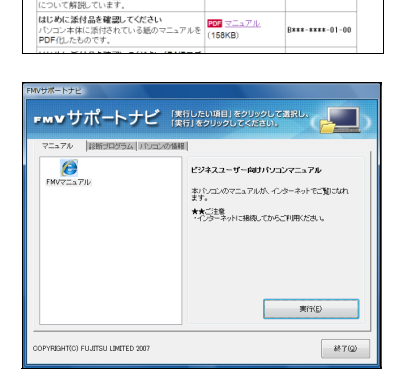

# <span id="page-2-0"></span>本パソコンをお使いになる前に

# 安全にお使いいただくために

このマニュアルには、本製品を安全に正しくお使いいただくための重要な情報が記載されています

本製品をお使いになる前に、このマニュアルを熟読してください。特に、「安全上のご注意」をよくお読みになり、理解されたうえで本製品をお使いください。 また、このマニュアルは、本製品の使用中にいつでもご覧になれるよう大切に保管してください。

#### 保証書について

- ・ 保証書は、必ず必要事項を記入し、内容をよくお読みください。その後、大切に保管してください。
- ・ 修理を依頼される場合には、必ず保証書をご用意ください。 ・ 保証期間内に、正常な使用状態で故障した場合は、無料で修理いたします。
- 
- ・ 保証期間内でも、保証書の提示がない場合や、天災あるいは無理な使用による故障の場合などには、有料での修理となります。ご注意ください(詳しく は、保証書をご覧ください)
- ・ 修理後は、本製品の内容が修理前とは異なり、ご購入時の状態や、何も入っていない状態になっている場合があります。大切なデータは、フロッピーディ スクなどに複写して、保管しておいてください。
- ・ 本製品の補修用性能部品(製品の機能を維持するために必要な部品)の保有期間は、製造終了後 5 年です。

#### 使用許諾契約書

富士通株式会社(以下弊社といいます)では、本製品にインストール、もしくは添付されているソフトウェア(以下本ソフトウェアといいます)をご使用<br>いただく権利をお客様に対して許諾するにあたり、下記「ソフトウェアの使用条件」にご同意いただくことを使用の条件とさせていただいております。 なお、お客様が本ソフトウェアのご使用を開始された時点で、本契約にご同意いただいたものといたしますので、本ソフトウェアをご使用いただく前に必<br>ず下記「ソフトウェアの使用条件」をお読みいただきますようお願い申し上げます。ただし、本ソフトウェアのうちの一部ソフトウェアに別途の「使用条 件」もしくは「使用許諾契約書」等が添付されている場合は、本契約に優先して適用されますので、ご注意ください。

#### ソフトウェアの使用条件

- 1. 本ソフトウェアの使用および著作権
- お客様は、本ソフトウェアを、日本国内において本製品でのみ使用できます。なお、お客様は本製品のご購入により、本ソフトウェアの使用権のみを 得るものであり、本ソフトウェアの著作権は引き続き弊社または開発元である第三者に帰属するものとします。
- 2. バックアップ
- お客様は、本ソフトウェアにつきまして、1 部の予備用(バックアップ)媒体を作成することができます。
- 
- 3. 本ソフトウェアの別ソフトウェアへの組み込み 本ソフトウェアが、別のソフトウェアに組み込んで使用されることを予定した製品である場合には、お客様はマニュアル等記載の要領に従って、本ソ フトウェアの全部または一部を別のソフトウェアに組み込んで使用することができます。
- 4. 複製
	- (1) 本ソフトウェアの複製は、上記「2.」および「3.」の場合に限定されるものとします。 本ソフトウェアが組み込まれた別のソフトウェアについては、マニュアル等で弊社が複製を許諾していない限り、予備用(バックアップ)媒体以 外には複製は行わないでください。
- ただし、本ソフトウェアに複製防止処理がほどこしてある場合には、複製できません。 (2) 前号によりお客様が本ソフトウェアを複製する場合、本ソフトウェアに付されている著作権表示を、変更、削除、隠蔽等しないでください。 5. 第三者への譲渡

お客様が本ソフトウェア(本製品に添付されている媒体、マニュアルならびに予備用バックアップ媒体を含みます)を第三者へ譲渡する場合には、本 。<br>コフトウェアがインストールされたパソコンとともに本ソフトウェアのすべてを譲渡することとします。なお、お客様は、本製品に添付されている媒 体を本製品とは別に第三者へ譲渡することはできません

- 6. 改造等
- お客様は、本ソフトウェアを改造したり、あるいは、逆コンパイル、逆アセンブルをともなうリバースエンジニアリングを行うことはできません。 7. 壁紙の使用条件
- 本製品に「FUJITSU」ロゴ入りの壁紙がインストールされている場合、お客様は、その壁紙を改変したり、第三者へ配布することはできません。 8. 保証の範囲
	- (1) 弊社は、本ソフトウェアとマニュアル等との不一致がある場合、本製品をご購入いただいた日から 90 日以内に限り、お申し出をいただければ当 か言い、 また、本ソフトウェアの記録媒体等に物理的な欠陥(破損等)等がある場合、本製品をご購入いただいた日から 1ヶ月以内に限り、不良品と良品 との交換に応じるものとします。
	- (2) 弊社は、前号に基づき負担する責任以外の、本ソフトウェアの使用または使用不能から生じるいかなる損害(逸失利益、事業の中断、事業情報の 喪失その他の金銭的損害を含みますが、これに限られないものとします)に関しても、一切責任を負いません。たとえ、弊社がそのような損害の
- 可能性について知らされていた場合も同様とします。 (3) 本ソフトウェアに第三者が開発したソフトウェアが含まれている場合においても、第三者が開発したソフトウェアに関する保証は、弊社が行う上 記(1)の範囲に限られ、開発元である第三者は本ソフトウェアに関する一切の保証を行いません。 9. ハイセイフティ

本ソフトウェアは、一般事務用、パーソナル用、家庭用などの一般的用途を想定したものであり、ハイセイフティ用途での使用を想定して設計・製造 されたものではありません。お客様は、当該ハイセイフティ用途に要する安全性を確保する措置を施すことなく、本ソフトウェアを使用しないものと します。ハイセイフティ用途とは、下記の例のような、極めて高度な安全性が要求され、仮に当該安全性が確保されない場合、直接生命・身体に対す る重大な危険性を伴う用途をいいます。

記 原子力核制御、航空機飛行制御、航空交通管制、大量輸送運行制御、生命維持、兵器発射制御など

富士通株式会社

#### データのバックアップについて

本製品に記録されたデータ(基本ソフト、アプリケーションソフトも含む)の保全については、お客様ご自身でバックアップなどの必要な対策を行ってく<br>ださい。また、修理を依頼される場合も、データの保全については保証されませんので、事前にお客様ご自身でバックアップなどの必要な対策を行ってく ださい。 -<br>- タが失われた場合でも、保証書の記載事項以外は、弊社ではいかなる理由においても、それに伴う損害やデータの保全・修復などの責任を一切負いか

ねますのでご了承ください。

#### 添付のディスクなどは大切に保管してください

添付品は、お客様ご自身で大切に保管してください。 添付品を紛失された場合は、ご提供できないものもありますので、ご了承ください。

## 液晶ディスプレイの特性について

- 以下は、液晶ディスプレイの特性です。これらは故障ではありませんので、あらかじめご了承ください。
- ・ 液晶ディスプレイは非常に精度の高い技術で作られておりますが、画面の一部に点灯しないドットや、常時点灯するドットが存在する場合があります(有 効ドット数の割合は 99.99% 以上です。有効ドット数の割合とは「対応するディスプレイの表示しうる全ドット数のうち、表示可能なドット数の割合」を 示しています)
- 本製品で使用している液晶ディスプレイは、製造工程により、各製品で色合いが異なる場合があります。また、温度変化などで多少の色むらが発生する 場合があります
- ・ 長時間同じ表示を続けると残像となることがあります。残像は、しばらく経つと消えます。この現象を防ぐためには、省電力機能を使用してディスプレ イの電源を切るか、スクリーンセーバーの使用をお勧めします。
- ・ 表示する条件によってはムラおよび微少な斑点が目立つことがあります。
- なお、低輝度で長時間連続で使用した場合、早期の部品交換が必要になることがあります。

#### 本製品のハイセイフティ用途での使用について

本製品は、一般事務用、パーソナル用、家庭用、通常の産業用などの一般的用途を想定したものであり、ハイセイフティ用途での使用を想定して設計・製 造されたものではありません。 お客様は、当該ハイセイフティ用途に要する安全性を確保する措置を施すことなく、本製品を使用しないでください。

ハイセイフティ用途とは、以下の例のような、極めて高度な安全性が要求され、仮に当該安全性が確保されない場合、直接生命・身体に対する重大な危険 性を伴う用涂をいいます

・ 原子力施設における核反応制御、航空機自動飛行制御、航空交通管制、大量輸送システムにおける運行制御、生命維持のための医療用機器、兵器システ ムにおけるミサイル発射制御など

#### 有寿命部品について

- ・ 本製品には、有寿命部品が含まれています。有寿命部品は、使用時間の経過に伴って摩耗、劣化などが進行し、動作が不安定になる場合がありますので、 本製品をより長く安定してお使いいただくためには、一定の期間で交換が必要となります。
- ・ 有寿命部品の交換時期の目安は、使用頻度や使用環境等により異なりますが、空調のある通常のオフィス環境において 1 日約 8 時間、1ヶ月で 25 日のご 使用で約 5 年です。なお、この期間はあくまでも目安であり、この期間内に故障しないことや無料修理をお約束するものではありません。また、長時間 連続使用など、ご使用状態によっては、この目安の期間よりも早期に部品交換が必要となる場合があります。 ・ 本製品に使用しているアルミ電解コンデンサは、寿命が尽きた状態で使用し続けると、電解液の漏れや枯渇が生じ、異臭の発生や発煙の原因となる場合
- がありますので、早期の交換をお勧めします。 ・ 摩耗や劣化などにより有寿命部品を交換する場合は、保証期間内であっても有料となります。なお、有寿命部品の交換は、当社の定める補修用性能部品
- 単位での修理による交換となります。
- ・ 本製品をより長く安定してお使いいただくために、省電力機能の使用をお勧めします。 <主な有寿命部品一覧> 液晶ディスプレイ、ハードディスクドライブ、フラッシュメモリディスク、フロッピーディスクドライブ、 CD/DVD ドライブ、スマートカードホルダー、キーボード、マウス、AC アダプタ、ファン
	-

#### 消耗品について

- ・ バッテリパックや乾電池などの消耗品は、その性能/機能を維持するために適時交換が必要となります。なお、交換する場合は、保証期間の内外を問わ すお客様ご自身での新品購入ならびに交換となります。
- ・ 一般的にバッテリパックは、300 ~ 500 回の充放電で寿命となります。(温度条件や使用環境によって異なります。)

#### 24 時間以上の連続使用について

・ 本製品は、24 時間以上の連続使用を前提とした設計にはなっておりません。

この装置は、クラス B 情報技術装置です。この装置は、家庭環境で使用することを目的にしていますが、この装置がラジオやテレビジョン受信機に近接し て使用されると、受信障害を引き起こすことがあります。取扱説明書に従って正しい取り扱いをして下さい。 VCCI-B

本製品に接続する LAN ケーブルはシールドされたものでなければなりません。

本製品の使用環境は、温度 5 ~ 35 ℃/湿度 20 ~ 80%RH(動作時)、温度 -10 ~ 60 ℃/湿度 20 ~ 80%RH(非動作時)です(ただし、動作時、非動作時と も結霰しないこと)。

本製品は、国内での使用を前提に作られています。海外での使用につきましては、お客様の責任で行っていただくようお願いいたします。

#### 無線 LAN(IEEE 802.11a 準拠、IEEE 802.11b 準拠、IEEE 802.11g 準拠、IEEE 802.11n 準拠)搭載の場合

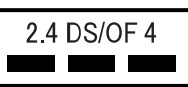

- ・ 上記表示の 2.4GHz 帯を使用している無線設備は、全帯域を使用し、かつ移動体識別装置の帯域を回避可能です。変調方式として DSSS 変調方式および OFDM 変調方式を採用しており、与干渉距離は 40m です。
- 本製品の使用周波数帯では、電子レンジ等の産業・科学・医療用機器のほか工場の製造ライン等で使用されている移動体識別用の構内無線局(免許を要 する無線局)および特定小電力無線局(免許を要しない無線局)が運用されています。
	- (1) 本製品を使用する前に、近くで移動体識別用の構内無線局および特定小電力無線局が運用されていないことを確認してください。
	- (2) 万一、本製品から移動体識別用の構内無線局に対して電波干渉の事例が発生した場合には、速やかに電波の発射を停止した上、下記の連絡先にご 連絡頂き、混信回避のための処置等(例えば、パーティションの設置など)についてご相談してください。
	- (3) その他、本製品から移動体識別用の特定小電力無線局に対して電波干渉の事例が発生した場合など何かお困りのことが起きたときは、次の連絡先 へお問い合わせください
		- 連絡先:「富士通パーソナル製品に関するお問合せ窓口」
- ・ 本製品は、日本国内での無線規格に準拠し、認定を取得しています。日本国内でのみお使いいただけます。また、海外でご使用になると罰せられること があります。
- ・ パソコン本体と通信相手の機器との推奨する最大通信距離は、IEEE 802.11a 準拠では見通し半径 15m 以内、IEEE 802.11b 準拠、IEEE 802.11g 準拠では見<br>- 通し半径 25m 以内、IEEE 802.11n 準拠では見通し半径 50m 以内となります。ただし、無線 LAN の特性上、ご利用になる建物の構造・材質、障害物、ソ<br>- フトウェア、設置状況、電波状況等の使用環境により通信距離は異なります。また 了承ください。
- ・ IEEE 802.11g 準拠と IEEE 802.11b 準拠の無線 LAN の混在環境においては、IEEE 802.11g 準拠は IEEE 802.11b 準拠との互換性をとるため、IEEE 802.11g 準 拠本来の性能が出ない場合があります。IEEE 802.11g 準拠本来の性能が必要な場合は、IEEE 802.11g 準拠と IEEE802.11b 準拠を別のネットワークにし、使 用しているチャンネルの間隔を 5 チャンネル以上あけてお使いください。
- ・ 本製品に内蔵の無線 LAN を 5.2/5.3GHz 帯でご使用になる場合、電波法の定めにより屋外ではご利用になれません。
- ・ 航空機内の使用は、事前に各航空会社へご確認ください。

本製品には、"外国為替及び外国貿易法"に基づく特定貨物が含まれています。したがって、本製品を輸出する場合には、同法に基づく許可が必要となる場 合があります。

本パソコンは電気・電子機器の特定の化学物質<鉛、六価クロム、水銀、カドミウム、ポリブロモビフェニル、ポリブロモジフェニルエーテルの6物質>の 含有表示を規定するJIS規格「J-Moss」において、化学物質の含有率が基準値以下であることを示す「グリーンマーク(非含有マーク)」に対応しています。 本パソコンにおける特定の化学物質(6物質)の詳細含有情報は、下記URLをご覧ください。 <http://www.fmworld.net/biz/fmv/jmoss/>

本製品の構成部品(プリント基板、CD/DVD ドライブ、ハードディスク、液晶ディスプレイなど)には、微量の重金属(鉛、クロム、水銀)や化学物質(ア ンチモン、シアン)が含有されています。

本製品は、社団法人電子情報技術産業協会の定めたパーソナルコンピュータの瞬時電圧低下対策規格を満足しております。しかし、本規格の基準を上回る 瞬時電圧低下に対しては、不都合が生じることがあります。 また、バッテリ残量が不充分な場合、バッテリ未搭載で AC アダプタを使用している場合は、規定の耐力がないため不都合が生じることがあります。

#### 国際エネルギースタープログラム対応の場合

当社は、国際エネルギースタープログラムの参加事業者として本製品が国際エネルギースタープログラムの対象製品に関する基準を満たしてい ると判断します。

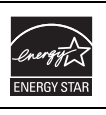

本書の内容は 2009 年 9 月現在のものです。お問い合わせ先や URL などが変更されている場合は、「富士通パーソナル製品に関す るお問合せ窓口」へお問い合わせください(→「[お問い合わせ先について」](#page-56-0))。

#### ■電源プラグとコンセント形状の表記について

本パソコンに添付されている電源ケーブルの電源プラグは「平行 2 極プラグ」です。本書では「電源プラ グ」と表記しています。

接続先のコンセントには「平行 2 極プラグ (125V15A) 用コンセント」をご利用ください。本書では「コ ンセント」と表記しています。

#### ■本文中の記号

本文中に記載されている記号には、次のような意味があります。

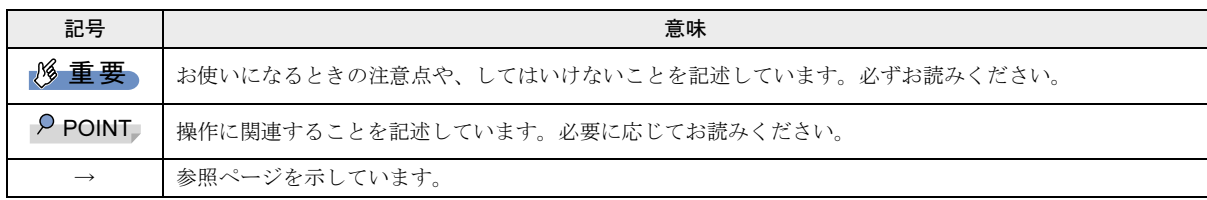

#### ■キーの表記と操作方法

本文中のキーの表記は、キーボードに書かれているすべての文字を記述するのではなく、説明に必要な文字を次のように記述 しています。

#### 例:【Ctrl】キー、【Enter】キー、【→】キーなど

また、複数のキーを同時に押す場合には、次のように「+」でつないで表記しています。

例: 【Ctrl】 + 【F3】 キー、【Shift】 + 【↑】 キーなど

#### ■連続する操作の表記

本文中の操作手順において、連続する操作手順を、「→」でつなげて記述しています。

 ↓ 例:「スタート」ボタンをクリックし、「すべてのプログラム」をポイントし、「アクセサリ」をクリックする操作

「スタート」ボタン→「すべてのプログラム」→「アクセサリ」の順にクリックします。

#### ■画面例およびイラストについて

画面およびイラストは一例です。お使いの機種やモデルによって、実際に表示される画面やイラスト、およびファイル名など が異なることがあります。また、イラストは説明の都合上、本来接続されているケーブル類を省略していることがあります。

#### ■本書に記載している仕様とお使いの機種との相違について

本文中の説明は、標準仕様に基づいて記載しています。

ご購入時にカスタムメイドで仕様を変更した機種やFMVバリューシリーズの場合は、本文中の説明がお使いの機種の仕様と異 なる場合があります。あらかじめご了承ください。

なお、本文内において、機種やOS別の書き分けがある箇所については、お使いの機種の情報をお読みください。

#### ■製品の呼び方

本文中の製品名称を、次のように略して表記します。

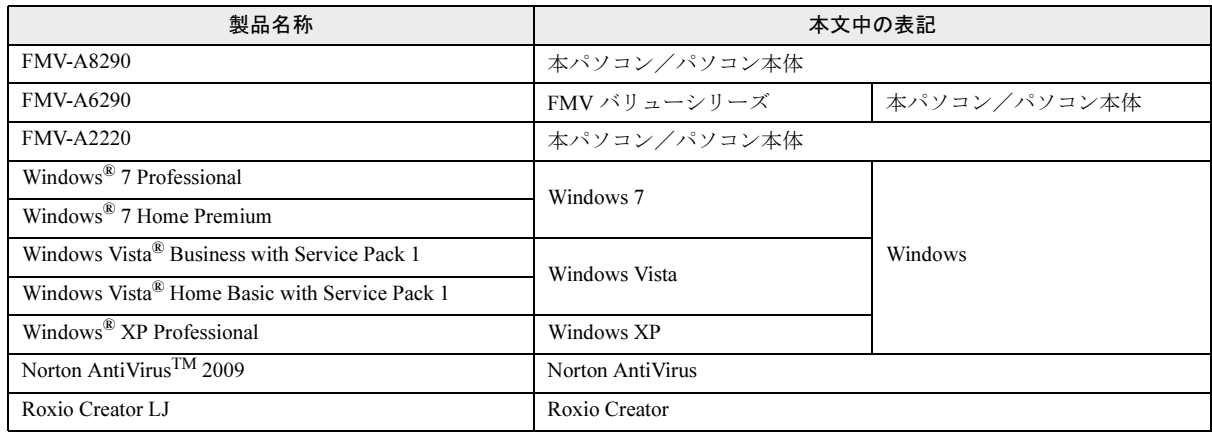

#### ■モデルの表記

本文中では、モデル名を次のように表記します。

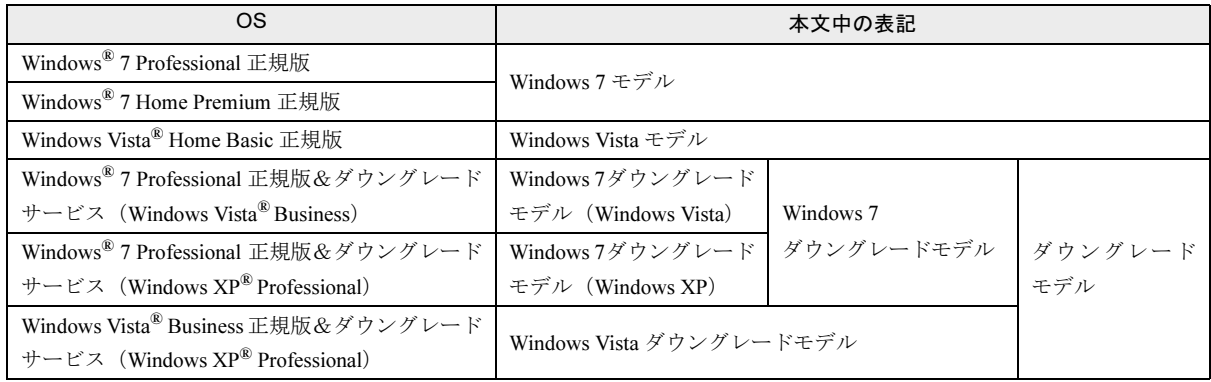

# 危険ラベル/警告ラベル/注意ラベル

本製品には危険・警告・注意ラベルが貼ってあります。 これらのラベルは、絶対にはがしたり、汚したりしないでください。

#### ユーザー登録について

本製品のユーザー登録は[、富士通製品情報ページ\(](http://www.fmworld.net/biz/)http://www.fmworld.net/biz/)から行うことができます。

#### 商標および著作権について

Microsoft、Windows、Windows Vista、Aero は、米国 Microsoft Corporation の米国およびその他の国における登録商標または商標です。 FeliCa は、ソニー株式会社の登録商標です。 FeliCa は、ソニー株式会社が開発した非接触 IC カードの技術方式です。 ExpressCardTM、ExpressCardTM ロゴは、Personal Computer Memory Card International Association(PCMCIA) の商標で、富士通へライセンスさ れています。 その他の各製品名は、各社の商標、または登録商標です。 その他の各製品は、各社の著作物です。

Copyright FUJITSU LIMITED 2009

# 警告表示について

このマニュアルでは、いろいろな絵表示を使っています。 これは本製品を安全に正しくお使いいただき、あなたや他 の人々に加えられるおそれのある危害や損害を、未然に防 止するための目印となるものです。その表示と意味は次の ようになっています。内容をよくご理解のうえ、お読みく ださい。

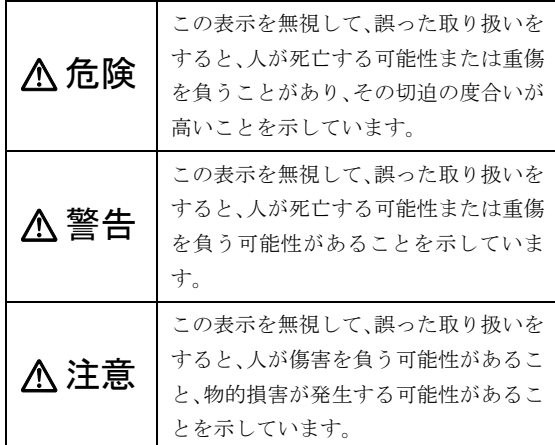

また、危害や損害の内容がどのようなものかを示すため に、上記の絵表示と同時に次の記号を使っています。

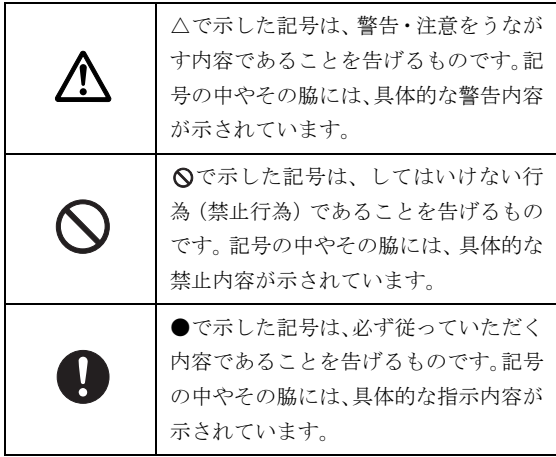

## 安全上のご注意

本製品を安全に正しくお使いいただくための重要な情報 が記載されています。本製品をお使いになる前に、必ずお 読みになり、正しく安全に、大切に取り扱ってください。 また、本製品をお使いになるときは、マニュアルをよくお 読みになり、正しくお使いください。

#### ■バッテリパック

危険

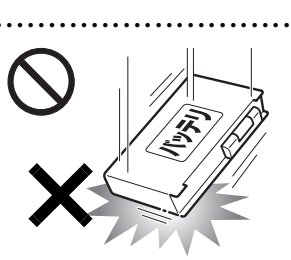

バッテリパックには次のことをしないでください。 破裂・液漏れ・火災・けが・ 周囲を汚す原因となります。

● ● ● ● ● ● ● ● ● ● ● ● ● ● ● ● ● ● ● ● ● ● ● ● ● ● ● ● ● ● ● ● ● ● ● ● ● ● ● ● ● ● ● ● ● ● ● ● ● ● ● ● ● ●

・指定された充電方法以外 で充電する

- ・ 分解や改造
- ・ 加熱したり、火の中に入れたりする
- ・ 熱器具に近づける
- ・ 火のそばや炎天下などで充電したり、放置したりする
- ・ 落としたり、ぶつけたり、大きな衝撃を与えたりする
- ・ 先のとがったもので力を加える、強い圧力を加える
- ・ ショートさせる
- ・ 端子部分を濡らしたり、水の中に入れたりする
- ・ 金属製のネックレスやヘアピンなどといっしょに携帯、 保管する

特に、バッテリパックは、落下などの衝撃による内部の電 池や回路基板の損傷によって、発熱、発火、破裂に至るこ とがあります。

バッテリパックに衝撃を与えた場合、あるいは外観に明ら かな変形や破損が見られる場合には、使用をやめてくださ い。

● ● ● ● ● ● ● ● ● ● ● ● ● ● ● ● ● ● ● ● ● ● ● ● ● ● ● ● ● ● ● ● ● ● ● ● ● ● ● ● ● ● ● ● ● ● ● ● ● ● ● ● ● ●

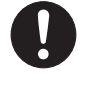

必ず本製品に添付のバッテリパックを使用してください。寿命などでバッテリパックを交換す る場合は、必ず指定品を使用してください。

● ● ● ● ● ● ● ● ● ● ● ● ● ● ● ● ● ● ● ● ● ● ● ● ● ● ● ● ● ● ● ● ● ● ● ● ● ● ● ● ● ● ● ● ● ● ● ● ● ● ● ● ● ●

指定以外のバッテリパックは、電圧や端子の極性が異なっ ていることがあるため、火災・破裂・発熱のおそれがあり ます。

8 FMVマニュアル <http://www.fmworld.net/biz/fmv/support/fmvmanual/>

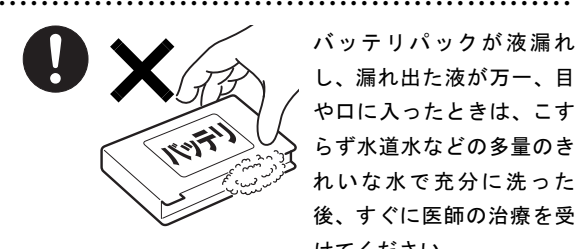

バッテリパックが液漏れ し、漏れ出た液が万一、目や口に入ったときは、こす らず水道水などの多量のき れいな水で充分に洗った後、すぐに医師の治療を受けてください。

失明など障害の原因となります。

液が皮膚や衣類に付着したときは、ただちに水でよく洗い 流してください。

● ● ● ● ● ● ● ● ● ● ● ● ● ● ● ● ● ● ● ● ● ● ● ● ● ● ● ● ● ● ● ● ● ● ● ● ● ● ● ● ● ● ● ● ● ● ● ● ● ● ● ● ● ●

皮膚に障害を起こす原因となります。

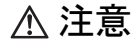

バッテリ稼働時間が短くなった場合には、純正の新しいバッテリパックと交換してください。

● ● ● ● ● ● ● ● ● ● ● ● ● ● ● ● ● ● ● ● ● ● ● ● ● ● ● ● ● ● ● ● ● ● ● ● ● ● ● ● ● ● ● ● ● ● ● ● ● ● ● ● ● ●

バッテリパックは消耗品です。稼働時間が短く なったバッテリパックでは、内部に使用されている電池の 消耗度合いにバラツキが発生している可能性があり、その まま使用し続けると、障害が発生することがあります。

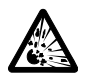

バッテリパックの廃棄については、マニュアル の説明に従ってください。

● ● ● ● ● ● ● ● ● ● ● ● ● ● ● ● ● ● ● ● ● ● ● ● ● ● ● ● ● ● ● ● ● ● ● ● ● ● ● ● ● ● ● ● ● ● ● ● ● ● ● ● ● ●

本製品は「廃棄物の処理及び清掃に関する法律」 の規制を受けます。

バッテリパックはリチウムイオン電池を使用しており、一 般のゴミといっしょに火中に投じられると破裂のおそれ があります。

● ● ● ● ● ● ● ● ● ● ● ● ● ● ● ● ● ● ● ● ● ● ● ● ● ● ● ● ● ● ● ● ● ● ● ● ● ● ● ● ● ● ● ● ● ● ● ● ● ● ● ● ● ●

■パソコン本体、AC アダプタ 警告

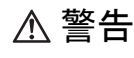

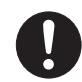

本製品を火中に投入、加熱、あるいは端子を ショートさせないでください。

発煙・発火・破裂の原因になります。

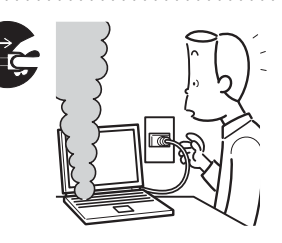

本製品から発熱や煙、異臭や異音がするなどの異 常が発生した場合は、す ぐにパソコン本体の電源 を切り、AC アダプタの電 源プラグをコンセントか ら抜いてください。バッ

● ● ● ● ● ● ● ● ● ● ● ● ● ● ● ● ● ● ● ● ● ● ● ● ● ● ● ● ● ● ● ● ● ● ● ● ● ● ● ● ● ● ● ● ● ● ● ● ● ● ● ● ● ●

● ● ● ● ● ● ● ● ● ● ● ● ● ● ● ● ● ● ● ● ● ● ● ● ● ● ● ● ● ● ● ● ● ● ● ● ● ● ● ● ● ● ● ● ● ● ● ● ● ● ● ● ● ●

テリパックを装着している場合は、バッテリパックも取り 外してください。

その後、異常な現象がなくなるのを確認して、「富士通ハー ドウェア修理相談センター」、またはご購入元にご連絡く ださい。

お客様自身による修理は危険ですから絶対におやめくだ さい。

異常状態のまま使用すると、感電 • 火災の原因となります。

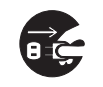

パソコン本体の内部に水などの液体や金属片な どの異物が入った場合は、すぐにパソコン本体 の電源を切り、ACアダプタの電源プラグをコン

● ● ● ● ● ● ● ● ● ● ● ● ● ● ● ● ● ● ● ● ● ● ● ● ● ● ● ● ● ● ● ● ● ● ● ● ● ● ● ● ● ● ● ● ● ● ● ● ● ● ● ● ● ●

● ● ● ● ● ● ● ● ● ● ● ● ● ● ● ● ● ● ● ● ● ● ● ● ● ● ● ● ● ● ● ● ● ● ● ● ● ● ● ● ● ● ● ● ● ● ● ● ● ● ● ● ● ●

セントから抜いてください。バッテリパックを装着してい る場合は、バッテリパックも取り外してください。

その後、「富士通ハードウェア修理相談センター」、または ご購入元にご連絡ください。

そのまま使用すると、感電 • 火災の原因となります。 特にお子様のいるご家庭ではご注意ください。

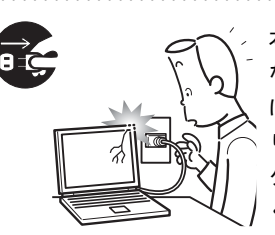

本製品を落としたり、カバー などを破損したりした場合 は、パソコン本体の電源を切 り、AC アダプタの電源プラ グをコンセントから抜いて ください。バッテリパックを装着している場合は、バッテ

リパックも取り外してください。

その後、「富士通ハードウェア修理相談センター」、または ご購入元にご連絡ください。

そのまま使用すると、感電 • 火災の原因となります。

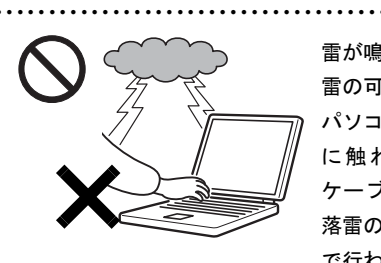

雷が鳴り出したときは、落雷の可能性がなくなるまで パソコン本体やケーブル類 に触れないでください。ケーブル類の接続作業は、 落雷の可能性がなくなるま で行わないでください。

落雷の可能性がある場合は、あらかじめパソコン本体の電源 を切り、その後電源コードをコンセントから抜き、ケーブル 類を取り外しておいてください。

● ● ● ● ● ● ● ● ● ● ● ● ● ● ● ● ● ● ● ● ● ● ● ● ● ● ● ● ● ● ● ● ● ● ● ● ● ● ● ● ● ● ● ● ● ● ● ● ● ● ● ● ● ●

落雷による感電、火災の原因となります。

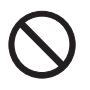

各スロットやディスクトレイなどの開口部から、本製品の内部に金属物や紙などの燃えやす いものを差し込んだり、入れたりしないでくだ さい。

感電・火災の原因となります。

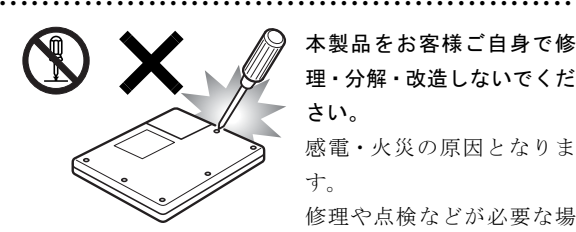

本製品をお客様ご自身で修 理・分解・改造しないでくだ さい。感電・火災の原因となりま

す。 修理や点検などが必要な場

● ● ● ● ● ● ● ● ● ● ● ● ● ● ● ● ● ● ● ● ● ● ● ● ● ● ● ● ● ● ● ● ● ● ● ● ● ● ● ● ● ● ● ● ● ● ● ● ● ● ● ● ● ●

合は、「富士通ハードウェア修理相談センター」、またはご 購入元にご連絡ください。

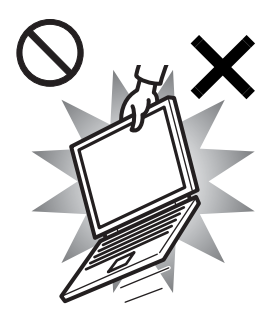

本装置を持ち上げたり運んだ りする場合、液晶ディスプレイ や液晶ディスプレイの枠部分 <sup>を</sup>持って、装置を持ち上げたり <sup>運</sup>んだりしないでください。 装置の故障やけがの原因とな ることがあります。持ち上げた り運んだりするときは、装置の 底面あるいは装置中央の両脇 を持ってください。

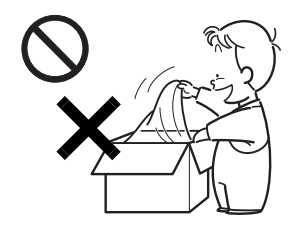

梱包に使用している袋類は、 お子様の手の届く所に置<sup>か</sup> ないでください。口に入れたり、頭にかぶった りすると、窒息の原因となり

ます。

● ● ● ● ● ● ● ● ● ● ● ● ● ● ● ● ● ● ● ● ● ● ● ● ● ● ● ● ● ● ● ● ● ● ● ● ● ● ● ● ● ● ● ● ● ● ● ● ● ● ● ● ● ●

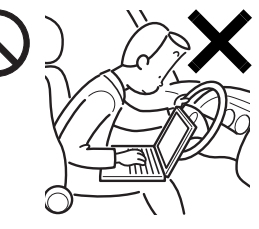

● ● ● ● ● ● ● ● ● ● ● ● ● ● ● ● ● ● ● ● ● ● ● ● ● ● ● ● ● ● ● ● ● ● ● ● ● ● ● ● ● ● ● ● ● ● ● ● ● ● ● ● ● ●

自動車などを運転中に本 製品を使用しないでください。

安全走行を損ない、事故の 原因となります。車を安全 な所に止めてからお使い ください。

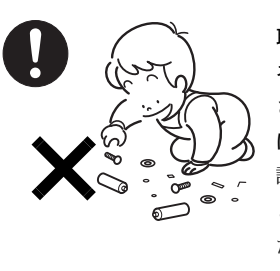

取り外したカバー、キャップ、 <sup>ネ</sup>ジ、電池などの部品は、<sup>小</sup> さなお子様の手の届かない<sup>所</sup> <sup>に</sup>置いてください。

● ● ● ● ● ● ● ● ● ● ● ● ● ● ● ● ● ● ● ● ● ● ● ● ● ● ● ● ● ● ● ● ● ● ● ● ● ● ● ● ● ● ● ● ● ● ● ● ● ● ● ● ● ●

誤って飲み込むと窒息の原因 となります。万一、飲み込ん だ場合は、すぐに医師に相談 してください。

● ● ● ● ● ● ● ● ● ● ● ● ● ● ● ● ● ● ● ● ● ● ● ● ● ● ● ● ● ● ● ● ● ● ● ● ● ● ● ● ● ● ● ● ● ● ● ● ● ● ● ● ● ●

メモリ(拡張 RAM モジュール)の取り付け/ 取り外しのために、カバーを外す場合は、お子 様の手が届かない場所で行ってください。また、 作業が終わるまでは大人が本製品から離れないようにし てください。

お子様が手を触れると、本体および本体内部の突起物でけ がをすることがあります。また、故障の原因となります。

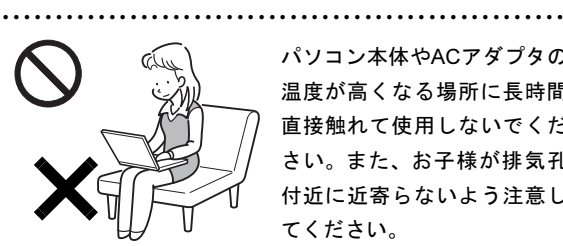

パソコン本体やACアダプタの 温度が高くなる場所に長時間 直接触れて使用しないでくだ さい。また、お子様が排気孔 <sup>付</sup>近に近寄らないよう注意し てください。

● ● ● ● ● ● ● ● ● ● ● ● ● ● ● ● ● ● ● ● ● ● ● ● ● ● ● ● ● ● ● ● ● ● ● ● ● ● ● ● ● ● ● ● ● ● ● ● ● ● ● ● ● ●

低温やけどの原因になります。

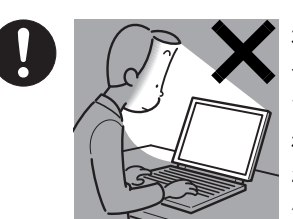

本製品をご使用になる場 合には、部屋を明るくし て、画面からできるだけ<sup>離</sup> れてください。

お使いになる方の体質や 体調によっては、強い光の

刺激を受けたり、点滅の繰り返しによって一時的な筋肉の けいれんや意識の喪失などの症状を起こしたりする場合 がありますので、ご注意ください。

過去にこのような症状を起こしたことがある場合は、事前 に医師に相談してください。

また、本製品をご使用中にこのような症状を発症した場合 には、すぐに本製品の使用を中止し、医師の診断を受けて ください。

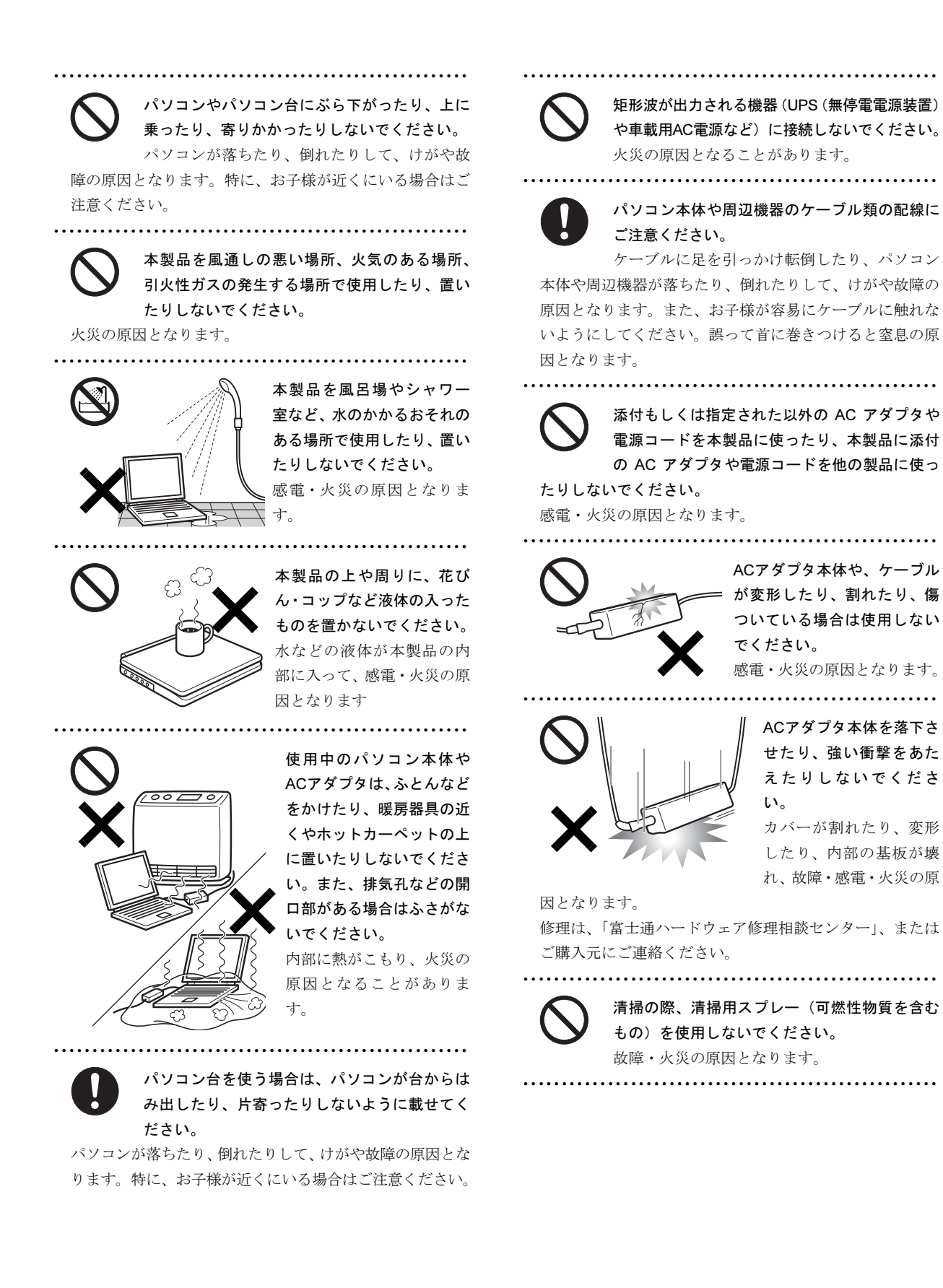

# 注意

本製品の上に重いものを置かないでください。 故障・けがの原因となることがあります。

● ● ● ● ● ● ● ● ● ● ● ● ● ● ● ● ● ● ● ● ● ● ● ● ● ● ● ● ● ● ● ● ● ● ● ● ● ● ● ● ● ● ● ● ● ● ● ● ● ● ● ● ● ●

● ● ● ● ● ● ● ● ● ● ● ● ● ● ● ● ● ● ● ● ● ● ● ● ● ● ● ● ● ● ● ● ● ● ● ● ● ● ● ● ● ● ● ● ● ● ● ● ● ● ● ● ● ●

本製品を調理台や加湿器のそば、ほこりの多い <sup>場</sup>所などで使用したり、置いたりしないでくだ さい。

感電・火災の原因となることがあります。

本製品を直射日光があたる場所、閉めきった自 <sup>動</sup>車内など、温度が高くなる所で使用したり、 <sup>置</sup>いたりしないでください。

● ● ● ● ● ● ● ● ● ● ● ● ● ● ● ● ● ● ● ● ● ● ● ● ● ● ● ● ● ● ● ● ● ● ● ● ● ● ● ● ● ● ● ● ● ● ● ● ● ● ● ● ● ●

感電・火災の原因となることがあります。また、破損や故 障の原因となることがあります。

排気孔付近に触れないでください。また、排気 <sup>孔</sup>からの送風に長時間あたらないでください。 やけどの原因となることがあります。

● ● ● ● ● ● ● ● ● ● ● ● ● ● ● ● ● ● ● ● ● ● ● ● ● ● ● ● ● ● ● ● ● ● ● ● ● ● ● ● ● ● ● ● ● ● ● ● ● ● ● ● ● ●

<sup>振</sup>動している場所や傾いた所などの不安定な場 <sup>所</sup>に置かないでください。

● ● ● ● ● ● ● ● ● ● ● ● ● ● ● ● ● ● ● ● ● ● ● ● ● ● ● ● ● ● ● ● ● ● ● ● ● ● ● ● ● ● ● ● ● ● ● ● ● ● ● ● ● ●

本製品が落ちて、けがの原因となります。 ● ● ● ● ● ● ● ● ● ● ● ● ● ● ● ● ● ● ● ● ● ● ● ● ● ● ● ● ● ● ● ● ● ● ● ● ● ● ● ● ● ● ● ● ● ● ● ● ● ● ● ● ● ●

本製品をお使いになる場合は、次のことに注<sup>意</sup> し、長時間使い続けるときは1時間に10~15<sup>分</sup> <sup>の</sup>休憩時間や休憩時間の間の小休止を取るよう

#### にしてください。

本製品を長時間使い続けると、目の疲れや首・肩・腰の痛 みなどを感じる原因となることがあります。画面を長時間 見続けると、「近視」「ドライアイ」などの目の健康障害の 原因となることがあります。

- ・ 画面の位置や角度、明るさなどを見やすいように調節す る。
- ・ なるべく画面を下向きに見るように調整し、意識的にま ばたきをする。場合によっては目薬をさす。
- ・ 背もたれのあるいすに深く腰かけ、背筋を伸ばす。
- ・ いすの高さを、足の裏全体が付く高さに調節する。
- ・ 手首や腕、ひじは机やいすのひじかけなどで支えるよう にする。
- ・ キーボードやマウスは、ひじの角度が 90 度以上になる ように使用する。

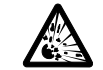

本製品の廃棄については、マニュアルの説明に 従ってください。

本製品は「廃棄物の処理及び清掃に関する法律」 の規制を受けます。

● ● ● ● ● ● ● ● ● ● ● ● ● ● ● ● ● ● ● ● ● ● ● ● ● ● ● ● ● ● ● ● ● ● ● ● ● ● ● ● ● ● ● ● ● ● ● ● ● ● ● ● ● ●

本製品はリチウム電池を使用しており、一般のゴミといっ しょに火中に投じられると破裂のおそれがあります。

● ● ● ● ● ● ● ● ● ● ● ● ● ● ● ● ● ● ● ● ● ● ● ● ● ● ● ● ● ● ● ● ● ● ● ● ● ● ● ● ● ● ● ● ● ● ● ● ● ● ● ● ● ●

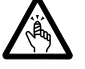

<sup>液</sup>晶ディスプレイを開閉するとき、手などをは さまないよう注意してください。

けがや故障の原因となります。特に、お子様が 近くにいる場合はご注意ください。

CD/DVD、PC カードなどのトレーやスロット、 <sup>モ</sup>デムや LAN のコネクタなど、本製品の開口部 に、手や指を入れないでください。

● ● ● ● ● ● ● ● ● ● ● ● ● ● ● ● ● ● ● ● ● ● ● ● ● ● ● ● ● ● ● ● ● ● ● ● ● ● ● ● ● ● ● ● ● ● ● ● ● ● ● ● ● ●

けが・感電の原因となることがあります。特に、お子様が 近くにいる場合はご注意ください。

● ● ● ● ● ● ● ● ● ● ● ● ● ● ● ● ● ● ● ● ● ● ● ● ● ● ● ● ● ● ● ● ● ● ● ● ● ● ● ● ● ● ● ● ● ● ● ● ● ● ● ● ● ●

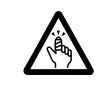

キーボードのキートップが外れた状態のまま使 用しないでください。

内部の突起物でけがをすることがあります。ま た、故障の原因となります。特に、小さいお子様が近くに いる場合はご注意ください。

> 本製品を移動する場合は、必ずACアダプタの電 源プラグをコンセントから抜いてください。ま た、接続されたケーブルなども外してください。

● ● ● ● ● ● ● ● ● ● ● ● ● ● ● ● ● ● ● ● ● ● ● ● ● ● ● ● ● ● ● ● ● ● ● ● ● ● ● ● ● ● ● ● ● ● ● ● ● ● ● ● ● ●

#### 作業は足元に充分注意して行ってください。

ACアダプタの電源コードが傷つき、感電•火災の原因とな ることがあります。また、本製品が落下したり倒れたりし て、けがの原因となることがあります。

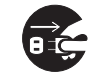

本製品を長期間使用しないときは、安全のため ACアダプタの電源プラグをコンセントから抜 き、パソコン本体からACアダプタを取り外して

● ● ● ● ● ● ● ● ● ● ● ● ● ● ● ● ● ● ● ● ● ● ● ● ● ● ● ● ● ● ● ● ● ● ● ● ● ● ● ● ● ● ● ● ● ● ● ● ● ● ● ● ● ●

ください。バッテリパックを取り外せる場合は、バッテリ パックも取り外してください。

火災の原因となることがあります。

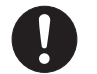

<sup>液</sup>晶ディスプレイが破損し、液状の内容物が<sup>流</sup> 出して皮膚に付着した場合は、流水で15分以<sup>上</sup> <sup>洗</sup>浄してください。また、目に入った場合は、

● ● ● ● ● ● ● ● ● ● ● ● ● ● ● ● ● ● ● ● ● ● ● ● ● ● ● ● ● ● ● ● ● ● ● ● ● ● ● ● ● ● ● ● ● ● ● ● ● ● ● ● ● ●

<sup>流</sup>水で15分以上洗浄した後、医師に相談してください。 中毒のおそれがあります。

液晶ディスプレイの内部には、刺激性物質が含まれています。 ● ● ● ● ● ● ● ● ● ● ● ● ● ● ● ● ● ● ● ● ● ● ● ● ● ● ● ● ● ● ● ● ● ● ● ● ● ● ● ● ● ● ● ● ● ● ● ● ● ● ● ● ● ●

警告

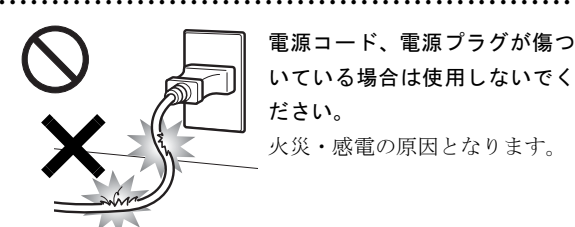

電源コード、電源プラグが傷<sup>つ</sup> いている場合は使用しないでく ださい。火災・感電の原因となります。

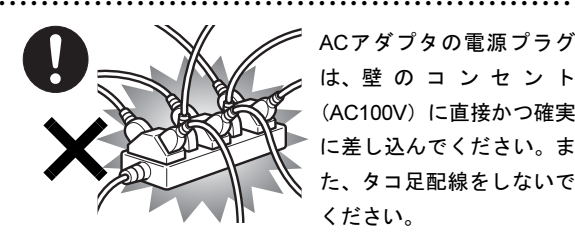

ACアダプタの電源プラグ は、<sup>壁</sup> のコンセント (AC100V)に直接かつ確<sup>実</sup> に差し込んでください。ま た、タコ足配線をしないで ください。

感電 • 火災の原因となります。

● ● ● ● ● ● ● ● ● ● ● ● ● ● ● ● ● ● ● ● ● ● ● ● ● ● ● ● ● ● ● ● ● ● ● ● ● ● ● ● ● ● ● ● ● ● ● ● ● ● ● ● ● ●

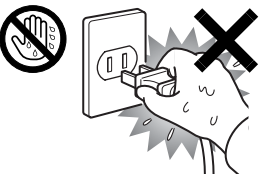

<sup>濡</sup>れた手<sup>で</sup> AC アダプタの電 源プラグを抜き差ししないで ください。 感電の原因となります。

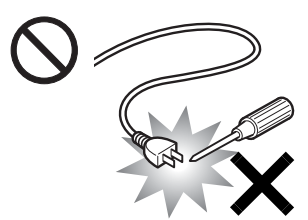

AC アダプタの電源プラグ に、ドライバーなどの金属 <sup>を</sup>近づけないでください。 火災・感電の原因となりま す。

● ● ● ● ● ● ● ● ● ● ● ● ● ● ● ● ● ● ● ● ● ● ● ● ● ● ● ● ● ● ● ● ● ● ● ● ● ● ● ● ● ● ● ● ● ● ● ● ● ● ● ● ● ●

● ● ● ● ● ● ● ● ● ● ● ● ● ● ● ● ● ● ● ● ● ● ● ● ● ● ● ● ● ● ● ● ● ● ● ● ● ● ● ● ● ● ● ● ● ● ● ● ● ● ● ● ● ●

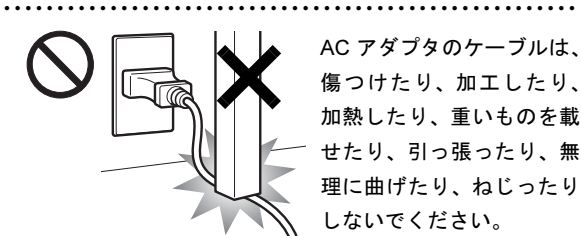

感電・火災の原因となります。

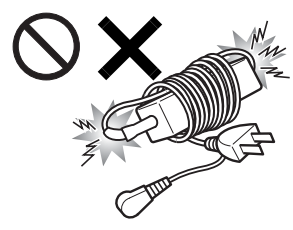

● ● ● ● ● ● ● ● ● ● ● ● ● ● ● ● ● ● ● ● ● ● ● ● ● ● ● ● ● ● ● ● ● ● ● ● ● ● ● ● ● ● ● ● ● ● ● ● ● ● ● ● ● ● ACアダプタ本体に電源コー ドをきつく巻きつけるなど して、根元部分に負担をかけ ないでください。 電源コードの芯線が露出し たり断線したりして、感電 • 火災の原因となります。

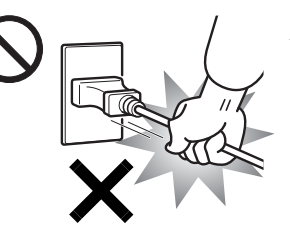

● ● ● ● ● ● ● ● ● ● ● ● ● ● ● ● ● ● ● ● ● ● ● ● ● ● ● ● ● ● ● ● ● ● ● ● ● ● ● ● ● ● ● ● ● ● ● ● ● ● ● ● ● ●

ACアダプタの電源プラ グを抜くときは、電源 コードを引っ張らず、必 ず電源プラグを持って抜 いてください。 電源コードや電源プラグ が傷つき、感電・火災の 原因となります。

● ● ● ● ● ● ● ● ● ● ● ● ● ● ● ● ● ● ● ● ● ● ● ● ● ● ● ● ● ● ● ● ● ● ● ● ● ● ● ● ● ● ● ● ● ● ● ● ● ● ● ● ● ●

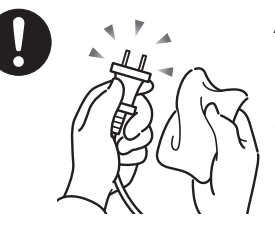

ACアダプタや電源プラグは コンセントからときどき抜 いて、コンセントとの接続部 分およびACアダプタと電源 コードの接続部分などの<sup>ほ</sup> こりやゴミを乾いた布で<sup>よ</sup> <sup>く</sup>拭き取ってください。

ほこりがたまったままの状態で使用すると感電・火災の原 因になります。1 年に一度は点検清掃してください。 ● ● ● ● ● ● ● ● ● ● ● ● ● ● ● ● ● ● ● ● ● ● ● ● ● ● ● ● ● ● ● ● ● ● ● ● ● ● ● ● ● ● ● ● ● ● ● ● ● ● ● ● ● ●

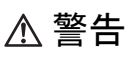

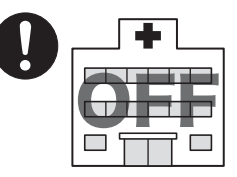

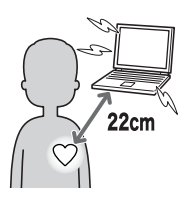

無線LAN、FeliCaポート、 CLEARSUREの注意(搭載機 <sup>種</sup>のみ)

次の場所では、パソコン本体の 電源を切るなどして、無線通信 <sup>機</sup>能を停止してください。ただ し、CLEARSURE <sup>の</sup>無線通信 <sup>機</sup>能は、電源を切っても停止<sup>し</sup> ません。必ずワイヤレススイッ <sup>チ</sup><sup>を</sup> OFF にしてください。

無線機器からの電波により、誤動作による事故の原因とな ります。

● ● ● ● ● ● ● ● ● ● ● ● ● ● ● ● ● ● ● ● ● ● ● ● ● ● ● ● ● ● ● ● ● ● ● ● ● ● ● ● ● ● ● ● ● ● ● ● ● ● ● ● ● ●

- ・ 病院内や医療用電子機器のある場所。 特に手術室、集中治療室、CCU(冠状動脈疾患監視病室) などには持ち込まないでください。
- ・ 航空機内など無線通信機能の使用を禁止されている場 所
- ・ 自動ドア・火災報知機など自動制御機器の近く
- ・ 満員電車の中など付近に心臓ペースメーカーを装着し ている方がいる可能性がある場所

心臓ペースメーカーの装着部位からは 22cm(FeliCa ポー トは 12cm) 以上離してください。

電波によりペースメーカーの動作に影響を及ぼす原因と なります。 ● ● ● ● ● ● ● ● ● ● ● ● ● ● ● ● ● ● ● ● ● ● ● ● ● ● ● ● ● ● ● ● ● ● ● ● ● ● ● ● ● ● ● ● ● ● ● ● ● ● ● ● ● ●

■ヘッドホン

# 注意

<sup>ヘ</sup>ッドホン・イヤホンをご使用になるときは、 音量を上げすぎないでください。

● ● ● ● ● ● ● ● ● ● ● ● ● ● ● ● ● ● ● ● ● ● ● ● ● ● ● ● ● ● ● ● ● ● ● ● ● ● ● ● ● ● ● ● ● ● ● ● ● ● ● ● ● ●

● ● ● ● ● ● ● ● ● ● ● ● ● ● ● ● ● ● ● ● ● ● ● ● ● ● ● ● ● ● ● ● ● ● ● ● ● ● ● ● ● ● ● ● ● ● ● ● ● ● ● ● ● ●

耳を刺激するような大きな音量で聞くと、聴力 に悪い影響を与える原因となることがあります。

> 電源を入れたり切ったりする前には音量を最小 にしておいてください。また、ヘッドホン・イ ヤホンをしたまま、電源を入れたり切ったりし ないでください。

突然大きな音や刺激音が出て、聴力に悪い影響を与える原 因となることがあります。 ● ● ● ● ● ● ● ● ● ● ● ● ● ● ● ● ● ● ● ● ● ● ● ● ● ● ● ● ● ● ● ● ● ● ● ● ● ● ● ● ● ● ● ● ● ● ● ● ● ● ● ● ● ●

■周辺機器

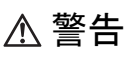

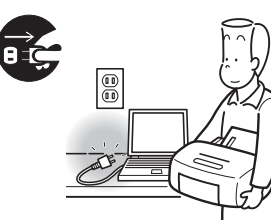

本製品の設置や、周辺機器 の取り付け/取り外しを行 <sup>う</sup>ときは、本製品や周辺機 <sup>器</sup>の電源を切った状態で 行ってください。

ACアダプタや電源コードが コンセントにつながってい

る場合は、それらをコンセントから抜いてください。 感電の原因となります。

● ● ● ● ● ● ● ● ● ● ● ● ● ● ● ● ● ● ● ● ● ● ● ● ● ● ● ● ● ● ● ● ● ● ● ● ● ● ● ● ● ● ● ● ● ● ● ● ● ● ● ● ● ●

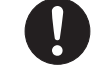

周辺機器のケーブルは、本製品や周辺機器のマ ニュアルをよく読み、正しく接続してください。

● ● ● ● ● ● ● ● ● ● ● ● ● ● ● ● ● ● ● ● ● ● ● ● ● ● ● ● ● ● ● ● ● ● ● ● ● ● ● ● ● ● ● ● ● ● ● ● ● ● ● ● ● ●

誤った接続状態でお使いになると、感電・火災 の原因となります。また、パソコン本体および周辺機器が 故障する原因となります。

● ● ● ● ● ● ● ● ● ● ● ● ● ● ● ● ● ● ● ● ● ● ● ● ● ● ● ● ● ● ● ● ● ● ● ● ● ● ● ● ● ● ● ● ● ● ● ● ● ● ● ● ● ●

# 注意

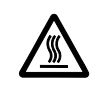

PCカードやExpressCardなどの使用終了直後 は、PCカードやExpressCardなどが高温になっ ていることがあります。

● ● ● ● ● ● ● ● ● ● ● ● ● ● ● ● ● ● ● ● ● ● ● ● ● ● ● ● ● ● ● ● ● ● ● ● ● ● ● ● ● ● ● ● ● ● ● ● ● ● ● ● ● ●

PCカードやExpressCardなどを取り出すときは、使用後し <sup>ば</sup>らく待ってから取り出してください。 やけどの原因となることがあります。

● ● ● ● ● ● ● ● ● ● ● ● ● ● ● ● ● ● ● ● ● ● ● ● ● ● ● ● ● ● ● ● ● ● ● ● ● ● ● ● ● ● ● ● ● ● ● ● ● ● ● ● ● ●

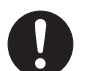

光学式マウスの底面の光を直接見ないでくださ い。(添付機種のみ)

目の痛みなど、視力障害を起こすおそれがあり ます。

● ● ● ● ● ● ● ● ● ● ● ● ● ● ● ● ● ● ● ● ● ● ● ● ● ● ● ● ● ● ● ● ● ● ● ● ● ● ● ● ● ● ● ● ● ● ● ● ● ● ● ● ● ●

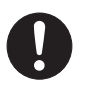

電話回線ケーブル(モジュラーケーブル)の取 り外しや接続を行うときは、モジュラーコンセ ントの端子部分に触れないでください。(モデム 搭載機種のみ)

電話がかかってくると電話回線上に電圧がかかるため、電 話回線ケーブルを抜いたときにモジュラーコンセントの 端子に触れると感電のおそれがあります。

● ● ● ● ● ● ● ● ● ● ● ● ● ● ● ● ● ● ● ● ● ● ● ● ● ● ● ● ● ● ● ● ● ● ● ● ● ● ● ● ● ● ● ● ● ● ● ● ● ● ● ● ● ●

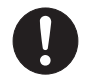

メモリ(拡張RAMモジュール)の取り付け/<sup>取</sup> り外しを行うときは、指をはさんだり、ぶつけ たりしないように注意してください。

けがの原因になります。

# パソコン本体の電源が入っているときや、AC <sup>ア</sup> ダプタやバッテリパックが装着されているとき は、メモリ(拡張 RAM モジュール)のカバー を外さないでください。

● ● ● ● ● ● ● ● ● ● ● ● ● ● ● ● ● ● ● ● ● ● ● ● ● ● ● ● ● ● ● ● ● ● ● ● ● ● ● ● ● ● ● ● ● ● ● ● ● ● ● ● ● ●

● ● ● ● ● ● ● ● ● ● ● ● ● ● ● ● ● ● ● ● ● ● ● ● ● ● ● ● ● ● ● ● ● ● ● ● ● ● ● ● ● ● ● ● ● ● ● ● ● ● ● ● ● ●

感電の原因になります。

■レーザの安全性について

#### (CD/DVDドライブ搭載機種のみ)

□CD/DVD ドライブの注<sup>意</sup>

本製品に搭載されている CD/DVD ドライブは、レーザを使 用しています。

クラス <sup>1</sup> レーザ製品

CD/DVDドライブは、クラス1レーザ製品について規定し ている米国の保健福祉省連邦規則(DHHS 21 CFR) Subchapter Jに準拠しています。

また、クラス 1 レーザ製品の国際規格である (IEC 60825-1)、CENELEC規格(EN 60825-1)および、JIS規格(JISC6802) に準拠しています。

# 警告

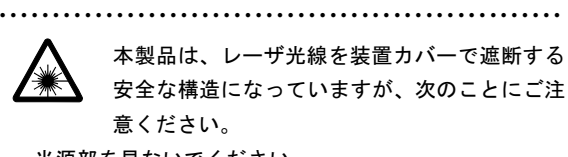

## ・ <sup>光</sup>源部を見ないでください。

CD/DVDドライブのレーザ光の光源部を直接見ないでく ださい。

 また、万一の故障で装置カバーが破損してレーザ光線が 装置外にもれた場合は、レーザ光線をのぞきこまないで ください。

 レーザ光線が直接目に照射されると、視力障害の原因と なります。

・ お客様自身で分解したり、修理・改造したりしないでく ださい。

 レーザ光線が装置外にもれて目に照射されると、視力障 害の原因となります。

● ● ● ● ● ● ● ● ● ● ● ● ● ● ● ● ● ● ● ● ● ● ● ● ● ● ● ● ● ● ● ● ● ● ● ● ● ● ● ● ● ● ● ● ● ● ● ● ● ● ● ● ● ●

□レーザマウスについて

(レーザマウス添付機種のみ)

クラス1レーザ製品 IEC 60825-1:2001

クラス 1 レーザ製品の国際規格である (IEC 60825-1)に準 拠しています。

警告

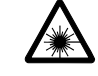

<sup>マ</sup>ウス底面から、目に見えないレーザ光が出て います。クラス <sup>1</sup> レーザ製品は、予測可能な使 <sup>用</sup>環境において極めて安全ですが、レーザ光<sup>を</sup>

● ● ● ● ● ● ● ● ● ● ● ● ● ● ● ● ● ● ● ● ● ● ● ● ● ● ● ● ● ● ● ● ● ● ● ● ● ● ● ● ● ● ● ● ● ● ● ● ● ● ● ● ● ●

<sup>長</sup>時間、直接目に向けることは、できるだけ避けてくださ い。 ● ● ● ● ● ● ● ● ● ● ● ● ● ● ● ● ● ● ● ● ● ● ● ● ● ● ● ● ● ● ● ● ● ● ● ● ● ● ● ● ● ● ● ● ● ● ● ● ● ● ● ● ● ●

# <span id="page-15-0"></span>1. 必ずお読みください

# <span id="page-15-1"></span>疲れにくい使い方

パソコンを長時間使い続けていると、目が疲れ、首や肩や<sup>腰</sup> <sup>が</sup>痛くなることがあります。その主な原因は、長い時間同<sup>じ</sup> 姿勢でいることや、近い距離で画面やキーボードを見続ける ことです。パソコンをお使いになるときは姿勢や環境に注<sup>意</sup> して、疲れにくい状態で操作しましょう。

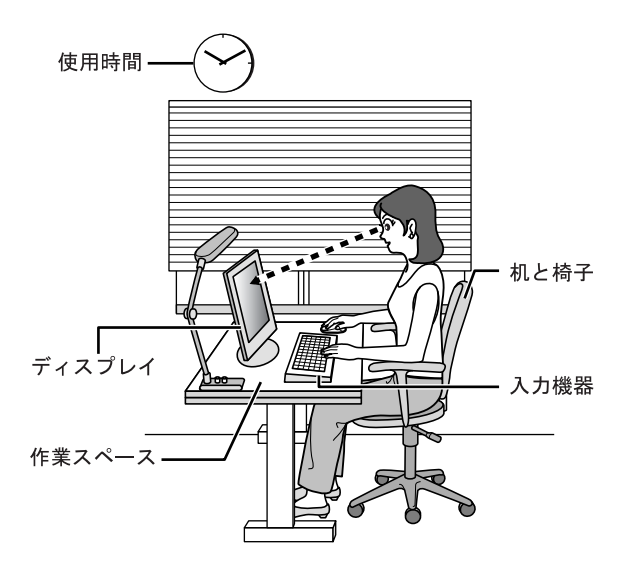

# ディスプレイ

- ●外光が直接目に入ったり画面に映り込んだりしないよう に、窓にブラインドやカーテンの取り付けや、画面の向き や角度の調整をしましょう。
- ●画面の輝度や文字の大きさなども見やすく調整しましょ う。
- ●ディスプレイの上端が目の位置と同じかやや低くなるよ うにしましょう。
- ●ディスプレイの画面は、顔の正面にくるように角度を調整 しましょう。
- ●目と画面の距離は、40cm 以上離すようにしましょう。

#### 使用時間

1 時間以上続けて作業しないようにしましょう。続けて作業 をする場合には、1 時間に 10 ~ 15 分程度の休憩時間を取り ましょう。また、休憩時間までの間に 1 ~ 2 分程度の小休止 を 1 ~ 2 回取り入れましょう。

## 入力機器

キーボードやマウスは、ひじの角度が 90 度以上になるよう にして使い、手首やひじは机、椅子のひじかけなどで支える ようにしましょう。

#### 机と椅子

高さが調節できる机や椅子を使いましょう。調節できない場 合は、次のように工夫しましょう。

- ●机が高すぎる場合は、椅子を高く調節しましょう。
- ●椅子が高すぎる場合は、足置き台を使用し、低すぎる場合 は、座面にクッションを敷きましょう。
- ●椅子は、背もたれ、ひじかけ付きを使用しましょう。

#### 作業スペース

机上のパソコンの配置スペースと作業領域は、充分確保しま しょう。

スペースが狭く、腕の置き場がない場合は、椅子のひじかけ などを利用して腕を支えましょう。

# <span id="page-15-2"></span>使用上のお願い

#### 使用および設置に適した場所

- ●机の上など平らで安定した場所
- ●パソコンの周辺に、操作に充分なスペースが取れる場所
- ●パソコン本体の周囲に10cm以上のすき間を空けられる場所
- ●コンセントから直接電源をとれる場所
- ●有線 LAN でインターネットに接続するときは、接続ケー ブルが届く場所

#### 使用および設置に適さない場所

- ●極端に高温または低温になる場所
- ●結露する場所
- ●直射日光の当たる場所
- ●衝撃や振動の加わる場所
- ●磁気を発生するものの近く
- ●ほこりの多い場所
- ●水など液体のかかる場所
- ●湿度の高い場所
- ●安定の悪い場所
- ●パソコン本体が傾いた状態になる場所
- ●発熱器具の近くや、腐食性のガスなどが発生する場所
- ●無線通信機能を搭載している機種の場合、周囲が金属など の導体(電気を通しやすいもの)でできている場所

#### POINT

- 本パソコンの使用環境は、温度 <sup>5</sup> <sup>~</sup> <sup>35</sup> ℃/湿度 <sup>20</sup> <sup>~</sup> 80%RH (動作時)、温度- 10 ~ 60 ℃/湿度 20 ~ 80%RH(非動作時)です。
- ▶ 結露は、空気中の水分が水滴になる現象です。 温度の 低い場所(クーラーの効いた場所、寒い屋外など)か ら、温度の高い場所(暖かい室内、炎天下の屋外な ど)へ移動したときに起こります。結露が発生すると 故障の原因となりますので、ご注意ください。
- ▶ 本パソコンのそばで喫煙をすると、タバコのヤニや煙 がパソコン内部に入り、CPU ファンなどの機能を<sup>低</sup> <sup>下</sup>させる可能性がありますので、ご注意ください。

# パソコン本体取り扱い上の注意

●衝撃や振動を与えないでください。

- ●パソコン本体に必要以上の力を加えたり、操作に必要のな い部分を押したりしないでください。誤動作の原因となる ことがあります。
- ●「FMV マニュアル」にある『製品ガイド』に記載されてい るところ以外は絶対に開けないでください。
- ●電源を入れたまま(スリープまたはスタンバイ中を含む) の状態で持ち運ばないでください。
- ●吸気孔、排気孔はふさがないでください。パソコン内部に 熱がこもり、故障の原因となります。
- ●排気孔の近くにものを置かないでください。排気孔からの 熱で、排気孔の近くに置かれたものが熱くなることがあり ます。
- ●排気孔からは熱風が出ています。排気孔付近には手を触れ ないでください。
- ●パソコンをお使いになると熱く感じることがありますが、 これは故障ではありません。
- ●パソコン本体内部の熱を外に逃 がすためのファンの音や、ハードディスクドライブがデー タを書き込む音、ディスクが回転する音などが聞こえるこ とがあります。これらは故障ではありません。
- ●磁石や磁気ブレスレットなど、磁気の発生するものをパソ コン本体や画面に近づけないでください。画面が表示され なくなるなどの故障の原因となったり、保存しているデー タが消えてしまったりするおそれがあります。
- ●ひざの上など直接肌に触れた状態では、長時間使用しない でください。使用中、本パソコンの底面が熱くなり、低温 やけどを起こす可能性があります。
- ●使用するソフトウェアによっては、パームレスト部(手を 載せる部分)が多少熱く感じられることがあります。長時 間使用する場合には低温やけどを起こす可能性がありま すので、ご注意ください。
- ●周辺機器は、弊社純正品をお使いください。
- ●パソコン本体には静電気に弱い部品が使用されています ので、静電気の発生しやすい場所では使用しないでくださ い。また、使用する前には金属質のものに触れて、静電気 を逃がしてください。
- ●液晶ディスプレイは次のような点に注意して取り扱って ください。
	- ・液晶ディスプレイを開いたり閉じたりするときは、ゆっ くりと衝撃を与えないようにしてください。
	- ・液晶ディスプレイを開くときは、無理に大きく開けない でください。
	- ・液晶ディスプレイをたたいたり強く押したりしないで ください。
- ●液晶ディスプレイを開いたまま、パソコン本体を裏返して 置かないでください。
- ●パソコン本体を立てたり傾けたりして置かないでくださ い。パソコン本体が倒れて、故障の原因となることがあり ます。
- ●無線 LAN を搭載している機種の場合 無線LAN機器が発信する電波は、携帯電話の電波と同じよ うに電子医療機器などの動作に影響を与える可能性があ ります。場合によっては事故を発生させる原因になります ので、次の場所では、無線LAN機能を停止してください。
	- ・病院内、航空機内など/自動ドアや火災報知器の近く/ その他、使用規制のある場所など
- ●CLEARSURE 対応モデルの場合

CLEARSUREは、電源を切っていても常に動作しており、 発信する電波が、携帯電話の電波と同じように電子医療機 器などの動作に影響を与える可能性があります。場合に よっては事故を発生させる原因になりますので、次の場所 では、ワイヤレススイッチをオフにして、CLEARSUREの 電波を停止してください。

・病院内、航空機内など/自動ドアや火災報知器の近く/ その他、使用規制のある場所など

- ●パソコン本体および AC アダプタは堅い机の上などに置く ようにしてください。ふとんの上など熱がこもりやすい場 所に置くと、パソコンや AC アダプタ表面が高温になるこ とがあります。
- ●パソコン本体および AC アダプタは、使用中に熱をもつこ とがあります。そのため、長時間同じ場所に設置すると、 設置する場所の状況や材質によっては、その場所の材質が 変質したり劣化したりすることがあります。ご注意くださ い。
- ●電源が入っているときは、キーボードの上に書類などのお おいかぶさるものを置かないでください。パソコン本体の 放熱が妨げられ、故障の原因になります。
- ●ほこりの多い環境では使用しないでください。ファンにほ こりが詰まり、放熱が妨げられ、故障の原因となる場合が あります。
- ●吸気孔の表面にほこりがたまっている場合には取り除い てください。
- ●電源が入っているときに液晶ディスプレイを閉じてもス リープ、またはスタンバイしない設定にした場合は、パソ コンの液晶ディスプレイを閉じないでください。パソコン 本体の放熱が妨げられ、故障の原因となります。
- ●台所などの油を使用する場所の近くでは、パソコンを使わ ないでください。油分がパソコン内部に入ってCPUファン などに付着し、放熱性能を低下させる可能性があります。

#### 落雷のおそれがあるときの注意

落雷の可能性がある場合は、パソコンの電源を切るだけでな く、すべてのケーブル類を抜いておくことをお勧めします。 また、雷が鳴り出したら、パソコン本体やケーブル類、およ びそれらにつながる機器に触れないでください。

安全のため、避雷器の設置をお勧めします。

落雷には、直撃雷と誘導雷の 2 種類ありますが、パソコンの 故障は主に誘導雷によって起こります。雷により周囲に強力 な電磁場ができると発生し、電線や電話線などから侵入する のが誘導雷です。パソコンの場合、電源ケーブル、外部機器 との接続ケーブル、電話線(モジュラーケーブル)、LAN ケー ブルなどからの誘導雷の侵入が考えられます。誘導雷を防ぐ にはケーブル類を抜くなどの対策が必要です。

直撃雷は避雷針によって雷を誘導して対象物を保護できます が、避雷器の許容値を超えた非常に大きな雷を受けた場合に は、避雷器を用いても本パソコンを保護できないことがあり ますので、ご了承ください。

場合によっては、パソコン本体だけでなく、周辺機器などが 故障することもあります。落雷によるパソコン本体の故障は、 保証期間内でも有償修理となります。故障の状況によっては、 修理費用が高額になることもあるので、ご注意ください。

#### パソコンを持ち運ぶときは

- ●電源が入った状態で持ち運ばないでください。また、パソ コンの電源を切った後は、5 秒以上待ってから持ち運んで ください。電源を切った後もハードディスクはしばらく動 作しています。そのときに衝撃が加わるとハードディスク が故障する原因となります。
- ●接続しているケーブルなどをすべて取り外してください。 接続したまま持ち運ぶとケーブル、パソコン本体のコネク タを破損するおそれがあります。

●PC カード、ExpressCard または SD メモリーカードなどの スロットを搭載している機種で、スロットにカードをセッ トしている場合、必ず PC カード、ExpressCard または SD メモリーカードなどを取り外してください。 PC カード、ExpressCard または SD メモリーカードなどを 取り付けたまま持ち運ぶと、パソコンやPCカード、Express-Card または SD メモリーカードなどを破損するおそれがあ ります。

- ●液晶ディスプレイを閉じてください。
- ●パソコン本体を持ち上げたり移動させたりするときは、両 手で掴んでください。
- ●パソコンをかばんの中などに入れて携帯する場合は、パソ コン本体の背面を下側にして、かばんなどに入れてくださ い。

液晶ディスプレイが回転する機種の場合、タブレットモー ドではなく、液晶ディスプレイを内側にして閉じた状態に してください。

- ●パソコン本体や AC アダプタを運ぶ場合は、ぶつけたり落 としたりしないでください。かばんなどに入れて衝撃や振 動から保護してください。
- ●パソコン本体を自動車内に設置した状態での使用は、保証 しておりません。
- ●ワイヤレススイッチのある機種では、スイッチを切り替え てしまうおそれがありますので、かばんなどに入れて衝撃 や振動から保護してください。

# 液晶ディスプレイのお手入れ

- ●液晶ディスプレイの汚れは、乾いた柔らかい布かメガネ拭 きで軽く拭き取ってください。
- ●液晶ディスプレイの表面を固いものでこすったり、強く押 しつけたりしないでください。

液晶ディスプレイが破損するおそれがあります。

- ●液晶部分を拭くときは、必ずから拭きをしてください。 水や中性洗剤を使うと、液晶部分を傷めるおそれがありま す。
- ●化学ぞうきんや市販クリーナーは次の成分を含んだもの があり、画面の表面コーティングを傷付ける場合がありま すので、ご使用を避けてください。
	- ・アルカリ性成分を含んだもの
	- ・界面活性剤を含んだもの
	- ・アルコール成分を含んだもの
	- ・シンナーやベンジンなどの揮発性の強いもの
	- ・研磨剤を含むもの

#### パスワードの取り扱いについて

- ●BIOS のパスワードや Windows のパスワードを設定すると きは、設定したパスワードを忘れないよう注意してくださ い。特に BIOS パスワードを忘れると、パソコンが使えな くなり修理が必要となります。
- ●CLEARSURE 対応モデルの場合

「ローカルロック・消去」を有効にした場合、「パスワード 入力回数上限」で設定した回数まで BIOS パスワードを間 違えると、パソコンの起動がロックされ、設定によっては ハードディスク上のデータも消去されます。消去された データは復旧できませんのでご注意ください。

なお、指紋センサーやスマートカードによるBIOSパスワー ドの認証はできません。

詳しくは、「FMV マニュアル」にある『CLEARSURE をお 使いになる方へ』をご覧ください。

# <span id="page-19-1"></span><span id="page-19-0"></span>電源を入れる

#### 注意事項

- ●ご購入後、初めて電源を入れる場合は、周辺機器の取り付 けなどは行わないでください。
- ●電源を入れてから、持ち運んだり、衝撃や振動を与えたり しないでください。故障の原因となります。
- ●電源を切った後、すぐに電源を入れないでください。再度 電源を入れる場合は、10 秒以上待ってから電源を入れてく ださい。
- ●パソコンを長時間お使いになる場合は、バッテリ切れによ るデータ消失などを防ぐため、必ず AC アダプタを取り付 けてください。
- ●電源を入れても画面に何も表示されないときは、次のこと を確認してください。
	- ・電源ランプが点灯している キーボードを押すかポインティングデバイスに触れて ください。また、【Fn】+【F7】キーを押して、明るさ を調整してください。
	- ・電源ランプが点滅している 電源ボタンを押して動作状態にしてください。
	- ・電源ランプが消灯している 電源を入れてください。

また、バッテリ運用している場合は、状態表示 LED のバッ テリ残量ランプを確認してください。本パソコンご購入時 やバッテリが充電されていない場合は、AC アダプタを接 続してください。

バッテリ残量ランプについては、「FMV マニュアル」にあ る『製品ガイド』の「各部名称」-「状態表示 LED」をご 覧ください。

#### 電源の入れ方

<sup>1</sup> AC アダプタを接続します。

AC アダプタに AC ケーブルを接続し(1)、パソコン本 体の DC-IN コネクタに接続します(2)。その後、プラグ をコンセントに接続します (3)。

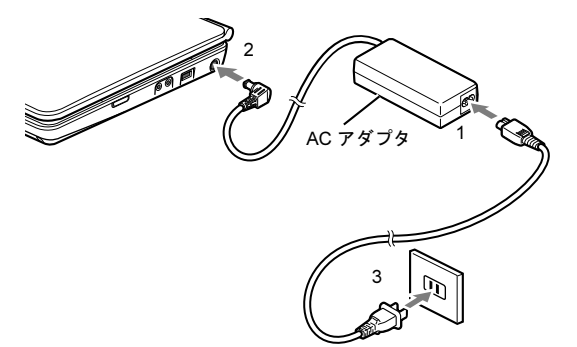

2 液晶ディスプレイを開きます。

前面のラッチを押してロックを外し、液晶ディスプレイ に手を添えて持ち上げます。

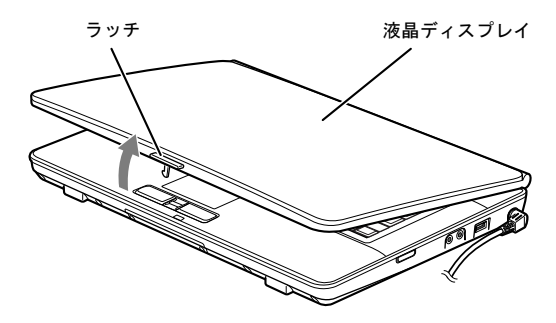

#### <span id="page-19-2"></span>3 電源ボタンを押します。

パソコン本体に電源が入り、自己診断(POST)が始ま ります。また、電源ランプが点灯します。

ご購入後、初めて電源を入れると、Windows のセット アップ画面が表示されます。その場合は、次の項目をご 覧になり、操作を続けてください。

- •「セットアップ (Windows 7 の場合)」 (→ P.21)
- •[「セットアップ](#page-24-1) (Windows Vista の場合)」 (→ P.25)
- •「セットアップ (Windows XPの場合)」(→ P.30)

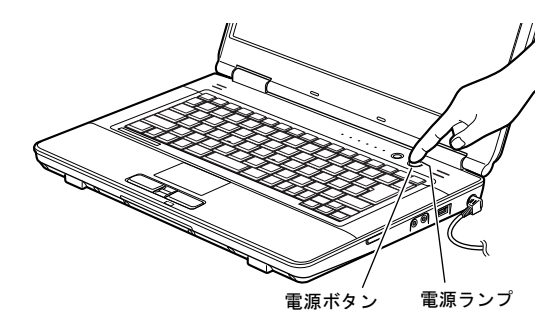

#### **POINT**

- ▶ POST とは、Power On Self Test(パワーオンセルフ テスト)の略で、パソコン内部に異常がないか調べる <sup>自</sup>己診断です。本パソコンの電源が入ると自動的に行 われ、自己診断終了後に Windows が起動します。
- ▶ 自己診断(POST)中に電源を切ると、自己診断が異 <sup>常</sup>終了したと診断されます。本パソコンでは、自己診 <sup>断</sup>の異常終了回数をカウントしており、<sup>3</sup> <sup>回</sup>続いた場 合、<sup>4</sup> <sup>回</sup>目の起動時にエラーメッセージを表示します。 <sup>自</sup>己診断(POST)中は、電源を切らないでください。

# <span id="page-20-1"></span><span id="page-20-0"></span>セットアップ(Windows 7 の場合)

Windows の初期設定 (Windows セットアップ)について説 明します。セットアップは、初めて電源を入れた後、また、 リカバリ後に行います。必ず、本書の手順に従って操作して ください。

次の「注意事項」をよくお読みになり、電源を入れて Windows セットアップを始めます。

#### 注意事項

- ●Windows セットアップを行う前は、次の点にご注意くださ い。
	- ・周辺機器を取り付けないでください。
	- ・LAN ケーブルを接続しないでください。

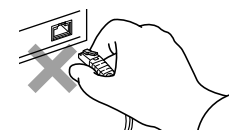

Windows セットアップが正常に行われなかったり、エラー メッセージが表示されたりする場合があります。 上記の項目は、セットアップで「必ず実行してください」 を実行してから、行ってください。

- ●セットアップ中は、電源を切らないでください。
- ●初めて電源を入れるときには、必ず AC アダプタを取り付 けてください。また、次のようなメッセージが表示された 場合、AC アダプタが正しく接続されているか確かめてく ださい。

「初めて電源を入れるときには、必ず AC アダプタを取り 付けて下さい。AC アダプタを接続すると継続します。AC アダプタを取り付けていないと、Windows のセットアップ 中にバッテリの残量がなくなり、Windows のセットアップ に失敗することがあります。」

- ●Windowsセットアップの各ウィンドウが完全に表示されな いうちにキーを押すと、Windows セットアップが完全に行 われない場合があります。ウィンドウが完全に表示されて から、キーボードまたはポインティングデバイスで操作し てください。
- ●Windows セットアップが進められなくなったときは、 「Windows 7 セットアップで困[ったときは」\(→](#page-23-1) P.24) をご 覧ください。

# Windows 7 セットアップ

- <sup>1</sup> AC アダプタを接続し、本パソコンの電源を入れます[\(→](#page-19-1) [P.20](#page-19-1))。 「Windows のセットアップ」画面が表示されます。
- 2 ユーザー名を入力し、「次へ」をクリックします。 「ユーザーアカウントのパスワードを設定します」と表 示されます。

## **POINT**

- <sup>ユ</sup>ーザー名は12文字以内の半角英数字(a~z、A~Z、 0 ~ 9) で入力してください。@ や % などの記号は 入力しないでください。半角英数字 (a ~ z、A ~ Z、0 ~ 9) で入力しないと、 パソコンが正常に動作しなくなる可能性があります。
- ▶ 数字を使用する場合は、英字と組み合わせてくださ い。
- ▶ コンピューター名を変更する場合は、セットアップ終 <sup>了</sup>後に変更してください。
- <span id="page-20-2"></span>3 パスワード、パスワードのヒントを入力し、「次へ」を クリックします。 「ライセンス条項をお読みになってください」と表示さ れます。

#### **POINT**

- パスワードは半角英数字(<sup>a</sup> <sup>~</sup> <sup>z</sup>、<sup>A</sup> <sup>~</sup> <sup>Z</sup>、<sup>0</sup> <sup>~</sup> <sup>9</sup>)で入 力してください。@ <sup>や</sup> % などの記号は入力しないで ください。

半角英数字 (a ~ z、A ~ Z、0 ~ 9) で入力しないと、 パソコンが正常に動作しなくなる可能性があります。

▶ パスワードでは大文字、小文字が区別されます。

<sup>4</sup> 「ライセンス条項」をよく読み、2ヶ所の「ライセンス<sup>条</sup> <sup>項</sup>に同意します」にチェックを付けて、「次へ」をクリッ クします。

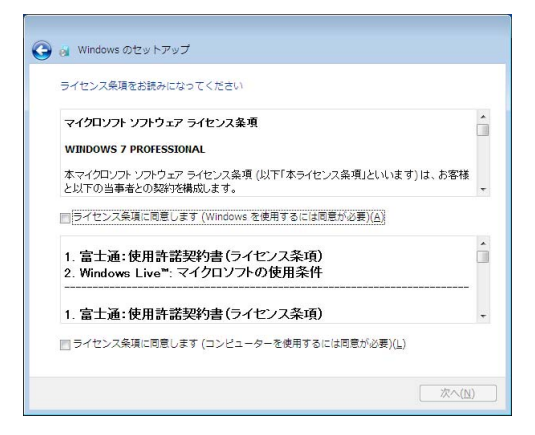

## POINT

**▶「ライセンス条項」は、本パソコンにあらかじめイン** ストールされている Windows、および本パソコンを 使用するうえでの契約を記述したものです。

「コンピューターの保護と Windows の機能の向上が自動 的に行われるように設定してください」と表示されま す。

5 「推奨設定を使用します」をクリックします。 「ワイヤレスネットワークへの接続」が表示された場合 は、「スキップ」をクリックします。 「ハードディスク領域変更ツール」画面が表示されます。

#### **POINT**

- -[「リカバリ」\(→](#page-36-0) P.37)を行った後のセットアップの場 合、「ハードディスク領域変更ツール」画面は表示<sup>さ</sup> れません。手<sup>順</sup> <sup>9</sup> へ進んでください。
- 6 ハードディスクの領域を変更する場合は、「領域設定を 変更する」をクリックします。 「どちらかを選択してください。」と表示されます。

## POINT

▶ 領域設定を変更しない場合は、「変更しない」をクリッ クし、手<sup>順</sup> <sup>9</sup> へ進んでください。

7 ハードディスクの領域の割合を変更する方法を選択し、 「実行」をクリックします。

# ■2区画のまま割合を変更する場合 スライダーを画面上で左右にドラッグして、C ドラ イブと D ドライブの領域の割合を変更してくださ い。変更が可能な領域は、スライダーが動かせる範 囲です。

#### **POINT**

- ドライブの最小サイズは、<sup>C</sup> ドライブが 30GB、<sup>D</sup> ドラ イブが<sup>約</sup> 1GB です。

#### ■ 1 区画にする場合

C ドライブのみとなり、D ドライブは作成されません。

「設定の確認」画面が表示されます。

8 設定を確認し、「はい」をクリックします。 そのまましばらくお待ちください。 「必ず実行してください」ウィンドウが表示されます。

# **POINT**

- ▶ 画面右下の通知領域に警告が表示される場合があり ます。これは、ウイルス対策ソフトをインストール し、パターンファイルを最新の状態にすることで表<sup>示</sup> されなくなります。 <sup>ウ</sup>イルス対策ソフトのインストールは、「必ず実行し てください」を実行してセットアップを完了させた後 で、「Windows 7 [セットアップ後」\(→](#page-22-0) P.23)をご覧 になり行ってください。
- 9 「必ず実行してください」ウィンドウの内容を確認し、 「実行する」をクリックします。「ユーザーアカウント制御」ウィンドウが表示されます。

# 1%重 要

- **▶「必ず実行してください」を行わないと、セットアッ** プの最終設定が行われません。必ず手順どおりに実行 してください。
- -「必ず実行してください」の実行前に「復元ポイント の作成」を行わないようにしてください。
- 10 「はい」をクリックします。 最終設定が行われ、再起動メッセージが表示されます。

**修重 要** 

▶ 再起動メッセージが表示されるまでの間は、キーボー ドやポインティングデバイスを操作しないでくださ い。

<sup>11</sup> 「OK」をクリックします。

本パソコンが再起動し、パスワードの入力画面が表示さ れます。

<sup>12</sup> [手](#page-20-2)<sup>順</sup> <sup>3</sup> で入力したパスワードを入力し、「→」をクリック します。

Windows が起動します。

「バッテリーユーティリティのご案内」画面が表示され ます。内容を確認し、お客様の環境にあわせて設定して ください。

これで、Windows セットアップが完了しました。 この後は、「Windows 7 [セットアップ](#page-22-0)後」 (→ P.23) をご覧に なり、必要な操作を行ってください。

# <span id="page-22-1"></span><span id="page-22-0"></span>Windows 7 セットアップ後

セットアップが終わったら、パソコンを使い始める前に、次 の操作を行ってください。

# ■リカバリデータディスクの作成 (A8290 および A2220 の場合)

本パソコンのハードディスクには、「Windows RE +リカバ リ領域」が用意されています。

パソコンにトラブルが起こったときは、「Windows RE +リ カバリ領域」に保存されているリカバリデータを使って、 C ドライブをご購入時の状態に戻すことができます。 この「Windows RE +リカバリ領域」にトラブルがあった 場合に備えて、リカバリデータをコピーした「リカバリ データディスク」を作成しておくことをお勧めします。 「リカバリデータディスク」の作成については[、「リカバリ](#page-33-2) データディスクを作成[する」\(→](#page-33-2) P.34)をご覧ください。

#### ■セキュリティ対策

ウイルス対策や不正アクセスに関する対策など、お使いの パソコンについてのセキュリティ対策は、お客様自身が責 任をもって行ってください。

初めてインターネットに接続するときは、LAN に接続して インターネットを始める前に、次のセキュリティ対策を 行ってください。

- 1. LAN などの設定を行います。
- 2. 「Windows Update」を実行し、Windows をより安全な 状態に更新します。 「スタート」ボタン→「すべてのプログラム」→ 「Windows Update」の順にクリックし、必要な更新を インストールします。 Office 製品をお使いの場合は、「Windows Update」ウィ ンドウの「他の製品の更新プログラムを取得します」

をクリックすると、Windows や Office 製品などのマイ クロソフト社が提供するソフトウェアの更新プログ ラムを入手することができます。

3. ウイルス対策ソフトをインストールし、ウイルス対策 のデータファイルを最新にします。ウイルス対策ソフ ト「Norton AntiVirus」については、「FMV マニュアル」 にある『製品ガイド』の「セキュリティ」-「コン ピューターウイルス」-「コンピューターウイルス対 策」をご覧ください。

なお、「FMV マニュアル」にある『製品ガイド』をご覧に なるためには、インターネットに接続できる環境が必要に なります。

# ■CLEARSURE の設定 (CLEARSURE 対応モデルの 場合)

CLEARSURE を使用するには、管理サーバーへの登録や BIOS の設定などが必要です。詳しくは、「FMV マニュア ル」にある『CLEARSURE をお使いになる方へ』をご覧く ださい。

# ■ソフトウェア

- ●DVD-ROM ドライブ、スーパーマルチドライブを搭載して いる場合、DVD を再生するには、「InterVideo WinDVD® for FUJITSU」をインストールしてください。インストール方 法については、「FMV マニュアル」にある『製品ガイド』 の「ソフトウェア」 -「インストール」をご覧ください。
- ●カスタムメイドでソフトウェアを選択している場合や、セ キュリティ機能をお使いになる場合は、「FMV マニュアル」 にある機能別のマニュアルをご覧ください。
- ●必要に応じて、ソフトウェアの追加や削除を行うことがで きます。ソフトウェアについては、「FMV マニュアル」に ある『製品ガイド』の「ソフトウェア」-「インストール」 をご覧ください。

その他の設定については「FMV マニュアル」にある『製品ガ イド』をご覧ください。

# <span id="page-23-1"></span>Windows 7 セットアップで困ったときは

セットアップ中に動かなくなったなど、困ったことがあった ときには、次の項目をご覧ください。

#### ■Windows セットアップが進められなくなった

電源ボタンを 4 秒以上押して、本パソコンの電源を一度切り、 セットアップをやり直してください。

セットアップがやり直せない場合は、リカバリを行ってくだ さい。リカバリについては[、「リカバリ」\(→](#page-36-0) P.37)をご覧く ださい。

#### ■画面が見にくい

- ●液晶ディスプレイの角度を見やすい位置に調節します。
- ●次のキーを何度か押して輝度を調節します。
	- 【Fn】+【F6】キーを押すと、表示が暗くなります。

【Fn】+【F7】キーを押すと、表示が明るくなります。

# <span id="page-23-0"></span>電源を切る(Windows 7 の場合)

#### 注意事項

- ●電源を切る前に、すべての作業を終了し、データを保存し てください。
- ●電源を切った後、すぐに電源を入れないでください。再度 電源を入れる場合は、10 秒以上待ってから電源を入れてく ださい。
- ●本パソコンの電源を切る場合は、あらかじめディスクを取 り出してください。
- ●電源を切るとき、ノイズが発生することがあります。その 場合は、音量を下げてお使いください。
- ●液晶ディスプレイは静かに閉じてください。 閉じるときに液晶ディスプレイに強い力が加わると、液晶 ディスプレイが故障する原因となることがあります。

#### 電源の切り方

<span id="page-23-2"></span>1 「スタート」ボタン→「シャットダウン」の順にクリッ クします。 Windows が終了し、本パソコンの電源が切れます。また、 電源ランプ (→ [P.20](#page-19-2)) が消えます。

#### POINT

- ▶ [手](#page-23-2)順1の操作で電源が切れない場合、次の手順で電源 を切ってください。
	- 1. 【Ctrl】+【Alt】+【Delete】キーを押します。
	- 2. 画面右下にある 0. をクリックし、Windows を 終了します。

それでも電源が切れない場合は、電源ボタンを 4 秒以 上押し続けてください。

ただし、電源ボタンを <sup>4</sup> 秒以上押し続けて電源を切る と、ハードディスクを破壊するおそれがあります。<sup>緊</sup> <sup>急</sup>の場合以外は行わないでください。

- ▶ 「スタート」ボタン→ シャットダウン ▶ の ▶ → 「再 起動」を選択すると、本パソコンを再起動することが できます。ソフトウェアをインストールした場合や、 使用中のソフトウェアがなんらかの理由で動かなく なった場合などに再起動を行います。
- ▶ パソコンは電源を切った状態でも少量の電力を消費 しているため、AC アダプタを取り外した状態では バッテリの残量が少しずつ減っていきます。バッテリ <sup>の</sup>残量を減らさないためには、AC アダプタを接続し ておいてください。

なお、長期間パソコンを使用しない場合には、AC <sup>ア</sup> ダプタやバッテリパックを取り外してください。お使いになる前にはバッテリパックを取り付け、AC アダ プタを接続してから電源を入れてください。

<sup>詳</sup>しくは、「FMV マニュアル」にある『製品ガイド』 の「取り扱い」-「バッテリ」をご覧ください。

# スリープする

本パソコンを使用しない場合は、電源を切らずにスリープに しておくと、次にパソコンを使うときにすぐに使い始めるこ とができます。

# $P$ POINT

- ▶ 次のような場合は、スリープにせず、いったんパソコ ンの電源を切り、電源を入れ直してください。
	- ・パソコンを長時間使わないとき
	- ・パソコンの動作が遅くなったり、正常に動作しなく なったりしたとき

#### ■スリープのしかた

1 「スタート」ボタン→ シャットダウン D D D → 「ス **リープ」の順にクリックします。** 

作業中のデータなどがメモリに保存され、パソコンがス リープの状態になります。スリープ中は、電源ランプ (→ [P.20](#page-19-2)) が点滅します。

スリープから復帰(レジューム)させる場合は、電源ボ タンを押してください。

スリープについては、「FMV マニュアル」にある『製品ガイ ド』の「取り扱い」-「スリープ/休止状態(Windows 7/ Windows Vista の場合)」をご覧ください。

#### POINT

- ▶ スリープ中は、メモリに保存したデータなどを保持す るために少しずつ電力を消費します。ご購入時の設定 では、スリープしてから一定時間経過するか、バッテ リの残量が少なくなると、データなどの保存先をメモ リからハードディスクに切り替えて、パソコンの電源 を切るようになっています。
- ▶ 「スタート」ボタン→ シャットダウン | ▶ |の | ▶ | → 「休 <sup>止</sup>状態」の順にクリックすると、作業中のデータなど がハードディスクに保存され、パソコン本体の電源が 切れます。詳しくは、「FMV マニュアル」にある『<sup>製</sup> 品ガイド』の「取り扱い」-「スリープ/休止状態 (Windows 7/Windows Vistaの場合)」をご覧ください。
- ▶ スリープから復帰 (レジューム) させる場合は、BIOS のパスワードによるセキュリティ機能は働きません。
- ▶ 復帰(レジューム)させる場合は、 電源ボタンを4秒 <sup>以</sup>上押し続けないでください。電源ボタンを <sup>4</sup> 秒以<sup>上</sup> 押し続けると、本パソコンの電源が切れます。

# <span id="page-24-1"></span><span id="page-24-0"></span>セットアップ (Windows Vista の場合)

Windows の初期設定 (Windows セットアップ)について説 明します。セットアップは、初めて電源を入れた後、また、 リカバリ後に行います。必ず、本書の手順に従って操作して ください。

次の「注意事項」をよくお読みになり、電源を入れて Windows セットアップを始めます。

#### 注意事項

- ●Windows セットアップを行う前は、次の点にご注意くださ い。
	- ・周辺機器を取り付けないでください。
	- ・LAN ケーブルを接続しないでください。

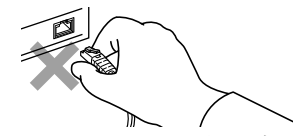

Windows セットアップが正常に行われなかったり、エラー メッセージが表示されたりする場合があります。 上記の項目は、セットアップで「必ず実行してください」 を実行してから、行ってください。

- ●セットアップ中は、電源を切らないでください。
- ●初めて電源を入れるときには、必ず AC アダプタを取り付 けてください。また、次のようなメッセージが表示された 場合、AC アダプタが正しく接続されているか確かめてく ださい。

「初めて電源を入れるときには、必ず AC アダプタを取り 付けて下さい。AC アダプタを接続すると継続します。AC アダプタを取り付けていないと、Windows のセットアップ 中にバッテリの残量がなくなり、Windows のセットアップ に失敗することがあります。」

- ●Windowsセットアップの各ウィンドウが完全に表示されな いうちにキーを押すと、Windows セットアップが完全に行 われない場合があります。ウィンドウが完全に表示されて から、キーボードまたはポインティングデバイスで操作し てください。
- ●Windows セットアップが進められなくなったときは、 「Windows Vista セットアップで困[ったときは」\(→](#page-27-1) P.28)を ご覧ください。

<sup>1</sup> AC アダプタを接続し、本パソコンの電源を入れます[\(→](#page-19-1) [P.20](#page-19-1))。

次の画面が表示されるまで、そのまましばらくお待ちく ださい。

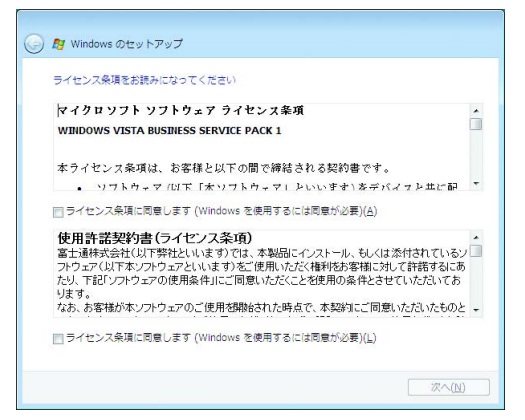

「ライセンス条項」は、本パソコンにあらかじめインス トールされている Windows、および本パソコンを使用す るうえでの契約を記述したものです。

## 8重要

- ▶ 画面が表示されるまで、一時的に画面が真っ暗な状態 になったり (1~3分程度)、画面に変化がなかった りすることがありますが、故障ではありません。 <sup>絶</sup>対に電源を切らずにそのままお待ちください。途<sup>中</sup> で電源を切ると、Windows が使えなくなる場合があ ります。数分後に「Windows のセットアップ」ウ<sup>ィ</sup> ンドウが表示されるまで、電源を切らずにそのままお 待ちください。
- <sup>2</sup> 「ライセンス条項」をよく読み、2ヶ所の「ライセンス<sup>条</sup> <sup>項</sup>に同意します」にチェックを付けて、「次へ」をクリッ クします。「ユーザー名と画像の選択」と表示されます。
- 3 <sup>ユ</sup>ーザー名、パスワード、パスワードのヒントを入力し、 <sup>お</sup>好みの画像を選択して、「次へ」をクリックします。 「コンピュータ名を入力して、デスクトップの背景を選 択してください。」と表示されます。

#### **POINT**

- <sup>ユ</sup>ーザー名とパスワードは半角英数字(<sup>a</sup> <sup>~</sup> <sup>z</sup>、<sup>A</sup> <sup>~</sup> <sup>Z</sup>、 0~9)で入力してください。@ や%などの記号は 入力しないでください。 半角英数字 (a ~ z、A ~ Z、0 ~ 9) で入力しないと、 パソコンが正常に動作しなくなる可能性があります。 ▶ パスワードでは大文字、小文字が区別されます。

<sup>4</sup> <sup>お</sup>好みのデスクトップの背景を選択し、「次へ」をクリッ クします。「Windowsを自動的に保護するよう設定してください」と 表示されます。

#### **POINT**

- ▶ コンピューター名は、ここでは変更しません。 セット アップ終了後に変更してください。
- 5 「推奨設定を使用します」をクリックします。 「ありがとうございます」と表示されます。
- <sup>6</sup> 「開始」をクリックします。 そのまましばらくお待ちください。 パスワード入力画面が表示されます。

#### PPOINT

- ▶ この間に画面が何度か変化します。 パスワード入力画 <sup>面</sup>が表示されるまで、お使いの機種によ<sup>り</sup> <sup>5</sup> <sup>分</sup>以上時 間がかかる場合があります。
- 7 手順3で入力したパスワードを入力し、「→」をクリック します。

## POINT

- ▶ 画面右下の通知領域に警告が表示される場合がありま す。これは、ウイルス対策ソフトをインストールし、 パターンファイルを最新の状態にすることで表示され なくなります。 <sup>ウ</sup>イルス対策ソフトのインストールは、「必ず実行して ください」を実行してセットアップを完了させた後で、 「[Windows Vista](#page-26-0) セットアップ後」(→ P.27)をご覧に なり行ってください。
- 8 「必ず実行してください」ウィンドウの内容を確認し、 「実行する」をクリックします。 「ユーザーアカウント制御」ウィンドウが表示されます。

#### | | 修重 要

- **▶「必ず実行してください」を行わないと、セットアッ** プの最終設定が行われません。必ず手順どおりに実行 してください。
- -「必ず実行してください」の実行前に「復元ポイント の作成」を行わないようにしてください。

9 「続行」をクリックします。 最終設定が行われ、再起動メッセージが表示されます。

# 8重要

- ▶ 最終設定を正しく行うために、必ず「続行」をクリッ クしてください。
- ▶ 再起動メッセージが表示されるまでの間は、 キーボー ドやポインティングデバイスを操作しないでくださ い。
- <sup>10</sup> 「OK」をクリックします。

本パソコンが再起動し、パスワードの入力画面が表示さ れます。

<sup>11</sup> <sup>手</sup><sup>順</sup> <sup>3</sup> で入力したパスワードを入力し、「→」をクリック します。

Windows が起動します。

「バッテリーユーティリティのご案内」画面が表示され ます。内容を確認し、お客様の環境にあわせて設定して ください。

これで、Windows セットアップが完了しました。 この後は、「Windows Vista [セットアップ](#page-26-0)後」(→ P.27)をご覧 になり、必要な操作を行ってください。

#### <span id="page-26-1"></span><span id="page-26-0"></span>Windows Vista セットアップ後

セットアップが終わったら、パソコンを使い始める前に、次 の操作を行ってください。

#### ■リカバリデータディスクの作成(A8290 および A2220 の場合)

本パソコンのハードディスクには、「リカバリ領域」が用 意されています。

パソコンにトラブルが起こったときは、「リカバリ領域」に 保存されているリカバリデータを使って、ハードディスク をご購入時の状態に戻すことができます。

この「リカバリ領域」にトラブルがあった場合に備えて、 リカバリデータをコピーした「リカバリデータディスク」 を作成しておくことをお勧めします。

「リカバリデータディスク」の作成については[、「リカバリ](#page-33-2) データディスクを作成[する」\(→](#page-33-2) P.34)をご覧ください。

#### ■セキュリティ対策

ウイルス対策や不正アクセスに関する対策など、お使いの パソコンについてのセキュリティ対策は、お客様自身が責 任をもって行ってください。

初めてインターネットに接続する場合は、LAN に接続して インターネットを始める前に、次のセキュリティ対策を 行ってください。

- 1. LAN などの設定を行います。
- 2. 「Windows Update」を実行し、Windows をより安全な 状態に更新します。 「スタート」ボタン→「すべてのプログラム」→ 「Windows Update」の順にクリックし、必要な更新を インストールします。 Office 製品をお使いの場合は、「Windows Update」ウィ ンドウの「他の製品の更新プログラムを取得します」 をクリックすると、Windows や Office 製品などのマイ クロソフト社が提供するソフトウェアの更新プログ ラムを入手することができます。 3. ウイルス対策ソフトをインストールし、ウイルス対策
- のデータファイルを最新にします。ウイルス対策ソフ ト「Norton AntiVirus」については、「FMV マニュアル」 にある『製品ガイド』の「セキュリティ」-「コン ピューターウイルス」-「コンピューターウイルス対 策」をご覧ください。

なお、「FMV マニュアル」にある『製品ガイド』をご覧に なるためには、インターネットに接続できる環境が必要に なります。

# ■CLEARSURE の設定(CLEARSURE 対応モデルの 場合)

CLEARSURE を使用するには、管理サーバーへの登録や BIOS の設定などが必要です。詳しくは、「FMV マニュア ル」にある『CLEARSURE をお使いになる方へ』をご覧く ださい。

#### ■ソフトウェア

- ●DVD-ROM ドライブ、スーパーマルチドライブを搭載して いる場合、DVD を再生するには、「InterVideo WinDVD® for FUJITSU」をインストールしてください。インストール方 法については、「FMV マニュアル」にある『製品ガイド』 の「ソフトウェア」 -「インストール」をご覧ください。
- ●カスタムメイドでソフトウェアを選択している場合や、セ キュリティ機能をお使いになる場合は、「FMV マニュアル」 にある機能別のマニュアルをご覧ください。
- ●必要に応じて、ソフトウェアの追加や削除を行うことがで きます。ソフトウェアについては、「FMV マニュアル」に ある『製品ガイド』の「ソフトウェア」-「インストール」 をご覧ください。

その他の設定については「FMV マニュアル」にある『製品ガ イド』をご覧ください。

# <span id="page-27-1"></span>Windows Vista セットアップで困ったときは

セットアップ中に動かなくなったなど、困ったことがあった ときには、次の項目をご覧ください。

#### ■Windows セットアップが進められなくなった

●電源ボタンを4秒以上押して、本パソコンの電源を一度切 り、セットアップをやり直してください。 セットアップがやり直せない場合は、リカバリを行ってく ださい。リカバリについては[、「リカバリ」\(→](#page-36-0) P.37)をご 覧ください。

#### ■画面が見にくい

- ●液晶ディスプレイの角度を見やすい位置に調節します。
- ●次のキーを何度か押して輝度を調節します。
- 【Fn】+【F6】キーを押すと、表示が暗くなります。
- 【Fn】+【F7】キーを押すと、表示が明るくなります。

# <span id="page-27-0"></span>電源を切る(Windows Vista の場合)

#### 注意事項

- ●電源を切る前に、すべての作業を終了し、データを保存し てください。
- ●電源を切った後、すぐに電源を入れないでください。再度 電源を入れる場合は、10 秒以上待ってから電源を入れてく ださい。
- ●本パソコンの電源を切る場合は、あらかじめディスクを取 り出してください。
- ●電源を切るとき、ノイズが発生することがあります。その 場合は、音量を下げてお使いください。
- ●液晶ディスプレイは静かに閉じてください。 閉じるときに液晶ディスプレイに強い力が加わると、液晶 ディスプレイが故障する原因となることがあります。

#### 電源の切り方

1 「スタート」ボタン→ 0 0 1 1 0 1 →「シャッ トダウン」の順にクリックします。 Windows が終了し、本パソコンの電源が切れます。また、 電源ランプ (→ [P.20](#page-19-2)) が消えます。

#### POINT

- ▶ 手順1の操作で電源が切れない場合、次の手順で電源 を切ってください。
	- 1. 【Ctrl】+【Alt】+【Delete】キーを押します。
	- 2. 画面右下にある O をクリックし、Windows を 終了します。

それでも電源が切れない場合は、電源ボタンを 4 秒以 上押してください。

ただし、電源ボタンを <sup>4</sup> 秒以上押し続けて電源を切る と、ハードディスクを破壊するおそれがあります。<sup>緊</sup> <sup>急</sup>の場合以外は行わないでください。

- <sup>手</sup><sup>順</sup> <sup>1</sup> で表示された画面で「再起動」を選択すると、 本パソコンを再起動することができます。ソフトウェ アをインストールした場合や、使用中のソフトウェ<sup>ア</sup> がなんらかの理由で動かなくなった場合などに再<sup>起</sup> 動を行います。

▶ パソコンは電源を切った状態でも少量の電力を消費 しているため、AC アダプタを取り外した状態では バッテリの残量が少しずつ減っていきます。バッテリ <sup>の</sup>残量を減らさないためには、AC アダプタを接続し ておいてください。 なお、長期間パソコンを使用しない場合には、AC <sup>ア</sup> ダプタやバッテリパックを取り外してください。お使 いになる前にはバッテリパックを取り付け、AC アダ

プタを接続してから電源を入れてください。 <sup>詳</sup>しくは、「FMV マニュアル」にある『製品ガイド』<sup>の</sup> 「取り扱い」-「バッテリ」をご覧ください。

# スリープする

本パソコンを使用しない場合は、電源を切らずにスリープに しておくと、次にパソコンを使うときにすぐに使い始めるこ とができます。

#### $P$ POINT

- ▶ 次のような場合は、スリープにせず、いったんパソコ ンの電源を切り、電源を入れ直してください。
	- ・パソコンを長時間使わないとき
	- ・パソコンの動作が遅くなったり、正常に動作しなく なったりしたとき

#### ■スリープのしかた

1 「スタート」ボタン→ 1 ① 1 1 0 0 ① 2 の順に クリックします。 作業中のデータなどがメモリに保存され、パソコンがス リープの状態になります。スリープ中は、電源ランプ (→ [P.20](#page-19-2)) が点滅します。 スリープから復帰(レジューム)させる場合は、電源ボ

タンを押してください。

スリープについては、「FMV マニュアル」にある『製品ガ イド』の「取り扱い」-「スリープ/休止状態(Windows 7/Windows Vista の場合)」をご覧ください。

# POINT

▶ スリープ中は、メモリに保存したデータなどを保持す るために少しずつ電力を消費します。ご購入時の設定 では、スリープしてから一定時間経過するか、バッテ リの残量が少なくなると、データなどの保存先をメモ リからハードディスクに切り替えて、パソコンの電源 を切るようになっています。

- -「スタート」ボタン→ の →「<sup>休</sup> <sup>止</sup>状態」の順にクリックすると、作業中のデータなど がハードディスクに保存され、パソコン本体の電源が 切れます。詳しくは、「FMV マニュアル」にある『<sup>製</sup> 品ガイド』の「取り扱い」-「スリープ/休止状態 (Windows 7/Windows Vistaの場合)」をご覧ください。
- ▶ スリープから復帰 (レジューム) させる場合は、BIOS のパスワードによるセキュリティ機能は働きません。
- ▶ 復帰(レジューム)させる場合は、電源ボタンを4秒 <sup>以</sup>上押さないでください。電源ボタンを <sup>4</sup> 秒以上押す と、本パソコンの電源が切れます。

# <span id="page-29-1"></span><span id="page-29-0"></span>セットアップ(Windows XP の場合)

Windows の初期設定 (Windows セットアップ)について説 明します。セットアップは、初めて電源を入れた後、また、 リカバリ後に行います。必ず、本書の手順に従って操作して ください。

次の「注意事項」をよくお読みになり、電源を入れて Windows セットアップを始めます。

#### 注意事項

- ●Windows セットアップを行う前は、次の点にご注意くださ い。
	- ・周辺機器を取り付けないでください。
	- ・LAN ケーブルを接続しないでください。

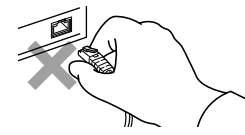

Windows セットアップが正常に行われなかったり、エラー メッセージが表示されたりする場合があります。 上記の項目は、セットアップで「必ず実行してください」 を実行してから、行ってください。

- ●セットアップ中は、電源を切らないでください。
- ●初めて電源を入れるときには、必ず AC アダプタを取り付 けてください。また、次のようなメッセージが表示された 場合、AC アダプタが正しく接続されているか確かめてく ださい。

「初めて電源を入れるときには、必ず AC アダプタを取り 付けて下さい。AC アダプタを接続すると継続します。AC アダプタを取り付けていないと、Windows のセットアップ 中にバッテリの残量がなくなり、Windows のセットアップ に失敗することがあります。」

- ●Windowsセットアップの各ウィンドウが完全に表示されな いうちにキーを押すと、Windows セットアップが完全に行 われない場合があります。ウィンドウが完全に表示されて から、キーボードまたはポインティングデバイスで操作し てください。
- ●Windows セットアップが進められなくなったときは、 「Windows XP セットアップで困[ったときは」\(→](#page-31-0) P.32) を ご覧ください。

# Windows XP セットアップ

- <sup>1</sup> AC アダプタを接続し、本パソコンの電源を入れます[\(→](#page-19-1) [P.20](#page-19-1))。 しばらくすると、「Microsoft Windows へようこそ」が表 示されます。
- 2 「次へ」をクリックします。

しばらくすると、「使用許諾契約」が表示されます。 「使用許諾契約書」は、本パソコンにあらかじめインス トールされているWindowsを使用するうえでの契約を記 述したものです。

<sup>3</sup> 「使用許諾契約書」をよく読み、「同意します」をクリッ クし、「次へ」をクリックします。 「コンピュータを保護してください」と表示されます。

#### PPOINT

- **▶「同意しません」を選択した場合は、「次へ」をクリッ** クした後、メッセージに従って操作してください。
- <sup>4</sup> 「自動更新を有効にし、コンピュータの保護に役立てま す」をクリックし、「次へ」をクリックします。 「コンピュータに名前を付けてください」と表示されま す。
- 5 「このコンピュータの名前」と「コンピュータの説明」を 入力し、「次へ」をクリックします。 「管理者パスワードを設定してください」と表示されま す。

#### POINT

- **▶「コンピュータの説明」は省略できます。** また、コンピューターの名前や説明は、セットアップ 終了後にあらためて設定することもできます。
- <span id="page-29-2"></span><sup>6</sup> 「管理者パスワード」と「パスワードの確認入力」にパ <sup>ス</sup>ワードを入力し、「次へ」をクリックします。 次の手順に従ってください。
	- ・「このコンピュータをドメインに参加させますか ?」→ [手順](#page-30-0) 7
	- ・「設定が完了しました」[→手順](#page-30-1) 10

#### POINT

▶ パスワードでは大文字、小文字が区別されます。

<span id="page-30-0"></span><sup>7</sup> 「いいえ ...」をクリックし、「次へ」をクリックします。 「インターネット接続を確認しています」と表示されま す。しばらくすると、「インターネットに接続する方法 を指定してください。」と表示されます。 また、無線 LAN 搭載機種では、「インターネット接続が 選択されませんでした」と表示されます。

#### POINT

- ▶「Microsoftにユーザー登録する準備はできましたか?」 と表示された場合は、[手](#page-30-2)<sup>順</sup> <sup>9</sup> へ進んでください。
- <sup>8</sup> 「省略」をクリックします。 「Microsoft にユーザー登録する準備はできましたか?」と 表示されます。
- <span id="page-30-2"></span><sup>9</sup> 「いいえ、今回はユーザー登録しません」をクリックし、 「次へ」をクリックします。 「設定が完了しました」と表示されます。
- <span id="page-30-1"></span>10 「完了」をクリックします。 本パソコンの再起動後、パスワード入力画面が表示され ます。
- <sup>11</sup> [手](#page-29-2)<sup>順</sup> <sup>6</sup> で入力したパスワードを入力し、「→」をクリック します。

#### **POINT**

- ▶ 画面右下の通知領域に警告が表示される場合があり ます。これは、ウイルス対策ソフトをインストール し、パターンファイルを最新の状態にすることで表<sup>示</sup> されなくなります。 <sup>ウ</sup>イルス対策ソフトのインストールは、「必ず実行し てください」を実行してセットアップを完了させた後 で、「[Windows XP](#page-30-3) セットアップ後」(→ P.31)をご覧 になり行ってください。
- 12 デスクトップの「必ず実行してください」アイコンをダ ブルクリックします。 「この装置に最適な設定を行います」ウィンドウが表示 されます。

# 1%重要

- **▶「必ず実行してください」を行わないと、セットアッ** プの最終設定が行われません。必ず手順どおりに実行 してください。
- -「必ず実行してください」の実行前に「復元ポイント の作成」を行わないようにしてください。

13 「実行する」をクリックします。 最終設定が行われ、再起動メッセージが表示されます。

8重要

- ▶ 最終設定を正しく行うために、必ず「実行する」をク リックしてください。
- ▶ 再起動メッセージが表示されるまでの間は、キーボード やポインティングデバイスを操作しないでください。
- <sup>14</sup> 「OK」をクリックします。 本パソコンが再起動し、パスワードの入力画面が表示さ れます。
- <sup>15</sup> [手](#page-29-2)<sup>順</sup> <sup>6</sup> で入力したパスワードを入力し、「→」をクリック します。

Windows が起動します。 「バッテリーユーティリティのご案内」画面が表示され ます。内容を確認し、お客様の環境にあわせて設定して ください。

これで、Windows セットアップが完了しました。 この後は、「Windows XP [セットアップ](#page-30-3)後」(→ P.31) をご覧 になり、必要な操作を行ってください。

## <span id="page-30-4"></span><span id="page-30-3"></span>Windows XP セットアップ後

セットアップが終わったら、パソコンを使い始める前に、次 の操作を行ってください。

#### ■リカバリデータディスクの作成

本パソコンのハードディスクには、「リカバリ領域」が用 意されています。 パソコンにトラブルが起こったときは、「リカバリ領域」に 保存されているリカバリデータを使って、ハードディスク をご購入時の状態に戻すことができます。 この「リカバリ領域」にトラブルがあった場合に備えて、 リカバリデータをコピーした「リカバリデータディスク」 を作成しておくことをお勧めします。 「リカバリデータディスク」の作成については[、「リカバリ](#page-33-2) データディスクを作成[する」\(→](#page-33-2) P.34)をご覧ください。

#### ■セキュリティ対策

ウイルス対策や不正アクセスに関する対策など、お使いの パソコンについてのセキュリティ対策は、お客様自身が責 任をもって行ってください。 初めてインターネットに接続する場合は、LAN に接続して インターネットを始める前に、次のセキュリティ対策を 行ってください。

- 1. LAN などの設定を行います。
- 2. 「Windows Update」を実行し、Windows をより安全な 状態に更新します。 「スタート」ボタン→「すべてのプログラム」→ 「Windows Update」の順にクリックし、必要な更新を インストールします。
- 3. Office 製品をお使いの場合は、「Windows Update」の ホームページにある「Office のアップデート」を実行 し、より安全な状態に更新します。
- 4. ウイルス対策ソフトをインストールし、ウイルス対策 のデータファイルを最新にします。ウイルス対策ソフ ト「Norton AntiVirus」については、「FMV マニュアル」 にある『製品ガイド』の「セキュリティ」-「コン ピューターウイルス」-「コンピューターウイルス対 策」をご覧ください。

なお、「FMV マニュアル」にある『製品ガイド』をご覧に なるためには、インターネットに接続できる環境が必要に なります。

■CLEARSURE の設定 (CLEARSURE 対応モデルの 場合)

CLEARSURE を使用するには、管理サーバーへの登録や BIOS の設定などが必要です。詳しくは、「FMV マニュア ル」にある『CLEARSURE をお使いになる方へ』をご覧く ださい。

#### ■ソフトウェア

- ●DVD-ROM ドライブ、スーパーマルチドライブを搭載して いる場合、DVD を再生するには、「InterVideo WinDVD® for FUJITSU」をインストールしてください。インストール方 法については、「FMV マニュアル」にある『製品ガイド』 の「ソフトウェア」- 「インストール」をご覧ください。
- ●カスタムメイドでソフトウェアを選択している場合や、セ キュリティ機能をお使いになる場合は、「FMV マニュアル」 にある機能別のマニュアルをご覧ください。
- ●必要に応じて、ソフトウェアの追加や削除を行うことがで きます。ソフトウェアについては、「FMV マニュアル」に ある『製品ガイド』の「ソフトウェア」-「インストール」 をご覧ください。

その他の設定については「FMV マニュアル」にある『製品ガ イド』をご覧ください。

#### <span id="page-31-0"></span>Windows XP セットアップで困ったときは

セットアップ中に動かなくなったなど、困ったことがあった ときには、次の項目をご覧ください。

#### ■Windows セットアップが進められなくなった

●電源ボタンを4秒以上押して、本パソコンの電源を一度切 り、セットアップをやり直してください。 セットアップがやり直せない場合は、リカバリを行ってく ださい。リカバリについては[、「リカバリ」\(→](#page-36-0) P.37)をご 覧ください。

#### ■画面が見にくい

- ●液晶ディスプレイの角度を見やすい位置に調節します。
- ●次のキーを何度か押して輝度を調節します。
	- 【Fn】+【F6】キーを押すと、表示が暗くなります。
	- 【Fn】+【F7】キーを押すと、表示が明るくなります。

# <span id="page-32-0"></span>電源を切る(Windows XP の場合)

#### 注意事項

- ●電源を切る前に、すべての作業を終了し、データを保存し てください。
- ●電源を切った後、すぐに電源を入れないでください。再度 電源を入れる場合は、10 秒以上待ってから電源を入れてく ださい。
- ●本パソコンの電源を切る場合は、あらかじめディスクを取 り出してください。
- ●電源を切るとき、ノイズが発生することがあります。その 場合は、音量を下げてお使いください。
- ●液晶ディスプレイは静かに閉じてください。 閉じるときに液晶ディスプレイに強い力が加わると、液晶 ディスプレイが故障する原因となることがあります。

#### 電源の切り方

<span id="page-32-1"></span>1 「スタート」ボタン→「終了オプション」→「電源を切 る」の順にクリックします。 Windows が終了し、本パソコンの電源が切れます。また、

電源ランプ (→ [P.20](#page-19-2)) が消えます。

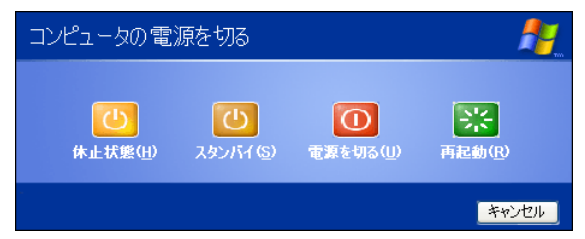

#### **POINT**

- ▶ [手](#page-32-1)順1の操作で電源が切れない場合、次の手順で電源 を切ってください。
	- 1. 【Ctrl】+【Alt】+【Delete】キーを押します。
	- 2. Windows <sup>を</sup>終了します。 <sup>表</sup>示されるウィンドウによって手順が異なりま す。
	- -「Windows タスクマネージャ」ウィンドウが表<sup>示</sup> された場合

「シャットダウン」メニュー→「コンピュータの 電源を切る」の順にクリックします。

- -「Windows のセキュリティ」ウィンドウが表示<sup>さ</sup> れた場合
	- 1. 「シャットダウン」をクリックします。 「Windows のシャットダウン」ウィンドウ<sup>が</sup> <sup>表</sup>示されます。
	- 2. 「シャットダウン」を選択し、「OK」をクリッ クします。

それでも電源が切れない場合は、電源ボタンを 4 秒以 上押してください。

ただし、電源ボタンを <sup>4</sup> 秒以上押し続けて電源を切る と、ハードディスクを破壊するおそれがあります。<sup>緊</sup> <sup>急</sup>の場合以外は行わないでください。

- [手](#page-32-1)<sup>順</sup> <sup>1</sup> で表示された画面で、「再起動」を選択すると、 本パソコンを再起動することができます。ソフトウェ アをインストールした場合や、使用中のソフトウェ<sup>ア</sup> がなんらかの理由で動かなくなった場合などに再<sup>起</sup> 動を行います。
- [手](#page-32-1)<sup>順</sup> <sup>1</sup> で表示された画面で、「スタンバイ」または「<sup>休</sup> <sup>止</sup>状態」を選択すると、本パソコンが省電力状態にな ります。詳しくは、「FMV マニュアル」にある『製品 <sup>ガ</sup>イド』の「取り扱い」-「スタンバイ/休止状態 (Windows XP の場合)」をご覧ください。
- ▶ パソコンは電源を切った状態でも少量の電力を消費 しているため、AC アダプタを取り外した状態では バッテリの残量が少しずつ減っていきます。バッテリ <sup>の</sup>残量を減らさないためには、AC アダプタを接続し ておいてください。

なお、長期間パソコンを使用しない場合には、AC <sup>ア</sup> ダプタやバッテリパックを取り外してください。お使いになる前にはバッテリパックを取り付け、AC アダ プタを接続してから電源を入れてください。

<sup>詳</sup>しくは、「FMV マニュアル」にある『製品ガイド』 の「取り扱い」-「バッテリ」をご覧ください。

# <span id="page-33-0"></span>2. 必要に応じてお読みください

# <span id="page-33-3"></span><span id="page-33-1"></span>BIOS の設定をご購入時の状態に戻す

BIOS セットアップの設定値を、本パソコンご購入時の状態 に戻す方法について説明します。

<sup>1</sup> 本パソコンを起動し、「FUJITSU」ロゴが表示されてい る間に、【Enter】キーを押します。

ポップアップメニューが表示されます。

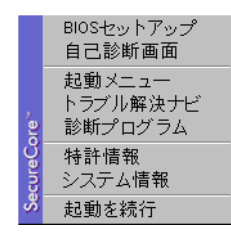

# **POINT**

- ポップアップメニューが表示されず Windows が起動 してしまった場合は、本パソコンを再起動してもう<sup>一</sup> <sup>度</sup>操作してください。
- BIOS セットアップで「セキュリティ」メニューの「起 動時のパスワード」を使用する設定にした場合、「ユ<sup>ー</sup> <sup>ザ</sup>ー認証画面」が表示されます。管理者用パスワード を入力し、認証画面が消えた後すぐに、【Enter】キー を押してください。
- ▶ 指紋センサー搭載機種において、指紋を登録している 場合、ユーザー認証画面で「認証タイプ」を「ASCII パスワード」に切り替え、パスワードによる認証<sup>を</sup> 行ってください。指紋による認証では、権限が「ユ<sup>ー</sup> <sup>ザ</sup>ー」となり、BIOS の設定をご購入時の状態に戻す ことはできません。
- <sup>2</sup> 【↑】キーまたは【↓】キーを押して「BIOS セットアッ プ」を選択し、【Enter】キーを押します。 BIOS セットアップが起動します。

# **POINT**

▶ パスワードの入力画面が表示された場合は、パスワー ドを入力し、【Enter】キーを押してください。

<sup>3</sup> 「終了」メニューの「標準設定値を読み込む」を実行し た後、設定を保存して BIOS セットアップを終了します。

# 8重要

- ▶ 次の項目は、「標準設定値を読み込む」を実行しても、 <sup>現</sup>在お使いの状態のまま変更されません。
	- ・管理者用パスワード
	- ・ユーザー用パスワード
	- ・ハードディスクセキュリティの設定
	- ・所有者情報
	- ・セキュリティチップの設定 (セキュリティチップ搭載の場合)
- ▶ CLEARSURE 対応モデルの場合 CLEARSURE の設定は、「標準設定値を読み込む」を 実行すると、初期値(無効)になります。有効にする には、BIOS の設定をし直す必要があります。詳しく は、「FMV マニュアル」にある『CLEARSURE をお使 いになる方へ』をご覧ください。

# <span id="page-33-2"></span>リカバリデータディスクを作成する

「Windows RE +リカバリ領域」、または「リカバリ領域」に トラブルがあった場合に備えて、「リカバリデータディスク」 を作成しておくと安心です。

ご購入後、できるだけ早く「リカバリデータディスク」を作 成しておくことをお勧めします。

## **POINT**

- ▶ A6290 にはリカバリデータディスクが添付されてい ます。
	- リカバリデータディスクを作成する必要はありません。
- ▶ お手元に「リカバリデータディスク」がない場合は、 リカバリデータディスクを作成してください。

# リカバリ領域とは

ご購入時のハードディスクは、4 つの領域に設定されていま す。

パソコンにトラブルが起こったときは、「Windows RE +リカ バリ領域」、または「リカバリ領域」に保存されているリカ バリデータを使って、C ドライブをご購入時の状態に戻すこ とができます。

しかしハードディスクのトラブルなどで「Windows RE +リ カバリ領域」または「リカバリ領域」のデータを読み出せな くなると、C ドライブをご購入時の状態に戻すことができな くなります。

そこで、「Windows RE +リカバリ領域」、または「リカバリ 領域」のデータから「リカバリデータディスク」を作成して おくことをお勧めします。

#### ■Windows 7 モデル

「Windows RE +リカバリ領域」にある Windows 7 のリカバリ データから「リカバリデータディスク」を作成します。

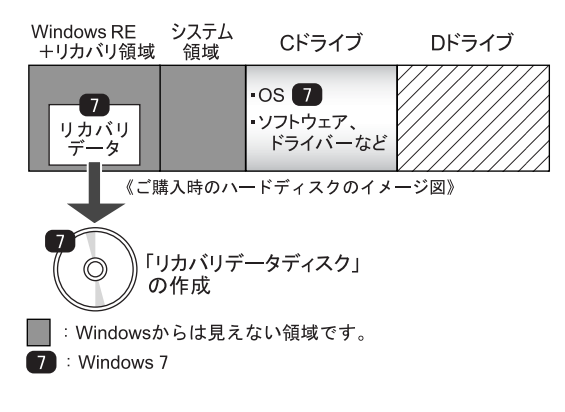

・Windows RE +リカバリ領域 :ハードウェア診断プログラムなどの システム Windows 7 のリカバリデータ ・システム領域 :Windows 7 のシステム ・C ドライブ :Windows 7

#### ■Windows 7 ダウングレードモデル

「リカバリ領域」には Windows 7 のリカバリデータが入って います。Windows 7 をお使いになる場合に備え、「リカバリ データディスク」を作成しておくことをお勧めします。

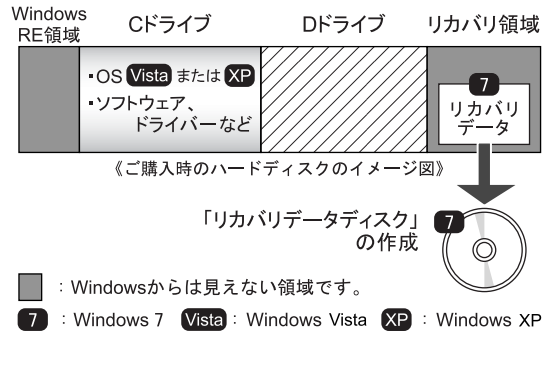

- ・Windows RE 領域:ハードウェア診断プログラムなどの システム
- ・C ドライブ :Windows Vista または Windows XP
- ・リカバリ領域 :Windows 7 のリカバリデータ

# $P$ POINT

- A8290/A2220 <sup>の</sup> Windows 7 <sup>ダ</sup>ウングレードモデルの 場合、Windows Vista または Windows XP の「リカバ リデータディスク」は添付されています。

#### ■Windows Vista モデル (A2220) / Windows Vista ダウングレードモデル(A8290)

「リカバリ領域」にある Windows Vista のリカバリデータから 「リカバリデータディスク」を作成します。Windows Vista ダ ウングレードモデル (A8290)の場合、Windows Vista をお使 いになる場合に備え、「リカバリデータディスク」を作成し ておくことをお勧めします。

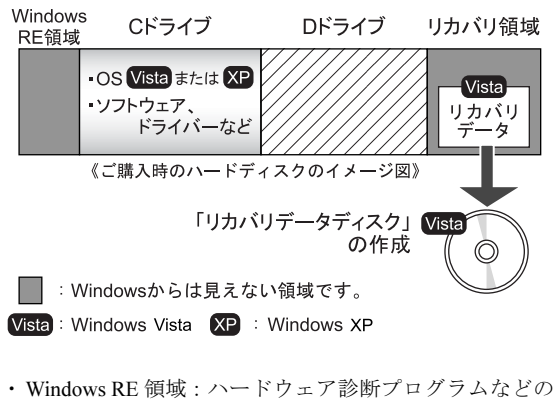

- システム
- ・C ドライブ :Windows Vista または Windows XP
- ・リカバリ領域 :Windows Vista のリカバリデータ

## POINT

▶ Windows Vista ダウングレードモデル(A8290)の場 合、Windows XP の「リカバリデータディスク」は添 付されています。

# リカバリデータディスク作成前の準備

「リカバリデータディスク」を作成する前に、次の準備を行っ てください。

#### ■型名を確認する

作成したディスクのレーベル面に記入します。あらかじめ、 保証書などで本パソコンの型名を確認してください。

#### ■AC アダプタを接続する

「リカバリデータディスク」を作成するときには、必ず AC ア ダプタを接続してください。

#### ■ディスクを用意する

「リカバリデータディスク」を作成するためには、CD-R また は DVD-R が必要になります。その他のディスクはお使いに なれません。

次のディスクをお使いになることをお勧めします。

 $\bullet$ CD-R $(700MB)$ 

Windows 7 の場合は 5 枚、Windows Vista の場合は 6 枚必要 です。

すべて同じ容量のものをご用意ください。

・太陽誘電(That's):CDR80WTY、CDR80WPY

- $\bullet$ DVD-R(4.7GB)  $\times$  1 枚
	- ・太陽誘電(That's):DR-47WTY50BNT、DR-47WKY10SN DR-47WPY30AA、DR-47WTY20AA

#### ■必要に応じてポータブル CD/DVD ドライブを接続 する

書き込みができる CD/DVD ドライブがない場合は、別売の ポータブル CD/DVD ドライブを接続してください。 ポータブル CD/DVD ドライブは、「スーパーマルチドライ ブユニット(FMV-NSM53)」をお使いください。 本パソコンには、データや音楽データを CD や DVD に保存 するためのソフトウェア「Roxio Creator」がインストール されています。ポータブル CD/DVD ドライブに添付の 「Roxio Creator」をインストールする必要はありません。

## PPOINT

- CD <sup>や</sup>DVD <sup>に</sup>書き込む場合は、ポータブル CD/DVD <sup>ド</sup> ライブに AC アダプタを接続してお使いになることを <sup>お</sup>勧めします。
- <span id="page-35-0"></span>リカバリデータディスク作成

# **必重 要**

- →<br>▶ Windows XP の場合は、必ず管理者権限をもったユー <sup>ザ</sup>ーとしてログオンしてください。
- 1 「スタート」ボタン→「すべてのプログラム」→「リカ バリデータディスク作成」の順にクリックします。

# POINT

- Windows 7/Windows Vista の場合 「ユーザーアカウント制御」ウィンドウが表示された ら、「はい」または「続行」をクリックします。

「リカバリデータディスク作成」ウィンドウが表示され ます。

#### 2 「作成」をクリックします。

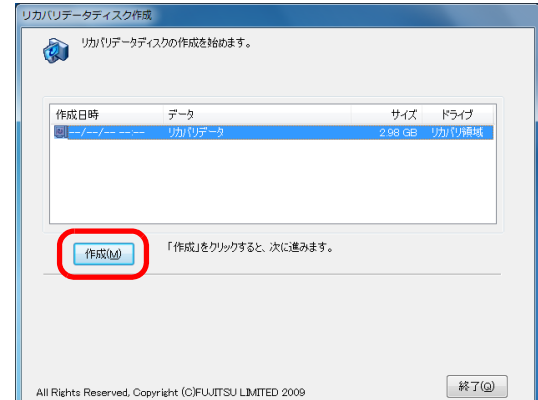

「ディスクの選択」ウィンドウが表示されます。

<sup>3</sup> 作成に使用するメディアを選択し、「OK」をクリックし ます。

ディスクの必要枚数が表示されます。

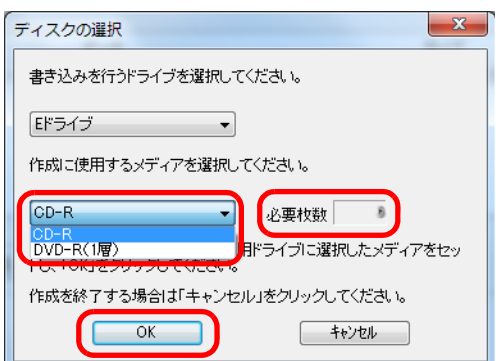

<sup>4</sup> <sup>未</sup>使用のディスクのレーベル面にディスクの名前など を記入します。■ リカバリデータディスクのレーベル面の記入例

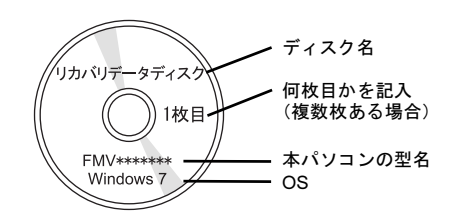

# **POINT**

▶ レーベル面に記入するときは、ボールペンや鉛筆な ど、先の硬いものを使わないでください。ディスクに <sup>傷</sup>が付くおそれがあります。

<sup>5</sup> <sup>手</sup><sup>順</sup> <sup>4</sup> で名前を記入したディスクをセットします。 「リカバリデータディスクの作成を開始しますか?」と いうメッセージが表示されます。

#### $P$ POINT

- -「自動再生」ウィンドウ、または「Windows が実行す る動作を選んでください」と表示されたら、ウィンド <sup>ウ</sup>を閉じてください。
- 6 「はい」をクリックします。 ディスクへの書き込みが始まります。完了するまでしば らくお待ちください。

#### $P$ POINT

- ▶「未使用のディスクをセットしてから「OK」をクリッ クしてください。」と表示されたら、「OK」をクリッ クしてください。
- <sup>7</sup> ディスクへの書き込みが終了したら、「OK」をクリック します。
	- CD-R で「リカバリデータディスク」を作成する場合 1 枚目の書き込みが完了したら、続けて次のディス クを作成します。手順 4 から手順 6 を枚数分繰り返 してください。

#### POINT

▶ 書き込みエラーが表示された場合

「リカバリデータディスクの作成に失敗しました。」と <sup>い</sup>うメッセージが表示されたら、「OK」をクリックし てください。「リカバリデータディスク作成」ウィン <sup>ド</sup>ウに戻ります。ディスクの不良が考えられますの で、新しいディスクを用意し、手<sup>順</sup> <sup>2</sup> から操作し直し てください。

なお、複数枚のディスクを作成している途中でエラー が出た場合には、途中から作成することができます。 手順 6 で、作成し直したいディスクの番号(n)が表 <sup>示</sup>されるまで「いいえ」をクリックして、ディスクの 作成を続けてください。

「リカバリデータディスクの作成が終了しました。」とい うメッセージが表示されます。

- <sup>8</sup> ディスクを取り出し、「OK」をクリックします。
- 9 「終了」をクリックして、「リカバリデータディスク作成」 <sup>ウ</sup>ィンドウを閉じます。

以上で「リカバリデータディスク」の作成は終了です。 作成した「リカバリデータディスク」は、大切に保管してく ださい。

# <span id="page-36-0"></span>リカバリ

Windows が起動しないなどの問題が発生した場合、リカバリ を行います。

リカバリとは、C ドライブの OS、ドライバーなどのプレイ ンストールソフトウェアをご購入時の状態に戻す操作です。

# 重 要

▶ Windows 7のハードディスクの領域は、Windows Vista <sup>や</sup>Windows XPの領域と設定が異なります。そのため、 Windows 7 <sup>ダ</sup>ウングレードモデルで、Windows Vista または Windows XP をご使用の場合、<sup>C</sup> ドライブを Windows 7 にリカバリすることはできません。 OS を変更したい場合は、領域設定の変更が必要です。 操作方法は、「OS <sup>を</sup> [Windows 7](#page-53-0) に変更する(Windows 7 ダウングレードモ[デルのみ\)」\(→](#page-53-0) P.54) をご覧くだ さい。

## ご使用時のハードディスクの状態

ご使用時のハードディスクは、4 つの領域に設定されていま す。

# ■ご使用時のハードディスクのイメージ図

□Windows 7 <sup>モ</sup>デル

「Windows RE +リカバリ領域」、「システム領域」「C ドライ ブ」、「D ドライブ」、の 4 つの領域に設定されています。

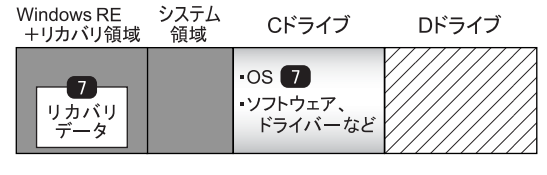

| |: Windowsからは見えない領域です。  $\blacksquare$ : Windows 7

- ・Windows RE +リカバリ領域
	- :ハードウェア診断プログラムなどの システム

Windows 7 のリカバリデータ

- ・システム領域 :Windows 7 のシステム
- ・C ドライブ :Windows 7

□Windows 7 <sup>ダ</sup>ウングレードモデル/ Windows Vista <sup>モ</sup>デル (A2220)/ Windows Vista <sup>ダ</sup>ウングレードモデル(A8290) 「Windows RE 領域」、「C ドライブ」、「D ドライブ」、「リカバ

リ領域」の 4 つの領域に設定されています。

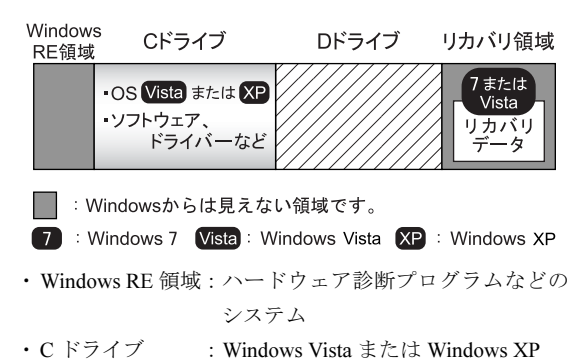

・リカバリ領域 :Windows 7 または Windows Vista の リカバリデータ

# リカバリの考え方

ハードディスクの領域は現在お使いの状態のまま、C ドライ ブのみご購入時の状態に戻します。C ドライブ以外のデータ は変更されません。

# **修重 要**

- リカバリを行うと、<sup>C</sup> ドライブのすべてのデータが<sup>削</sup> <sup>除</sup>されます。あらかじめ、必要なデータをバックアッ プしてください。

#### ■リカバリのイメージ図

#### □Windows 7 <sup>モ</sup>デル

「Windows RE +リカバリ領域」または「リカバリデータディ スク」のリカバリデータを C ドライブに戻します。

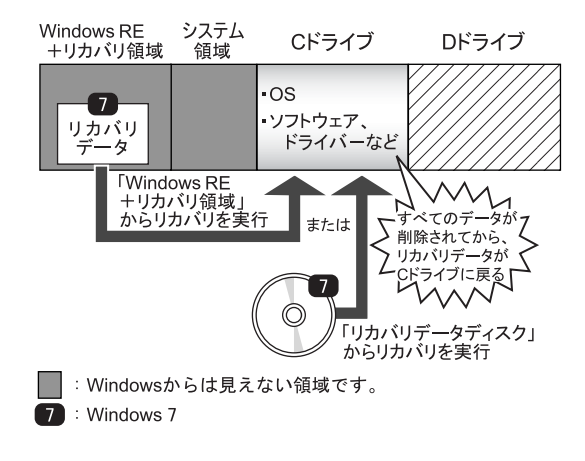

#### □Windows 7 <sup>ダ</sup>ウングレードモデル

●Windows Vista または Windows XP にする場合

「リカバリデータディスク」のリカバリデータを C ドライ ブに戻します。

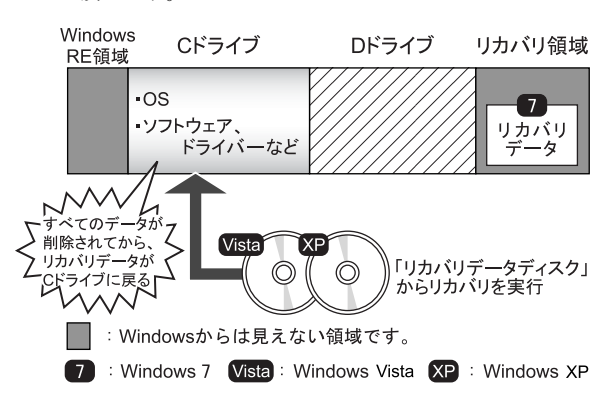

●Windows 7 にする場合

ハードディスクの領域設定が異なるため、リカバリはでき ません。OS を Windows 7 にする場合は、「OS を [Windows](#page-53-0) 7 に変更する(Windows 7 [ダウングレードモデルのみ\)」\(→](#page-53-0) [P.54](#page-53-0))をご覧ください。

#### □Windows Vista <sup>モ</sup>デル(A2220)

「リカバリ領域」または「リカバリデータディスク」のリカ バリデータを C ドライブに戻します。

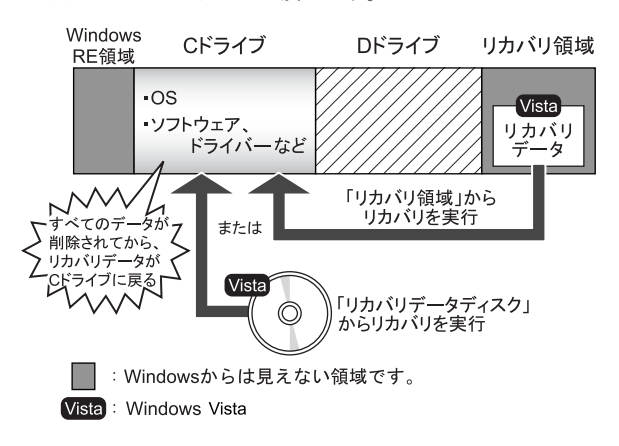

#### □Windows Vista <sup>ダ</sup>ウングレードモデル(A8290)

#### ●Windows XP にする場合

「リカバリデータディスク」のリカバリデータを C ドライ ブに戻します。

#### Windows Cドライブ Dドライブ リカバリ領域 RE領域 .os Vista ・ソフトウェア リカバリ ドライバーなど  $\vec{\tau}$  $-\frac{1}{2}$  $\vec{\nabla}$  $\frac{1}{2}$ 、<br>べてのデ ゝ,<br>♪削除されてから、 リカバリデ ータが 「リカバリデータディスク」 ッパッテーッか<br>、ライブに戻る|<br>、 ・ ・ 、 へ からリカバリを実行 : Windowsからは見えない領域です。 Vista: Windows Vista XP : Windows XP

● Windows Vista にする場合

「リカバリ領域」または「リカバリデータディスク」のリ カバリデータを C ドライブに戻します。

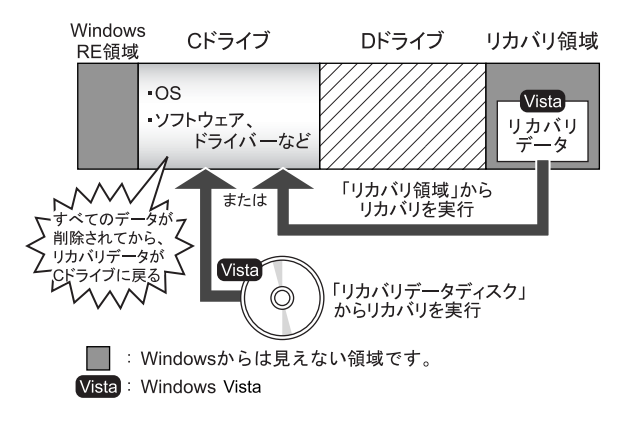

#### <span id="page-38-1"></span>注意事項

- ●トラブル解決ナビの「領域設定」以外でドライブ構成を変 更している場合は、リカバリを実行できません。 また、ダイナミックディスクや拡張パーティションなどを 作成した場合もリカバリを実行できません。 その場合は、ハードディスクをご購入時の状態に戻してく ださい。 ハードディスクをご購入時の状態に戻す方法については、 「ハードディ[スクをご購入時の](#page-46-1)状態に戻す」(→P.47)をご 覧ください。 ●リカバリを行うと、C ドライブのすべてのデータが削除さ れます。必要に応じて事前にバックアップしてください。
- ●A8290のセキュリティチップ搭載機種でフォルダーやファ イルの暗号化を行っている場合は、リカバリ前に復元用の バックアップをとってください。復元用のバックアップ データがないと、データが読み出せないことがあります。 これによる損害などの責任は一切負いかねますので、あら

かじめご了承ください。

詳しくは、「FMV マニュアル」にある『SMARTACCESS ファーストステップガイド(認証デバイスをお使いになる 方へ)』をご覧ください。

●パソコン本体に USB メモリ、メモリーカード、外付けハー ドディスクなどを接続している場合は、必ず取り外してく ださい。

また、その他の周辺機器を取り付けている場合も、取り外 してからリカバリを実行してください。

- ●リカバリを実行し Windows のセットアップが終了するま で、LAN ケーブルを接続しないでください。LAN ケーブ ルを接続してセットアップを行うと、エラーメッセージが 表示されることがあります。
- ●カスタムメイドや FMV バリューシリーズで選択したソフ トウェア (Microsoft Office など)はリカバリでは元に戻り ません。

リカバリが終了してからインストールしてください。

- ●本書ではキーボードおよびポインティングデバイスでの 操作を前提に記述してあります。
- ●リカバリには時間がかかります。時間に余裕をもって、操 作してください。

# <span id="page-38-2"></span><span id="page-38-0"></span>リカバリを実行する

本パソコンの <sup>C</sup> ドライブを、ご購入時の状態に戻すリカバリ の方法を説明します。

#### POINT

- リカバリに関する注意事項(→ [P.39](#page-38-1))をよくお読みの <sup>う</sup>え、リカバリを行ってください。

## リカバリ前の準備

リカバリを実行する前に、次の準備を行ってください。

#### ■AC アダプタを接続する

リカバリを実行するときには、必ず AC アダプタを接続して ください。

#### ■BIOS 設定を購入時の状態に戻す

BIOS の設定をご購入時の状態に戻します (→ [P.34](#page-33-3))。

#### POINT

- BIOS セットアップの設定をご購入時と異なる設定に していると、エラーメッセージが表示されることがあ ります。

# ■ディスクを用意する

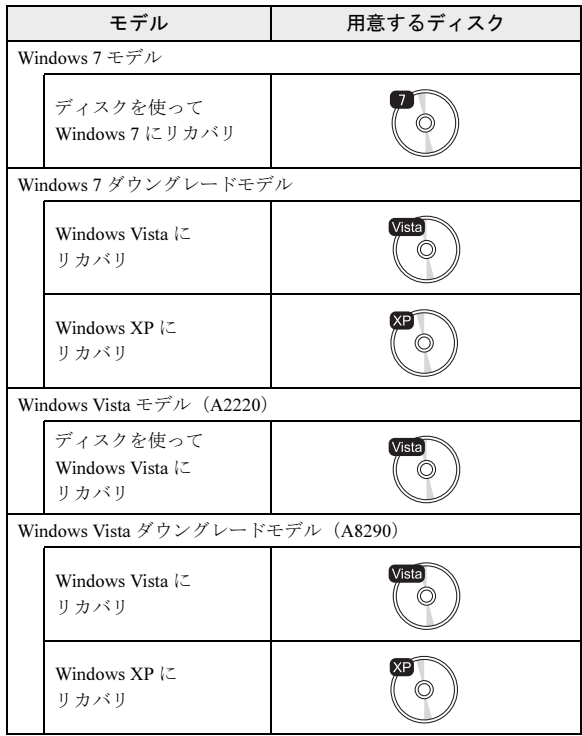

# ■必要に応じてポータブル CD/DVD ドライブを接続 する

「リカバリデータディスク」を使用する場合、CD/DVD ド ライブがないときは、別売のポータブル CD/DVD ドライブ を接続してください。

ポータブル CD/DVD ドライブは、「スーパーマルチドライ ブユニット(FMV-NSM53)」をお使いください。

## リカバリ方法

# (Windows 7 モデル/ Windows 7 ダウングレードモデル)

# 8重要

- <sup>C</sup> ドライブのすべてのデータが削除されます。あらか じめ、必要なデータをバックアップしてください。
- <sup>1</sup> 本パソコンを起動し、「FUJITSU」ロゴが表示されてい る間に、【Enter】キーを押します。 ポップアップメニューが表示されます。

#### POINT

- ポップアップメニューが表示されずWindowsが起動し てしまった場合は、本パソコンを再起動してもう一<sup>度</sup> 操作してください。

2【↑】キーまたは【↓】キーを押して「トラブル解決ナ ビ」を選択し、【Enter】キーを押します。 そのまましばらくお待ちください。 「システム回復オプション」が表示されます。

# **POINT**

- -「システム回復オプション」が表示されるまでの間、 一時的に画面が真っ暗な状態になったり、画面に変<sup>化</sup> がなかったりすることがありますが、故障ではありま せん。電源を切らずにそのままお待ちください。
- <sup>3</sup> 「Microsoft IME」が選択されていることを確認し、「次 <sup>へ</sup>」をクリックします。

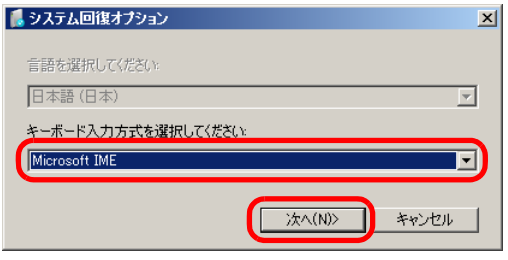

オペレーティングシステムを選択する画面が表示され ます。

<sup>4</sup> 「Windows の起動に伴う問題の修復用の回復ツールを使 用します」にチェックを付け、「次へ」をクリックします。

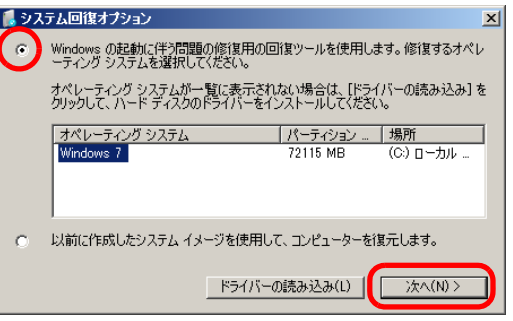

(画面は Windows 7 モデルの例です)

- Windows XP の場合 オペレーティング システムが空欄になっています が、問題ありません。
- Windows 7/Windows Vista の場合

ユーザー名とパスワードを選択する画面が表示され ます。

お使いのパソコンで設定しているユーザー名を選択 してパスワードを入力し、「OK」をクリックします。 パスワードを設定していない場合は、何も入力せず 「OK」をクリックします。

5「回復ツールを選択してください」と表示されたら、「ト ラブル解決ナビ」をクリックします。

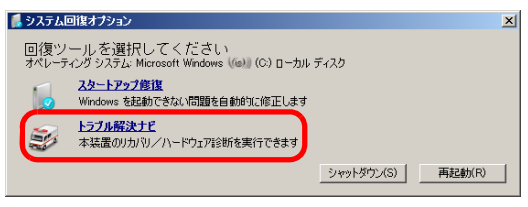

「トラブル解決ナビ」が表示されます。

<sup>6</sup> 「リカバリ」タブの「<sup>C</sup> ドライブのみご購入時の状態に戻 す」を選択し、「実行」をクリックします。

#### ■ Windows 7 の場合

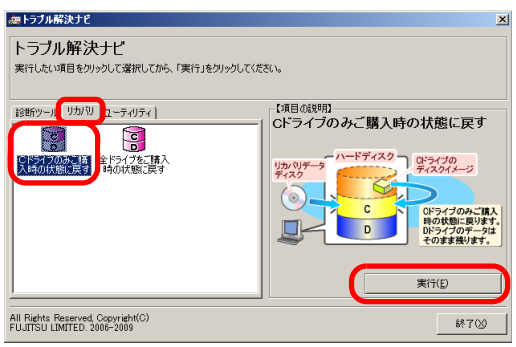

■ Windows Vista/Windows XP の場合

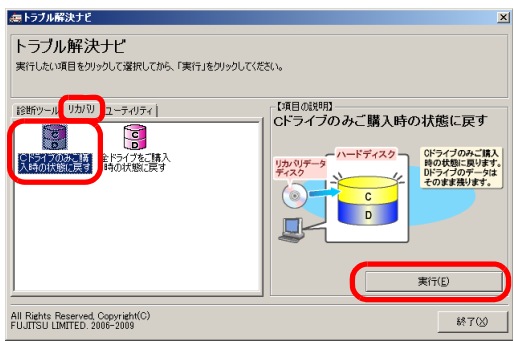

「ご使用上の注意」が表示されます。

7 「ご使用上の注意」をよく読み、「同意する」をクリック し、「次へ」をクリックします。

「リカバリ元の選択」が表示されます。

8 「リカバリデータディスク」または「リカバリ領域」を 選択します。

# 8重要

- Windows 7 <sup>ダ</sup>ウングレードモデルで Windows Vista <sup>ま</sup> たは Windows XP をお使いの場合、領域の設定が異 なるため、「リカバリ領域」は選択できません。 Windows 7 にリカバリしたい場合は、「[OS](#page-53-0) <sup>を</sup> Windows 7 [に変更する](#page-53-0) (Windows 7 <sup>ダ</sup>ウングレード <sup>モ</sup>[デルのみ\)」\(→](#page-53-0) P.54)をご覧ください。

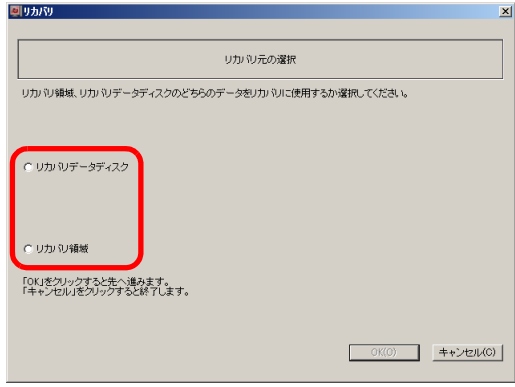

#### ■ リカバリデータディスク

「リカバリデータディスク」を使用して、リカバリを 実行します。

■ リカバリ領域 (Windows 7 モデルのみ) ハードディスク内にある「Windows RE +リカバリ領 域」から、リカバリを実行します(「リカバリデータ ディスク」は使用しません)。

#### <sup>9</sup> 「OK」をクリックします。

- ■「リカバリデータディスク」を選択した場合 「リカバリ」画面が表示されます[。手順](#page-40-0) 10 へ進んで ください。
- ■「リカバリ領域」を選択した場合

「警告」が表示されます。手順 11 へ進んでください。

<span id="page-40-0"></span><sup>10</sup> 「リカバリデータディスク」をセットし、「OK」をクリッ クします。

「リカバリデータディスクを確認しています。」と表示さ れ、ディスクが確認されると、「警告」が表示されます。

#### <sup>11</sup> 「OK」をクリックします。

「ディスクイメージの復元」が表示され、リカバリが始 まります。

リカバリが終了すると「リカバリが正常に完了しまし た」と表示されます。

- ■「リカバリデータディスク」からリカバリを実行した 場合
- 1. 「CD/DVD ドライブに、「リカバリデータディスク n」 を入れてください。」というメッセージが表示され た場合は、画面に表示された番号(n)の「リカバ リデータディスク」をセットし、データの読み出し が終了し、CD/DVD ドライブが停止してから「OK」 をクリックします。 リカバリが終了すると「リカバリが正常に完了しま した」と表示されます。
- 2. ディスクを取り出します。

#### 12 「完了」をクリックします。

本パソコンの電源が自動的に切れます。

■ ポータブル CD/DVD ドライブを接続している場合 ポータブル CD/DVD ドライブを取り外します。

# POINT

▶ 本パソコンの電源が切れた後、10秒以上待ってから電 源を入れてください。

#### 13 セットアップを行います。

詳しくは、次の項目をご覧ください。

- •「セットアップ (Windows 7 の場合)」 (→ P.21)
- •[「セットアップ](#page-24-0) (Windows Vistaの場合)」(→ P.25)
- •「セットアップ (Windows XP の場合)」 (→ P.30)

以上でリカバリは終了です。

お客様が設定したセキュリティ対策や各種設定内容は、設定 前の状態に戻っています。セットアップ後、「Windows Update」 などのセキュリティ対策を行ってください。また、必要に応 じて、カスタムメイドや FMV バリューシリーズで選択した ソフトウェアのインストールおよび設定などを行ってくだ さい。

詳しくは、次の項目をご覧ください。

- 「Windows 7 [セットアップ](#page-22-1)後」 (→ P.23)
- 「Windows Vista [セットアップ](#page-26-1)後」(→ P.27)
- •「Windows XP [セットアップ](#page-30-4)後」(→ P.31)

# リカバリ方法 (Windows Vista モデル(A2220)/ Windows Vista ダウングレードモデル(A8290))

# 8重要

- \_<br>▶ C ドライブのすべてのデータが削除されます。 あらか じめ、必要なデータをバックアップしてください。
- <sup>1</sup> 本パソコンを起動し、「FUJITSU」ロゴが表示されてい る間に、【Enter】キーを押します。 ポップアップメニューが表示されます。

#### **POINT**

- ポップアップメニューが表示されずWindowsが起動し てしまった場合は、本パソコンを再起動してもう一<sup>度</sup> 操作してください。
- 2 【↑】キーまたは【↓】キーを押して「トラブル解決ナ ビ」を選択し、【Enter】キーを押します。 そのまましばらくお待ちください。 「システム回復オプション」が表示されます。

# POINT

- -「システム回復オプション」が表示されるまでの間、 一時的に画面が真っ暗な状態になったり、画面に変<sup>化</sup> がなかったりすることがありますが、故障ではありま せん。電源を切らずにそのままお待ちください。
- 3「日本語」が選択されていることを確認し、「次へ」をク リックします。

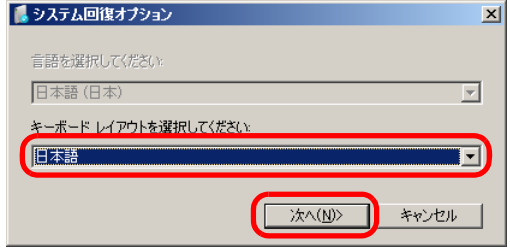

オペレーティングシステムを選択する画面が表示され ます。

#### 4 「次へ」をクリックします。

#### ■ Windows Vista の場合

ユーザー名とパスワードを選択する画面が表示され ます。 お使いのパソコンで設定しているユーザー名を選択

してパスワードを入力し、「OK」をクリックします。 パスワードを設定していない場合は、何も入力せず 「OK」をクリックします。

5「回復ツールを選択してください」と表示されたら、「ト ラブル解決ナビ」をクリックします。

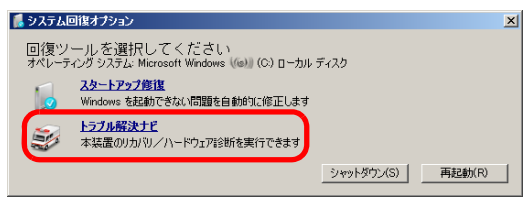

「トラブル解決ナビ」が表示されます。

6 「リカバリ」タブの「リカバリ」を選択し、「実行」をク リックします。

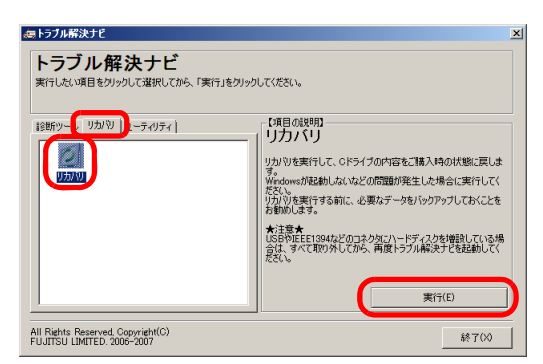

「ご使用上の注意」が表示されます。

7 「ご使用上の注意」をよく読み、「同意する」をクリック し、「次へ」をクリックします。

「リカバリ元の選択」が表示されます。

<span id="page-42-0"></span>8 「リカバリ領域」または「リカバリデータディスク」を 選択します。

8重要

▶ Windows Vista ダウングレードモデルの場合、「リカバ リ領域」を選択すると OS <sup>は</sup> Windows Vista になりま す。

OS <sup>を</sup> Windows XP にする場合は、「リカバリデータ ディスク」を選択し、Windows XP の「リカバリデー タディスク」からリカバリを実行してください。

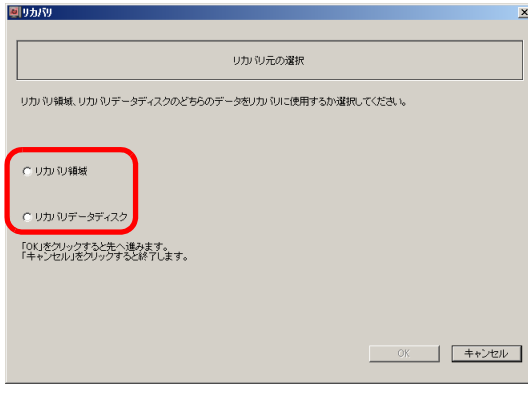

#### ■ リカバリ領域

ハードディスク内にある「リカバリ領域」から、リカ バリを実行します(「リカバリデータディスク」は使 用しません)。

- リカバリデータディスク 「リカバリデータディスク」を使用して、リカバリを 実行します。
- <sup>9</sup> 「OK」をクリックします。

「リカバリの実行」が表示されます。 [手順](#page-42-0) 8 で「リカバリ領域」を選択した場合は、手順 11 へ進んでください。

10 「リカバリデータディスク」を選択した場合は、「リカバ リデータディスク」をセットします。

#### 11 「実行」をクリックします。

■「リカバリ領域」を選択した場合 リカバリが始まります。 リカバリが終了すると「リカバリの完了」が表示さ れます。

#### ■「リカバリデータディスク」を選択した場合

- 1. 「リカバリデータディスクの確認」画面が表示され るので、「OK」をクリックします。 リカバリが始まります。
- 2. 「CD/DVD ドライブに、「リカバリデータディスク n」を入れてください。」というメッセージが表示さ れた場合は、画面に表示された番号(n)の「リカ バリデータディスク」をセットし、データの読み出 しが終了し、CD/DVD ドライブが停止してから 「OK」をクリックします。

リカバリが終了すると「リカバリの完了」が表示さ れます。

3. ディスクを取り出します。

#### 12 「完了」をクリックします。

本パソコンの電源が自動的に切れます。

■ ポータブル CD/DVD ドライブを接続している場合 ポータブル CD/DVD ドライブを取り外します。

# PPOINT

▶ 本パソコンの電源が切れた後、10秒以上待ってから電 源を入れてください。

#### 13 セットアップを行います。

詳しくは、次の項目をご覧ください。

- ・[「セットアップ](#page-24-0) (Windows Vista の場合)」(→ P.25)
- •「セットアップ (Windows XP の場合)」 (→ P.30)

以上でリカバリは終了です。

お客様が設定したセキュリティ対策や各種設定内容は、設定 前の状態に戻っています。セットアップ後、「Windows Update」 などのセキュリティ対策を行ってください。また、必要に応 じて、カスタムメイドや FMV バリューシリーズで選択した ソフトウェアのインストールおよび設定などを行ってくだ さい。

詳しくは、次の項目をご覧ください。

- ・「Windows Vista [セットアップ](#page-26-1)後」(→ P.27)
- 「Windows XP [セットアップ](#page-30-4)後」(→ P.31)

# <span id="page-43-0"></span>領域設定の変更

ハードディスクの <sup>C</sup> ドライブと <sup>D</sup> ドライブの領域を変更し たり、<sup>1</sup> 区画にしたりすることができます。

#### 領域設定の考え方

■領域設定変更のイメージ図 □Windows 7 <sup>モ</sup>デル

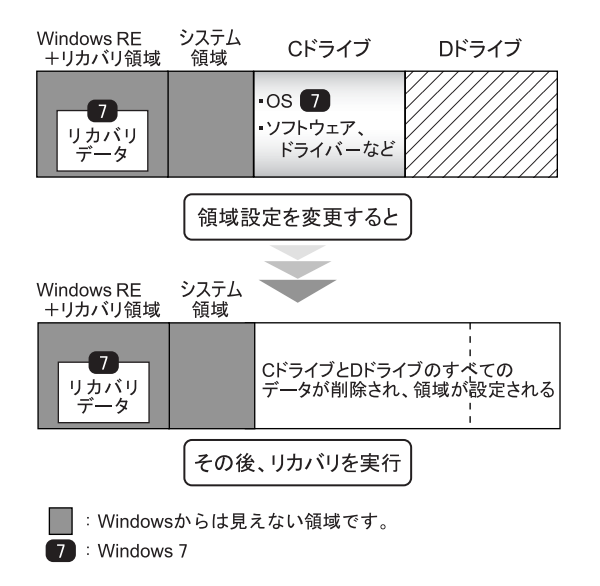

□Windows 7 <sup>ダ</sup>ウングレードモデル/ Windows Vista <sup>モ</sup>デル (A2220)/ Windows Vista <sup>ダ</sup>ウングレードモデル(A8290)

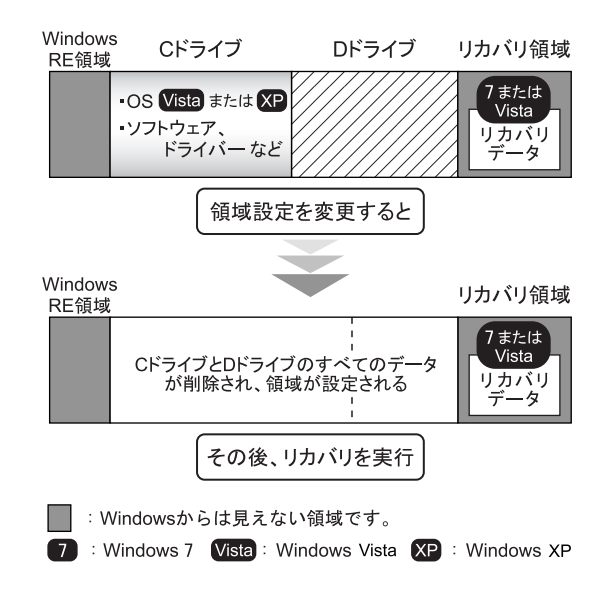

## 注意事項

●領域設定の変更を行うと、Windows から見える領域に保存 されているすべてのデータが削除されます。あらかじめ、 必要なデータをバックアップしてください。

「Windows RE +リカバリ領域」、「システム領域」、「Windows RE 領域」、「リカバリ領域」のデータは削除されません。

- ●トラブル解決ナビの「領域設定」以外でドライブ構成を変 更している場合は、領域設定を変更できません。 また、ダイナミックディスクや拡張パーティションなどを 作成した場合も領域設定を変更できません。 その場合は、ハードディスクをご購入時の状態に戻してく ださい。 ハードディスクをご購入時の状態に戻す方法については、 「ハードディ[スクをご購入時の](#page-46-1)状態に戻す」(→P.47)をご 覧ください。
- ●トラブル解決ナビの「領域設定」以外で、ドライブ構成を 変更する場合、「Windows RE 領域」は削除しないでくださ い。
- ●パソコン本体に USB メモリ、メモリーカード、外付けハー ドディスクなどを接続している場合は、必ず取り外してく ださい。

また、その他の周辺機器を取り付けている場合も、取り外 してから領域設定の変更を行ってください。

#### 領域設定を変更する前の準備

領域設定を変更する前に、次の準備を行ってください。

#### ■AC アダプタを接続する

領域設定を変更するときには、必ず AC アダプタを接続して ください。

## 領域設定を変更する

<sup>1</sup> 本パソコンを起動し、「FUJITSU」ロゴが表示されてい る間に、【Enter】キーを押します。 ポップアップメニューが表示されます。

#### $P$ POINT

- ポップアップメニューが表示されずWindowsが起動し てしまった場合は、本パソコンを再起動してもう一<sup>度</sup> 操作してください。
- 2【↑】キーまたは【↓】キーを押して「トラブル解決ナ ビ」を選択し、【Enter】キーを押します。 そのまましばらくお待ちください。 「システム回復オプション」が表示されます。

#### PPOINT

- -「システム回復オプション」が表示されるまでの間、 一時的に画面が真っ暗な状態になったり、画面に変<sup>化</sup> がなかったりすることがありますが、故障ではありま せん。電源を切らずにそのままお待ちください。
- 3 設定を変更せず、「次へ」をクリックします。

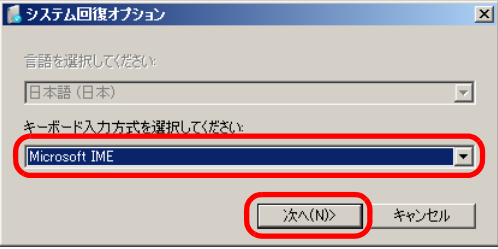

(画面は Windows 7 モデルの例です)

#### **POINT**

- Windows Vista <sup>モ</sup>デル/ Windows Vista <sup>ダ</sup>ウングレー <sup>ド</sup>モデルの場合は、「日本語」が表示されます。

オペレーティングシステムを選択する画面が表示され ます。

#### 4 次の操作を行います。

■ Windows 7 モデル/ Windows 7 ダウングレードモデ ルの場合

「Windows の起動に伴う問題の修復用の回復ツールを 使用します」にチェックを付け、「次へ」をクリック します。

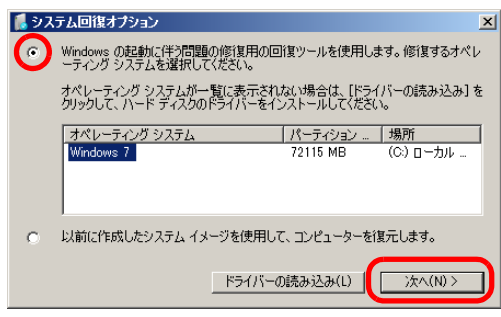

#### (画面は Windows 7 モデルの例です)

# **POINT**

- Windows 7/Windows Vista の場合 <sup>ユ</sup>ーザー名とパスワードを選択する画面が表示され ます。 お使いのパソコンで設定しているユーザー名を選択 してパスワードを入力し、「OK」をクリックします。 パスワードを設定していない場合は、何も入力せず 「OK」をクリックします。
- Windows Vista モデル (A2220) / Windows Vista ダウングレードモデル (A8290) の場合 「次へ」をクリックします。

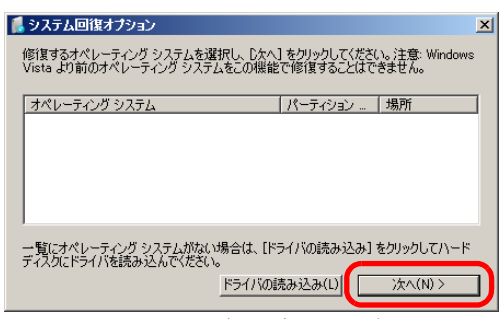

(画面は Windows Vista ダウングレードモデルの例です)

#### POINT

▶ Windows Vista の場合

<sup>ユ</sup>ーザー名とパスワードを選択する画面が表示され ます。お使いのパソコンで設定しているユーザー名を選択 してパスワードを入力し、「OK」をクリックします。 パスワードを設定していない場合は、何も入力せず 「OK」をクリックします。

5 「回復ツールを選択してください」と表示されたら、「ト ラブル解決ナビ」をクリックします。

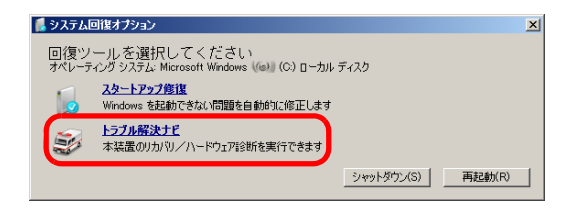

「トラブル解決ナビ」が表示されます。

6 「ユーティリティ」タブの「領域設定」を選択し、「実行」 をクリックします。

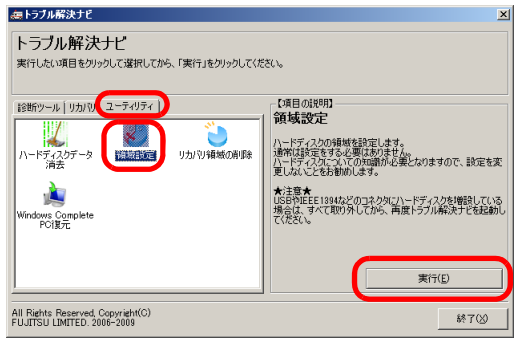

(画面は Windows 7 モデルの例です)

「ご使用上の注意」が表示されます。

7 「ご使用上の注意」をよく読み、「同意する」をクリック し、「次へ」をクリックします。 「領域設定の実行」が表示されます。

#### 8 領域を設定します。

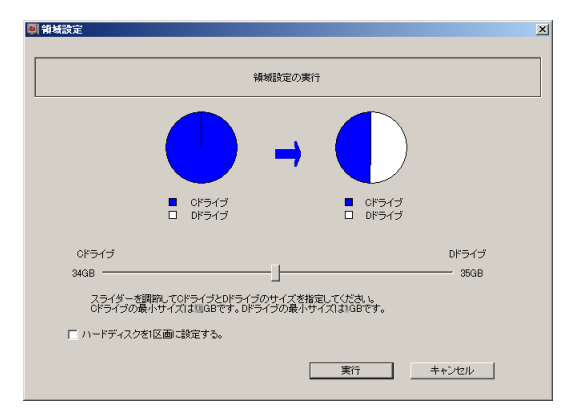

#### ■ ハードディスク全体を2区画で使用する場合

スライダーを左右にドラッグしてCドライブとDド ライブの容量を指定します。領域は 1GB 単位で設定 できます。添付のソフトウェアや市販のソフトウェ アをインストールする場合は、C ドライブの容量を 広めに指定してください。

## **POINT**

- ドライブの最小サイズは、<sup>C</sup> ドライブが 30GB、<sup>D</sup> ドラ イブが<sup>約</sup> 1GB です。
- ハードディスク全体を 1 区画で使用する場合 「ハードディスクを1区画に設定する。」をクリック し、チェックを付けます。
- 9 「実行」をクリックします。 確認画面が表示されます。

#### 8重要,

▶ 領域設定を変更していなくても、「実行」をクリック するとハードディスク内のすべてのデータが削除<sup>さ</sup> れます。

#### 10 「はい」をクリックします。

領域の設定が始まります。 領域の設定が完了すると、「領域設定の完了」が表示さ れます。

11 「完了」をクリックします。

「トラブル解決ナビ」が表示されます。

# 以上で領域設定の変更は終了です。

この後は、必要に応じてリカバリを行ってください。 リカバリについては[、「リカバリを実行する」\(→](#page-38-2)P.39)をご 覧ください。

# <span id="page-46-1"></span><span id="page-46-0"></span>ハードディスクをご購入時の状態に戻す

リカバリ領域を消してしまった場合などに、ハードディスク をご購入時の状態に戻すことができます。

# 8重要

- ハードディスク内のすべてのデータが削除されます。 あらかじめ、必要なデータをバックアップしてください。
- ▶ ハードディスクをご購入時の状態に戻すには、「リカ バリデータディスク」が必要です。

# ■ハードディスクをご購入時に戻すイメージ図 □Windows 7 <sup>モ</sup>デル

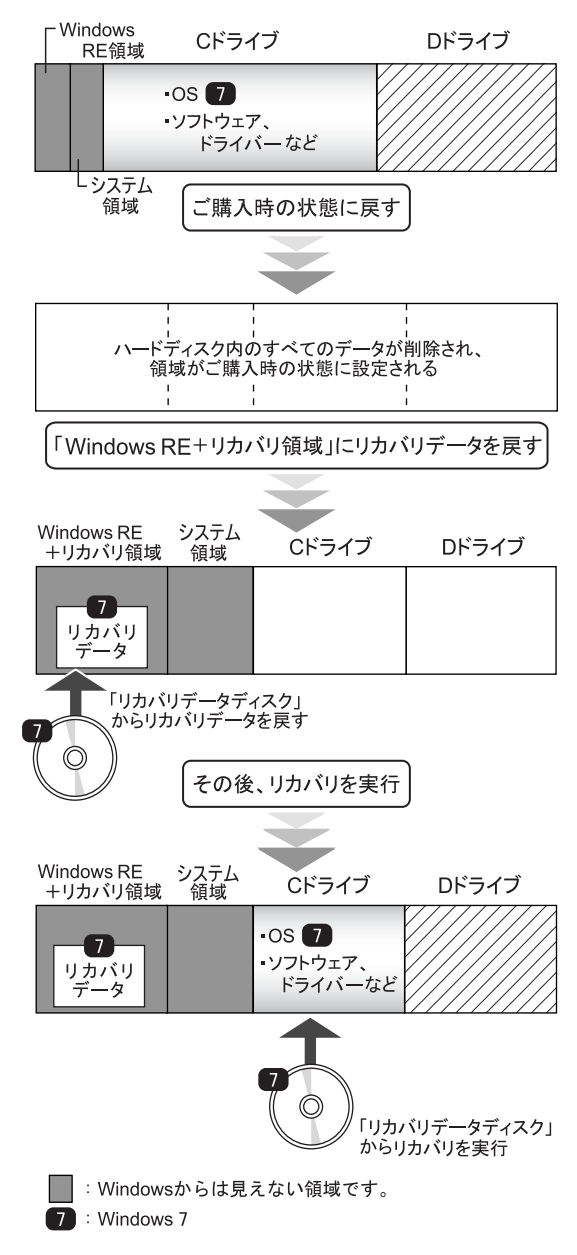

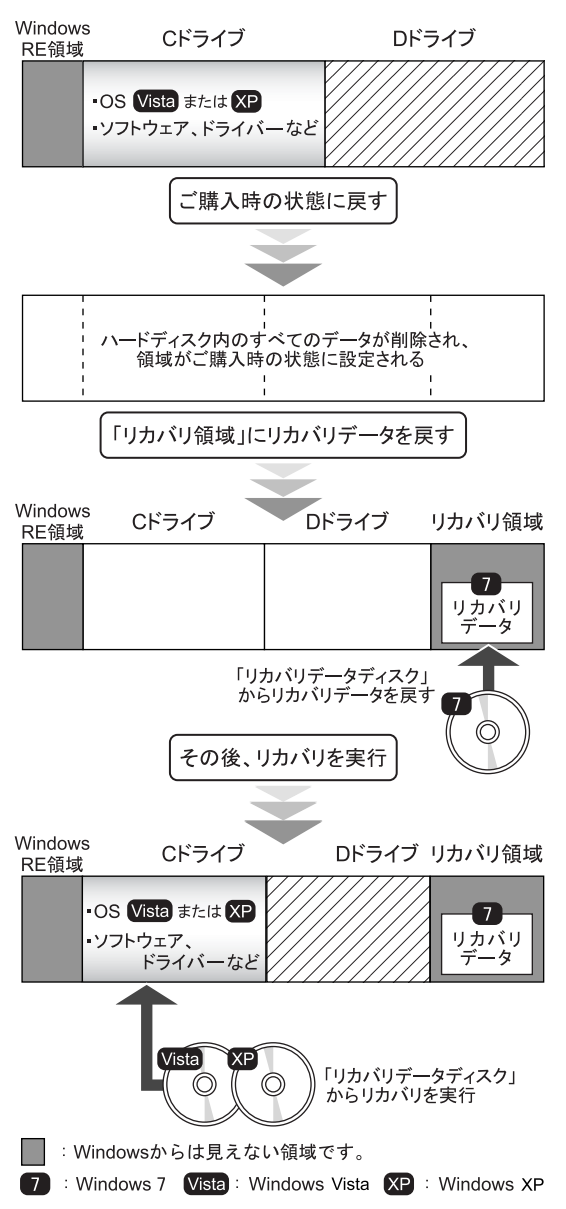

□Windows 7 <sup>ダ</sup>ウングレードモデル □Windows Vista <sup>モ</sup>デル(A2220)/ Windows Vista <sup>ダ</sup>ウングレードモデル(A8290)

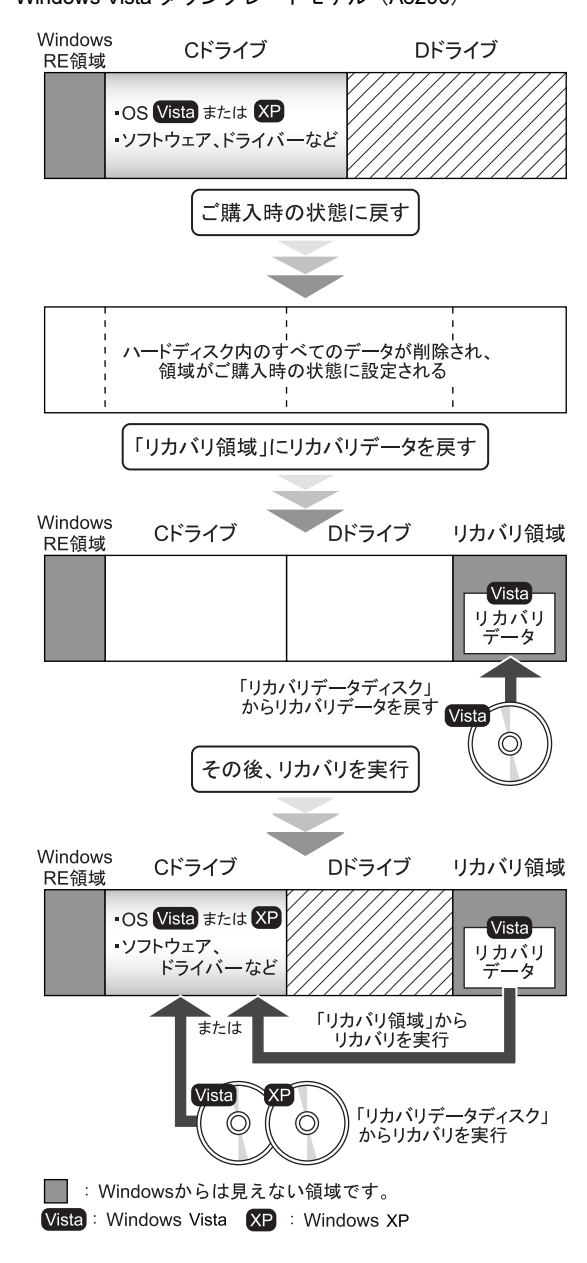

注意事項

●パソコン本体に USB メモリ、メモリーカード、外付けハー ドディスクなどを接続している場合は、必ず取り外してく ださい。 また、その他の周辺機器を取り付けている場合も、取り外 してからハードディスクをご購入時の状態に戻してくだ さい。

# ハードディスクを ご購入時の状態に戻す前の準備

ハードディスクをご購入時の状態に戻す前に、次の準備を 行ってください。

## ■AC アダプタを接続する

ハードディスクをご購入時の状態に戻すときには、必ず AC アダプタを接続してください。

#### ■BIOS 設定を購入時の状態に戻す

BIOS の設定をご購入時の状態に戻します (→ [P.34](#page-33-3))。

#### **POINT**

- BIOS セットアップの設定をご購入時と異なる設定に していると、エラーメッセージが表示されることがあ ります。

# ■ディスクを用意する

#### □全モデル共<sup>通</sup>

●トラブル解決ナビ & ドライバーズディスク「リカバリ起動 ディスク]

#### □モデル<sup>別</sup>

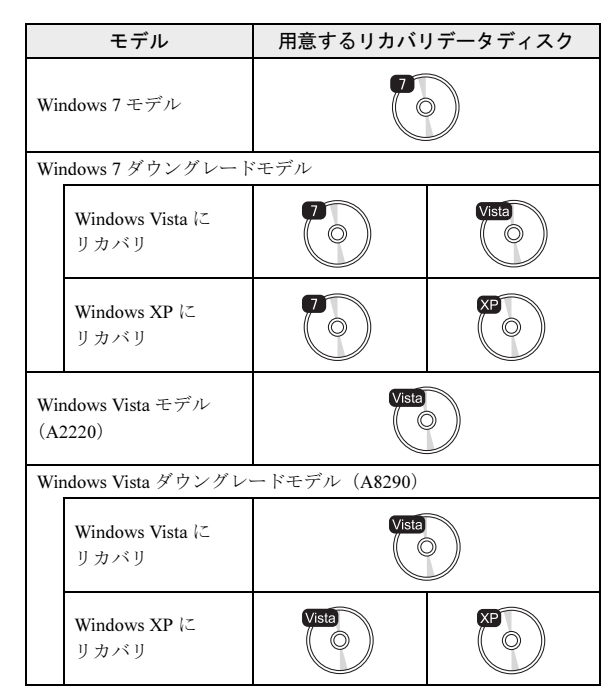

# ■必要に応じてポータブル CD/DVD ドライブを接続 する CD/DVD ドライブがない場合は、別売のポータブル CD/

DVD ドライブを接続してください。 ポータブル CD/DVD ドライブは、「スーパーマルチドライ ブユニット(FMV-NSM53)」をお使いください。

# ハードディスクをご購入時の状態に戻す (Windows 7 モデル/ Windows 7 ダウングレードモデル)

# 8重要,

- **▶ ハードディスク内のすべてのデータが削除されます。** あらかじめ、必要なデータをバックアップしてくださ い。
- <sup>1</sup> 本パソコンを起動し、「FUJITSU」ロゴが表示されてい る間に、【Enter】キーを押します。 ポップアップメニューが表示されます。

# **POINT**

- ポップアップメニューが表示されずWindowsが起動し てしまった場合は、本パソコンを再起動してもう一<sup>度</sup> 操作してください。
- <sup>2</sup> 【↑】キーまたは【↓】キーを押して「起動メニュー」を 選択し、【Enter】キーを押します。 「起動メニュー」が表示されます。
- <sup>3</sup> 「トラブル解決ナビ&ドライバーズディスク」をセットし ます。
- **4 【↑】キーまたは【↓】キーを押して「CD/DVD Drive」** <sup>を</sup>選択し、【Enter】キーを押します。 そのまましばらくお待ちください。 「トラブル解決ナビ」が表示されます。

#### POINT

**▶「トラブル解決ナビ」が表示されるまでの間、一時的** <sup>に</sup>画面が真っ暗な状態になったり、画面に変化がな かったりすることがありますが、故障ではありませ ん。電源を切らずにそのままお待ちください。

5 「リカバリ」タブの「全ドライブをご購入時の状態に戻 す」を選択し、「実行」をクリックします。

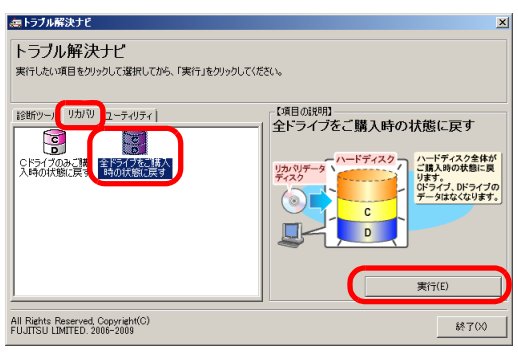

(画面は Windows 7 モデルの例です)

「ご使用上の注意」が表示されます。

- 6 「ご使用上の注意」をよく読み、「同意する」をクリック し、「次へ」をクリックします。 作業の手順が表示されます。
- 7 「次へ」をクリックします。 「リカバリデータディスクの確認」が表示されます。
- <sup>8</sup> ディスクを取り出し、<sup>C</sup> ドライブにリカバリする「リカ バリデータディスク」をセットして「次へ」をクリッ クします。

#### **POINT**

- ▶ ここでは、Cドライブに復元するOSを確認しています。
- Windows 7 モデルの場合 「Windows 7 のリカバリデータディスクを確認しまし た。」と表示されます。 [手順](#page-49-0) 11 へ進んでください。
- Windows 7 ダウングレードモデルの場合 「Windows Vista のリカバリデータディスクを確認し ました。」または「Windows XP のリカバリデータ ディスクを確認しました。」と表示されます。
- <sup>9</sup> 「OK」をクリックします。 「CD/DVDドライブにWindows 7の「リカバリデータディ スク」または「リカバリデータディスク 1」を入れてく ださい。」というメッセージが表示されます。
- <sup>10</sup> ディスクを取り出し、Windows 7 の「リカバリデータ ディスク」をセットします。

<span id="page-49-0"></span><sup>11</sup> 「OK」をクリックします。 「リカバリデータディスク」の確認が始まります。

#### **POINT**

- ここでは、リカバリ領域に復元する OS <sup>を</sup>確認してい ます。
- CD-R の「リカバリデータディスク」を確認した場合 「CD/DVD ドライブに、Windows 7 の「リカバリデー タディスク n」を入れてください。」というメッセー ジが表示された場合は、画面に表示された番号(n) の「リカバリデータディスク」をセットし、データ の読み出しが終了し、CD/DVD ドライブが停止して から「OK」をクリックします。

「リカバリデータディスク」の確認が終了すると、「「リ カバリデータディスク」が揃っていることを確認できま した。」と表示されます。

- 12 ディスクを取り出し、「次へ」をクリックします。 「ハードディスクの領域を設定」が表示されます。
- <sup>13</sup> 「トラブル解決ナビ&ドライバーズディスク」をセット し、「次へ」をクリックします。 「警告」が表示されます。
- <sup>14</sup> 「OK」をクリックします。 領域の設定が始まります。 領域の設定が終了すると、「リカバリ領域にリカバリ データを復元する」と表示されます。
- <sup>15</sup> ディスクを取り出し、リカバリ領域に復元する Windows <sup>7</sup> の「リカバリデータディスク」をセットして「次へ」 をクリックます。

# **POINT**

▶「Windows RE +リカバリ領域」または「リカバリ領 域」に復元する Windows 7 のディスクをセットしま  $+$ 

「Windows RE +リカバリ領域」または「リカバリ領域」 へデータの復元が始まります。

■ CD-R の「リカバリデータディスク」で復元した場 合

「CD/DVD ドライブに、Windows 7 の「リカバリデー タディスク n」を入れてください。」というメッセー ジが表示された場合は、画面に表示された番号(n) の「リカバリデータディスク」をセットし、データ の読み出しが終了し、CD/DVD ドライブが停止して から「OK」をクリックします。

「Windows RE +リカバリ領域」または「リカバリ領域」 へデータの復元が完了すると、「リカバリを実行する」と 表示されます。

#### 16 次の操作を行います。

#### ■ Windows 7 モデルの場合

- ・DVD-R の「リカバリデータディスク」をお使いの場合 [手順](#page-50-0) 17 へ進みます。
- ・CD-R の「リカバリデータディスク」をお使いの場合 ディスクを取り出し、C ドライブに復元する Windows 7 の「リカバリデータディスク 1」をセットします。
- Windows 7 ダウングレードモデルの場合 ディスクを取り出し、C ドライブに復元する OS (Windows Vista または Windows XP) の「リカバリ データディスク」をセットします。

#### **POINT**

- <sup>C</sup>ドライブに復元するOSのディスクをセットします。

#### <span id="page-50-0"></span><sup>17</sup> 「次へ」または「OK」をクリックします。

「ディスクイメージの復元」が表示され、C ドライブの リカバリが始まります。

■ CD-R の「リカバリデータディスク」で復元した場合 「CD/DVD ドライブに Windows 7 の「リカバリデー タディスク n」を入れてください。」というメッセー ジが表示された場合は、画面に表示された番号(n) の「リカバリデータディスク」をセットし、データ の読み出しが終了し、CD/DVD ドライブが停止して から「OK」をクリックします。

リカバリが終了すると、「リカバリが正常に完了しまし た。」と表示されます。

- 18 ディスクを取り出し、「完了」をクリックします。 本パソコンの電源が自動的に切れます。
	- ポータブル CD/DVD ドライブを接続している場合 ポータブル CD/DVD ドライブを取り外します。

#### **POINT**

▶ 本パソコンの電源が切れた後、10秒以上待ってから電 源を入れてください。

#### 19 セットアップを行います。

- 詳しくは、次の項目をご覧ください。
- •「セットアップ (Windows 7 の場合)」 (→ P.21)
- •[「セットアップ](#page-24-0) (Windows Vista の場合)」(→ P.25)
- •「セットアップ (Windows XP の場合)」(→ P.30)

以上でご購入時に戻す操作は終了です。

お客様が設定したセキュリティ対策や各種設定内容は、設定 前の状態に戻っています。セットアップ後、「Windows Update」 などのセキュリティ対策を行ってください。また、必要に応 じて、カスタムメイドや FMV バリューシリーズで選択した ソフトウェアのインストールおよび設定などを行ってくだ さい。

- 詳しくは、次の項目をご覧ください。
	- 「Windows 7 [セットアップ](#page-22-1)後」(→ P.23)
	- ・「Windows Vista [セットアップ](#page-26-1)後」(→ P.27)
	- 「Windows XP [セットアップ](#page-30-4)後」(→ P.31)

# ハードディスクをご購入時の状態に戻す (Windows Vista モデル (A2220) / Windows Vista ダウングレードモデル(A8290))

## 1%重要

- \_\_\_\_\_\_\_\_\_\_\_<br>▶ ハードディスク内のすべてのデータが削除されます。 あらかじめ、必要なデータをバックアップしてくださ い。
- <sup>1</sup> 本パソコンを起動し、「FUJITSU」ロゴが表示されてい る間に、【Enter】キーを押します。 ポップアップメニューが表示されます。

#### POINT

- ポップアップメニューが表示されずWindowsが起動し てしまった場合は、本パソコンを再起動してもう一<sup>度</sup> 操作してください。
- <sup>2</sup> 【↑】キーまたは【↓】キーを押して「起動メニュー」を 選択し、【Enter】キーを押します。

「起動メニュー」が表示されます。

- <sup>3</sup> 「トラブル解決ナビ&ドライバーズディスク」をセットし ます。
- **4 【↑】キーまたは【↓】キーを押して「CD/DVD Drive」** <sup>を</sup>選択し、【Enter】キーを押します。 そのまましばらくお待ちください。 「トラブル解決ナビ」が表示されます。

### **POINT**

- **▶「トラブル解決ナビ」が表示されるまでの間、一時的** <sup>に</sup>画面が真っ暗な状態になったり、画面に変化がな かったりすることがありますが、故障ではありませ ん。電源を切らずにそのままお待ちください。
- 5 「ユーティリティ」タブの「購入時に戻す」を選択し、 「実行」をクリックします。

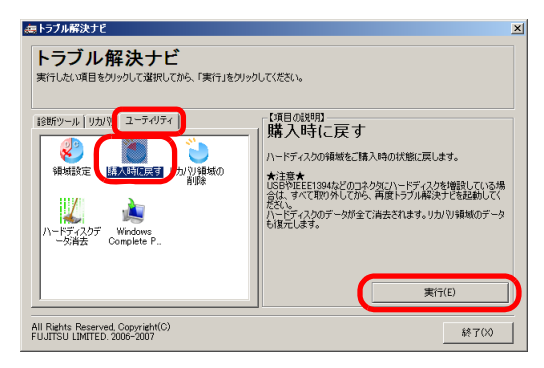

「ご使用上の注意」が表示されます。

6 「ご使用上の注意」をよく読み、「同意する」をクリック し、「次へ」をクリックします。

「ハードディスクの領域をご購入時の状態に戻します。」 と表示されます。

7 「実行」をクリックします。

「リカバリ歯域にリカバリデータを戻すためには、 Windows Vista のリカバリデータディスクが必要です。」 と表示されます。

- <sup>8</sup> ディスクを取り出し、Windows Vista の「リカバリデー タディスク」をセットします。
- 9 「次へ」をクリックします。 「Windows Vista のリカバリデータディスクが挿入されま した。」と表示されます。
- <span id="page-51-0"></span>10 「次へ」をクリックします。 「リカバリデータディスク」の確認が始まります。

■ CD-R の「リカバリデータディスク」を確認した場合 「CD/DVD ドライブに、「リカバリデータディスク n」 を入れてください。」というメッセージが表示された 場合は、画面に表示された番号(n)の「リカバリ データディスク」をセットし、データの読み出しが 終了し、CD/DVD ドライブが停止してから「次へ」 をクリックします。

「リカバリデータディスク」の確認が終了すると、「「リ カバリデータディスク」が揃っていることを確認できま した。」と表示されます。

- 11 ディスクを取り出し、「次へ」をクリックします。
- <sup>12</sup> 「トラブル解決ナビ&ドライバーズディスク」をセット し、「OK」をクリックします。 領域の設定が始まります。

領域の設定が終了すると、「領域の設定が終了しました。 続けて、リカバリ領域にリカバリデータを復元します。」 と表示されます。

<sup>13</sup> ディスクを取り出し、手<sup>順</sup> <sup>8</sup> から手<sup>順</sup> [10](#page-51-0) <sup>で</sup>確認した Windows Vista の「リカバリデータディスク」をセット します。

#### 14 「次へ」をクリックします。

「Windows Vista のリカバリデータディスクが挿入されま した。」と表示されます。

#### 15 「実行」をクリックします。

「リカバリ領域」へデータの復元が始まります。

■ CD-R の「リカバリデータディスク」で復元した場合 「CD/DVD ドライブに、「リカバリデータディスク n」 を入れてください。」というメッセージが表示された 場合は、画面に表示された番号(n)の「リカバリ データディスク」をセットし、データの読み出しが 終了し、CD/DVD ドライブが停止してから「次へ」 をクリックします。

「リカバリ領域」へデータの復元が完了すると、「ハード ディスクの領域をご購入時の状態に戻しました。」と表 示されます。 次に、C ドライブのリカバリを行います。

16 ディスクを取り出し、「次へ」をクリックします。 「リカバリ元の選択」が表示されます。

17 「リカバリ領域」または「リカバリデータディスク」を 選択します。

# 8重要

▶ Windows Vista ダウングレードモデルの場合、「リカバ リ領域」を選択すると OS <sup>は</sup> Windows Vista になりま す。

OS <sup>を</sup> Windows XP にする場合は、「リカバリデータ ディスク」を選択し、Windows XP の「リカバリデー タディスク」からリカバリを実行してください。

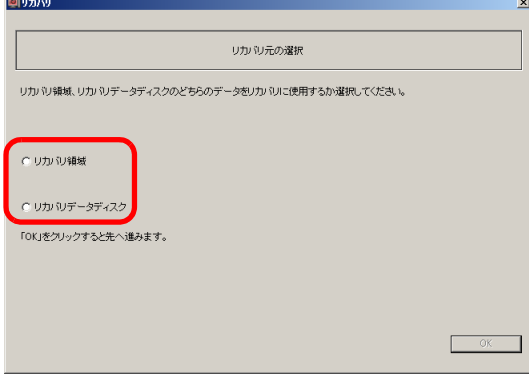

#### ■ リカバリ領域

ハードディスク内にある「リカバリ領域」から、リカ バリを実行します(「リカバリデータディスク」は使 用しません)。

#### ■ リカバリデータディスク

「リカバリデータディスク」を使用して、リカバリを 実行します。

#### <sup>18</sup> 「OK」をクリックします。

「リカバリの実行」が表示されます。 手順 17 で「リカバリ領域」を選択した場合は、手順 20 へ進んでください。

19 「リカバリデータディスク」をセットします。

- 20 「実行」をクリックします。
	- ■「リカバリ領域」を選択した場合 リカバリが始まります。 リカバリが終了すると「リカバリの完了」が表示さ れます。
	- ■「リカバリデータディスク」を選択した場合
	- 1. 「リカバリデータディスクの確認」画面が表示され るので、「OK」をクリックしてください。 リカバリが始まります。
	- 2. 「CD/DVD ドライブに、「リカバリデータディスク n」 を入れてください。」というメッセージが表示され た場合は、画面に表示された番号(n)の「リカバ リデータディスク」をセットし、データの読み出し が終了し、CD/DVD ドライブが停止してから「OK」 をクリックします。

リカバリが終了すると「リカバリの完了」が表示さ れます。

3. ディスクを取り出します。

#### 21 「完了」をクリックします。

本パソコンの電源が自動的に切れます。

■ ポータブル CD/DVD ドライブを接続している場合 ポータブル CD/DVD ドライブを取り外します。

#### $P$ POINT

▶ 本パソコンの電源が切れた後、10秒以上待ってから電 源を入れてください。

#### 22 セットアップを行います。

詳しくは、次の項目をご覧ください。

- ・[「セットアップ](#page-24-0) (Windows Vista の場合)」(→ P.25)
- •「セットアップ (Windows XP の場合)」(→ P.30)

以上でご購入時に戻す操作は終了です。

お客様が設定したセキュリティ対策や各種設定内容は、設定 前の状態に戻っています。セットアップ後、「Windows Update」 などのセキュリティ対策を行ってください。また、必要に応 じて、カスタムメイドや FMV バリューシリーズで選択した ソフトウェアのインストールおよび設定などを行ってくだ さい。

詳しくは、次の項目をご覧ください。

- 「Windows Vista [セットアップ](#page-26-1)後」(→ P.27)
- ・「Windows XP [セットアップ](#page-30-4)後」(→ P.31)

# <span id="page-53-0"></span>OS を Windows 7 に変更する (Windows 7 ダウングレードモデルのみ)

# **必重 要**

- ▶ ハードディスク内のすべてのデータが削除されます。 あらかじめ、必要なデータをバックアップしてくださ い。
- ▶ Windows 7 の「リカバリデータディスク」が必要です。 <sup>お</sup>手元<sup>に</sup> Windows 7 の「リカバリデータディスク」が ない場合は[、「リカバリデータディスク作成」\(→](#page-35-0) P.36) をご覧になり、「リカバリデータディスク」を作成し てください。
- <sup>1</sup> 本パソコンを起動し、「FUJITSU」ロゴが表示されてい る間に、【Enter】キーを押します。 ポップアップメニューが表示されます。

#### POINT

- ポップアップメニューが表示されずWindowsが起動し てしまった場合は、本パソコンを再起動してもう一<sup>度</sup> 操作してください。
- <sup>2</sup> 【↑】キーまたは【↓】キーを押して「起動メニュー」を 選択し、【Enter】キーを押します。 「起動メニュー」が表示されます。
- <sup>3</sup> 「トラブル解決ナビ&ドライバーズディスク」をセットし ます。
- **4【↑】キーまたは【↓】キーを押して「CD/DVD Drive」** <sup>を</sup>選択し、【Enter】キーを押します。 そのまましばらくお待ちください。 「トラブル解決ナビ」が表示されます。

# **POINT**

**▶「トラブル解決ナビ」が表示されるまでの間、一時的** <sup>に</sup>画面が真っ暗な状態になったり、画面に変化がな かったりすることがありますが、故障ではありませ ん。電源を切らずにそのままお待ちください。

5「リカバリ」タブの「全ドライブをご購入時の状態に戻 す」を選択し、「実行」をクリックします。

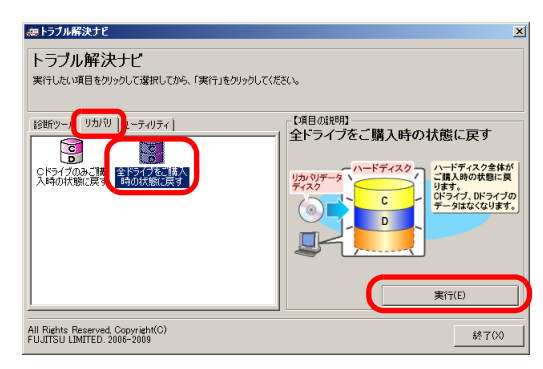

「ご使用上の注意」が表示されます。

- 6 「ご使用上の注意」をよく読み、「同意する」をクリック し、「次へ」をクリックします。 作業の手順が表示されます。
- 7 「次へ」をクリックします。 「リカバリデータディスクの確認」が表示されます。
- <sup>8</sup> ディスクを取り出し、Windows 7 の「リカバリデータ ディスク」をセットして「次へ」をクリックします。 「Windows 7 のリカバリデータディスクを確認しまし た。」と表示されます。

# <sup>9</sup> 「OK」をクリックします。

「リカバリデータディスク」の確認が始まります。

■ CD-R の「リカバリデータディスク」を確認した場合 「CD/DVD ドライブに、Windows 7 の「リカバリデー タディスク n」を入れてください。」というメッセー ジが表示された場合は、画面に表示された番号(n) の「リカバリデータディスク」をセットし、データ の読み出しが終了し、CD/DVD ドライブが停止して から「OK」をクリックします。

「リカバリデータディスク」の確認が終了すると、「「リ カバリデータディスク」が揃っていることを確認できま した。」と表示されます。

- 10 ディスクを取り出し、「次へ」をクリックします。 「ハードディスクの領域を設定」が表示されます。
- <sup>11</sup> 「トラブル解決ナビ&ドライバーズディスク」をセット し、「次へ」をクリックします。 「警告」が表示されます。

<sup>12</sup> 「OK」をクリックします。 領域の設定が始まります。 領域の設定が終了すると、「リカバリ領域にリカバリ データを復元する。」と表示されます。

<sup>13</sup> ディスクを取り出し、「Windows RE +リカバリ領域」 <sup>に</sup>復元する Windows 7 の「リカバリデータディスク」 をセットして「次へ」をクリックます。 「Windows RE +リカバリ領域」へデータの復元が始まり

ます。

■ CD-R の「リカバリデータディスク」で復元した場合 「CD/DVD ドライブに、Windows 7 の「リカバリデー タディスク n」を入れてください。」というメッセー ジが表示された場合は、画面に表示された番号(n) の「リカバリデータディスク」をセットし、データ の読み出しが終了し、CD/DVD ドライブが停止して から「OK」をクリックします。

「Windows RE +リカバリ領域」へデータの復元が完了す ると、「リカバリを実行する」と表示されます。

#### 14 次の操作を行います。

- DVD-R の「リカバリデータディスク」をお使いの場合 手順 15 へ進みます。
- CD-R の「リカバリデータディスク」をお使いの場合 ディスクを取り出し、C ドライブに復元する Windows 7 の「リカバリデータディスク 1」をセットします。

#### <sup>15</sup> 「OK」をクリックします。

「ディスクイメージの復元」が表示され、C ドライブの リカバリが始まります。

■ CD-R の「リカバリデータディスク」で復元した場合 「CD/DVD ドライブに Windows 7 の「リカバリデー タディスク n」を入れてください。」というメッセー ジが表示された場合は、画面に表示された番号(n) の「リカバリデータディスク」をセットし、データ の読み出しが終了し、CD/DVD ドライブが停止して から「OK」をクリックします。

リカバリが終了すると、「リカバリが正常に完了しまし た。」と表示されます。

- 16 ディスクを取り出し、「完了」をクリックします。 本パソコンの電源が自動的に切れます。
	- ポータブル CD/DVD ドライブを接続している場合 ポータブル CD/DVD ドライブを取り外します。

#### **POINT**

▶ 本パソコンの電源が切れた後、10秒以上待ってから電 源を入れてください。

#### 17 セットアップを行います。

詳しくは、次の項目をご覧ください。 •「セットアップ (Windows 7 の場合)」 (→ P.21)

以上で OS を Windows 7 に変更する操作は終了です。 お客様が設定したセキュリティ対策や各種設定内容は、設定 前の状態に戻っています。セットアップ後、「Windows Update」 などのセキュリティ対策を行ってください。また、必要に応 じて、カスタムメイドや FMV バリューシリーズで選択した ソフトウェアのインストールおよび設定などを行ってくだ さい。

詳しくは、次の項目をご覧ください。

・「Windows 7 [セットアップ](#page-22-1)後」(→ P.23)

# <span id="page-55-0"></span>Windows Aeroを有効にする (Windows 7/Windows Vistaの場合)

ご購入時の状態では、Windows Aero が無効になっている場合 があります。Windows Aero を有効にするには、次の手順をご 覧ください。

ただし、装置構成により、Windows Aero を有効にできない場 合があります。その場合、手順 3 の「配色」の一覧に「Windows Aero」が表示されません。

そのままお使いください。

#### ■Windows 7 の場合

- <sup>1</sup> デスクトップで右クリックし、「個人設定」をクリック します。「個人設定」ウィンドウが表示されます。
- <sup>2</sup> Aero テーマにある「Windows 7」をクリックします。 デスクトップの背景が Aero テーマの「Windows 7」に変 更され、Aero が有効になります。

#### ■Windows Vista の場合

- <sup>1</sup> デスクトップで右クリックし、「個人設定」をクリック します。「個人設定」ウィンドウが表示されます。
- <sup>2</sup> 「ウィンドウの色とデザイン」をクリックします。 「デザインの設定」ウィンドウが表示されます。

# POINT

- -「ウィンドウの色とデザイン」ウィンドウが表示され た場合は、Windows Aero が有効になっています。
- <sup>3</sup> 「配色」の一覧で「Windows Aero」をクリックし、「<sup>適</sup> 用」をクリックします。
- <sup>4</sup> 「OK」をクリックします。

# <span id="page-55-1"></span>廃棄・リサイクル

本製品(付属品を含む)を廃棄する場合は、「廃棄物の処理 及び清掃に関する法律」の規制を受けます。

#### ■本製品の廃棄について

#### ●法人、企業のお客様へ

本製品の廃棄については、弊社ホームページ「IT 製品の処 分・リサイクル」([http://jp.fujitsu.com/about/csr/eco/products/](http://jp.fujitsu.com/about/csr/eco/products/recycle/recycleindex.html) [recycle/recycleindex.html](http://jp.fujitsu.com/about/csr/eco/products/recycle/recycleindex.html))をご覧ください。

#### ●個人のお客様へ

本製品を廃棄する場合は、お申し込みホームページ([http:/](http://azby.fmworld.net/recycle/) [/azby.fmworld.net/recycle/](http://azby.fmworld.net/recycle/))をご覧ください。

#### □ハードディスクのデータ消<sup>去</sup>

パソコン本体に内蔵されているハードディスクには、お客 様の重要なデータ(作成したファイルや送受信したメール など)が記録されています。パソコンを廃棄するときは、 ハードディスク内のデータを完全に消去することをお勧 めします。

ハードディスク内のデータ消去については、「FMV マニュ アル」にある『製品ガイド』の「セキュリティ」-「パソ コン本体の廃棄・譲渡時の注意」をご覧ください。

#### ■使用済みバッテリの取り扱い

- ・リチウムイオン電池のバッテリパック、バッテリユニッ トは、貴重な資源です。リサイクルにご協力ください。
- ・使用済みバッテリは、ショート防止のためビニールテー プなどで絶縁処理をしてください。
- ・バッテリを火中に投じると破裂のおそれがありますの で、絶対にしないでください。

バッテリの仕様については、「FMV マニュアル」にある 『製品ガイド』の「仕様一覧/技術情報」-「本体仕様」、 またはバッテリの取扱説明書をご覧ください。

#### ●法人・企業のお客様へ

弊社ホームページ「IT 製品の処分・リサイクル」([http://](http://jp.fujitsu.com/about/csr/eco/products/recycle/recycleindex.html) [jp.fujitsu.com/about/csr/eco/products/recycle/recycleindex.html](http://jp.fujitsu.com/about/csr/eco/products/recycle/recycleindex.html)) をご覧ください。

#### ●個人のお客様へ

使用済みバッテリは廃棄せずに、充電式電池リサイクル協 力店に設定してあるリサイクル BOX に入れてください。 詳しくは、一般社団法人 JBRC のホームページ([http://](http://www.jbrc.net/hp/contents/index.html) [www.jbrc.net/hp/contents/index.html](http://www.jbrc.net/hp/contents/index.html))をご覧ください。 弊社は一般社団法人 JBRC に加盟し、リサイクルを実施し ています。

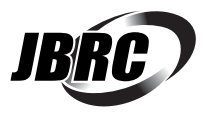

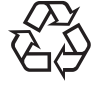

このマークは、リチウムイオン電池のリサイク ルマークです。

Li-ion

# <span id="page-56-0"></span>お問い合わせ先について

#### ■お問い合わせの前に

あらかじめ次の項目について確認してください。

#### □品名/型名の確認

パソコン本体のラベルに記載されています。

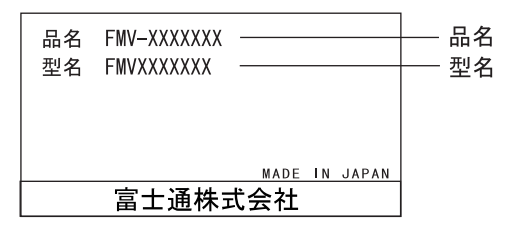

#### □修理を依頼する場合

●「リカバリデータディスク」の用意 必ず「リカバリデータディスク」を添付してください。

#### ■お問い合わせ先

次の連絡先へお問い合わせください。

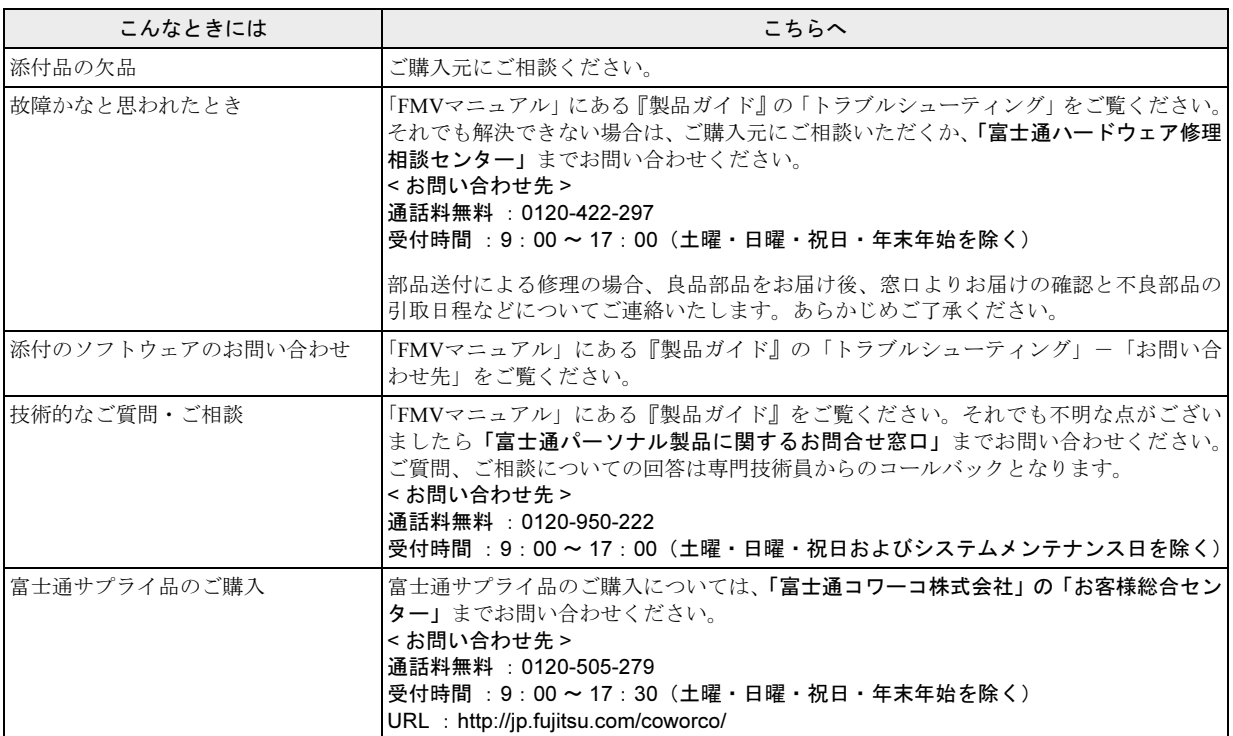

・電話番号は、おかけ間違いのないよう、ご注意ください。

・「富士通ハードウェア修理相談センター」、および「富士通パーソナル製品に関するお問合せ窓口」は、ダイヤル後、音声ガイ ダンスに従い、ボタン操作を行ってください。お客様の相談内容によって、各窓口へご案内いたします。

#### ■有償サービス「SupportDesk」のご案内

システムの導入支援からソフトウェアの Q&A、万一のハードウェアトラブル時の修理など、お客様のパソコンに関するビジネス ライフをトータルにサポートするサービスをご用意しております。詳しくは、富士通ホームページ「製品サポート」をご覧くだ さい。

URL :<http://segroup.fujitsu.com/fs/products/pc/>

# FMV-A8290、FMV-A6290、FMV-A2220

# 取扱説明書 B6FJ-2211-01-00

#### 発 行 日 発行責任 2009 年 10 月 富士通株式会社

Printed in Japan

- ●このマニュアルの内容は、改善のため事前連絡なしに変更することがあります。 ●このマニュアルに記載されたデータの使用に起因する第三者の特許権およびそ
- の他の権利の侵害については、当社はその責を負いません。
- ●無断転載を禁じます。
- ●落丁、乱丁本は、お取り替えいたします。

0909-1

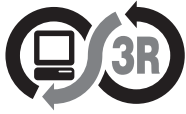

本製品はPC3R「PCグリーンラベル制度」の 審査基準 (2009年度版) を満たしています。 詳細は、Webサイト http://www.pc3r.jp をご覧ください。

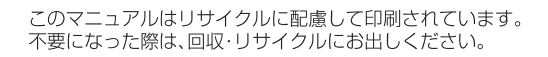

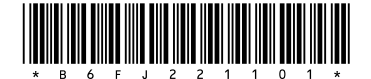